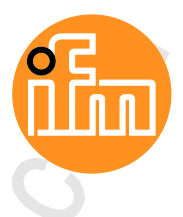

Programming Manual AS-i Gateway AC14 with fieldbus interfaces

> **AC1401/02 AC1411/12 AC1421/22**

Firmware release: 4.2.x CODESYS release: 3.5.9.73 or higher

English

7391196/0 012/201 7

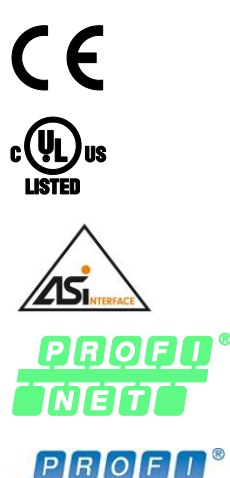

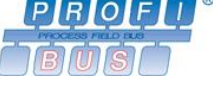

EthenNet/IP

## **Contents**

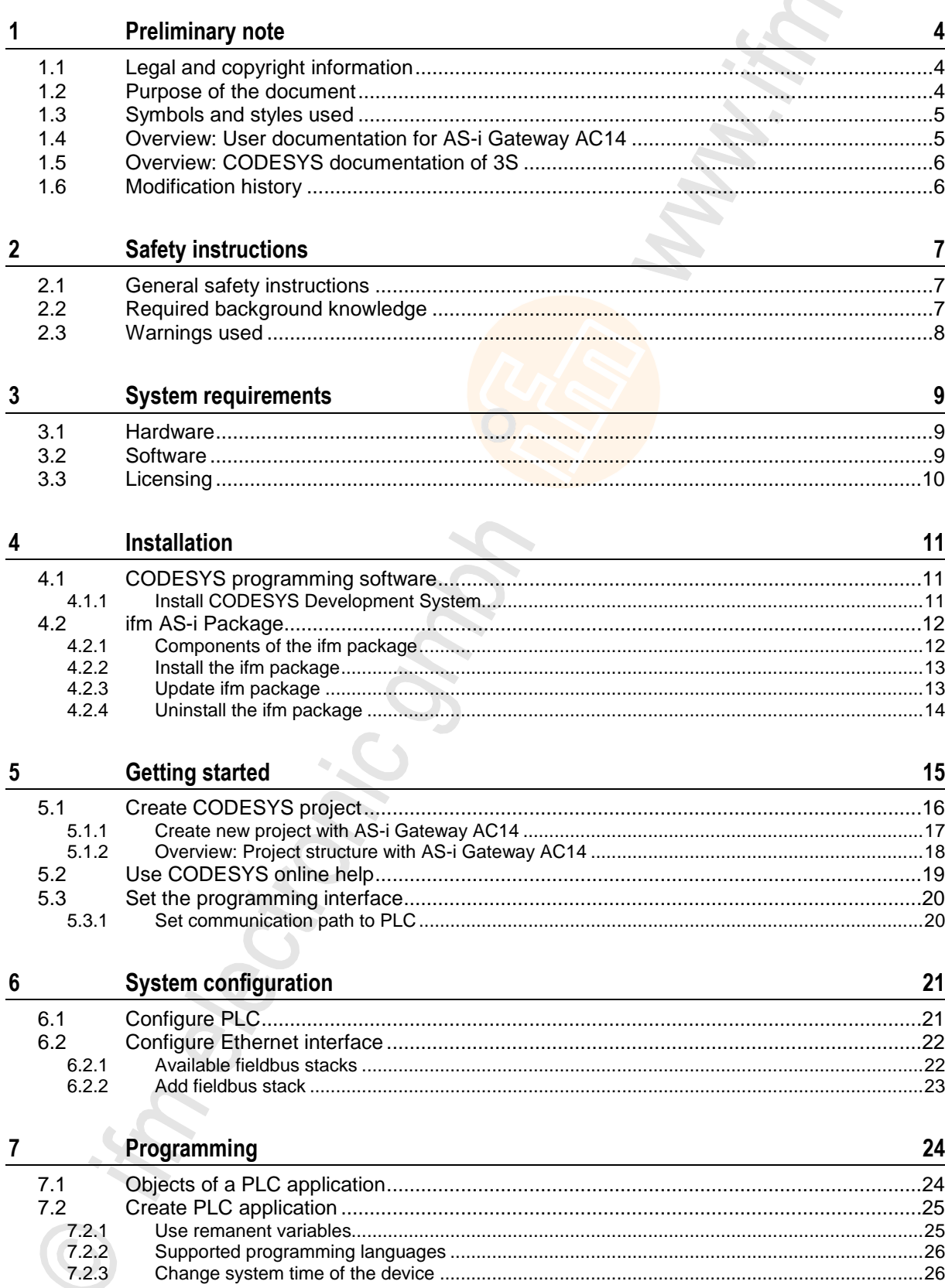

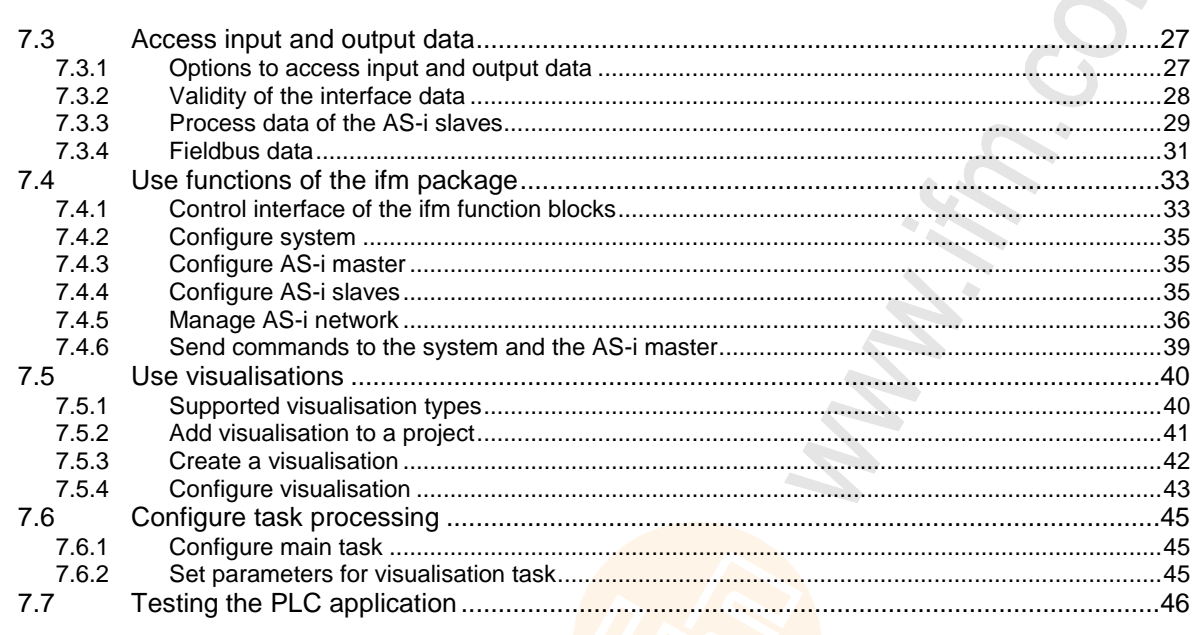

#### $\boldsymbol{8}$ **Operation**

 $8.1$  $8.1.1$  $8.1.2$  $8.1.3$  $8.1.4$  $8.2$  $8.2.1$  $8.2.2$  $8.2.3$ 8.3  $8.3.1$ 8.3.2 8.3.3 8.3.4 8.4 8.5 

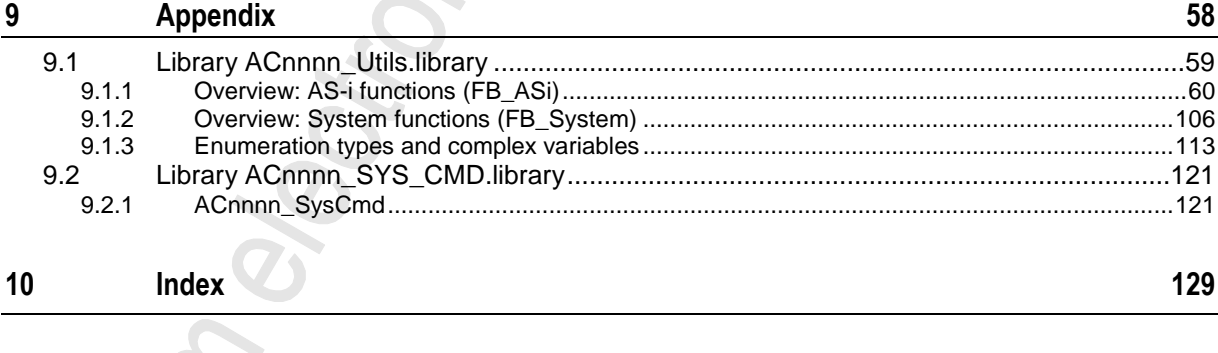

11

ifm weltweit • ifm worldwide • ifm à l'échelle internationale

# <span id="page-3-3"></span><span id="page-3-0"></span>**1 Preliminary note**

#### **Contents**

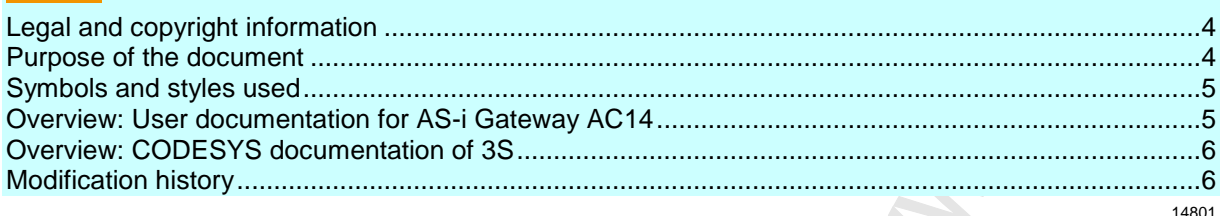

## <span id="page-3-1"></span>**1.1 Legal and copyright information**

1631

18872

© All rights reserved by **ifm electronic gmbh**. No part of this manual may be reproduced and used without the consent of **ifm electronic gmbh**.

- All product names, pictures, companies or other brands used on our pages are the property of the respective rights owners:
- AS-i is the property of the AS-International Association,  $(\rightarrow$  [www.as-interface.net\)](http://www.as-interface.net/)
- CAN is the property of the CiA (CAN in Automation e.V.), Germany ( $\rightarrow$  [www.can-cia.org\)](http://www.can-cia.org/)
- CODESYS™ is the property of the 3S Smart Software Solutions GmbH, Germany (→ [www.codesys.com\)](http://www.codesys.com/)
- DeviceNet™ is the property of the ODVA™ (Open DeviceNet Vendor Association), USA  $(\rightarrow$  [www.odva.org\)](http://www.odva.org/)
- EtherNet/IP® is the property of the →ODVA™
- EtherCAT<sup>®</sup> is a registered trade mark and patented technology, licensed by Beckhoff Automation GmbH, Germany
- IO-Link<sup>®</sup> ( $\rightarrow$  [www.io-link.com\)](http://www.io-link.com/) is the property of the  $\rightarrow$ PROFIBUS Nutzerorganisation e.V., Germany
- ISOBUS is the property of the AEF Agricultural Industry Electronics Foundation e.V., Deutschland (→ [www.aef-online.org\)](http://www.aef-online.org/)
- Microsoft<sup>®</sup> is the property of the Microsoft Corporation, USA ( $\rightarrow$  [www.microsoft.com\)](http://www.microsoft.com/)
- PROFIBUS® is the property of the PROFIBUS Nutzerorganisation e.V., Germany  $(\rightarrow$  [www.profibus.com\)](http://www.profibus.com/)
- PROFINET<sup>®</sup> is the property of the  $\rightarrow$ PROFIBUS Nutzerorganisation e.V., Germany
- Windows<sup>®</sup> is the property of the →Microsoft Corporation, USA

## <span id="page-3-2"></span>**1.2 Purpose of the document**

This document applies to the following devices of the type"AS-i Gateway AC14":

- AS-i Gateway AC14 with Profinet device interface (AC1401/AC1402)
- AS-i Gateway AC14 with Profibus slave interface (AC1411/AC1412)
- SmartSPS AC14 with EtherNet/IP device interface (AC1421/AC1422)

It is part of the device and contains information about the correct handling of the product.

- Read this document before using the device.
- Keep this document during the service life of the device.

## <span id="page-4-2"></span><span id="page-4-0"></span>**1.3 Symbols and styles used**

- ► ... Instructions
- > ... Reaction, result
- $\rightarrow$  ... Cross-reference or internet link

123 Decimal number

- 0x123 Hexadecimal number
- 0b010 Binary number
- [...] Designation of pushbuttons, buttons or indications

## <span id="page-4-1"></span>**1.4 Overview: User documentation for AS-i Gateway AC14**

6998

13839

ifm electronic provides the following user documentation for the models of the device class "AS-i Gateway AC14":

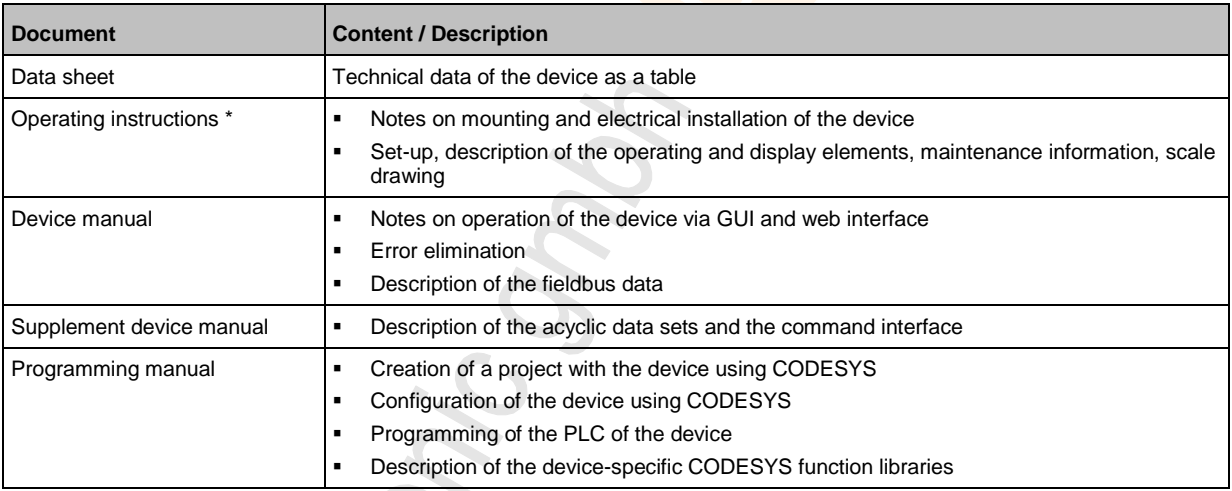

\*... The operating instructions are supplied with the device.

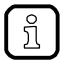

The user can download all documents from the ifm website.

## <span id="page-5-2"></span><span id="page-5-0"></span>**1.5 Overview: CODESYS documentation of 3S**

3S GmbH provides the following user documentation for programming PLC of AC4S:

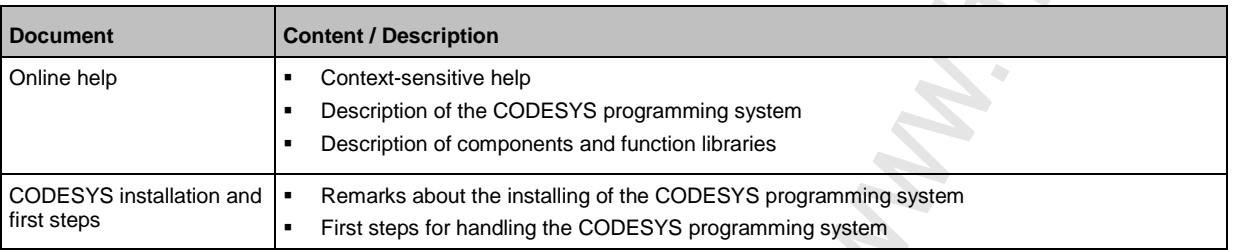

After the installation of the CODESYS 3.5 programming system all documents are stored on the hard disk of the PC/laptop and can be accessed:

- Online help:
	- ...\Program Files\3S CoDeSys\CoDeSys\Online-Help
- CODESYS installation and first steps:
	- ...\Program Files\3S CoDeSys\CoDeSys\Documentation

## <span id="page-5-1"></span>**1.6 Modification history**

21676

18296

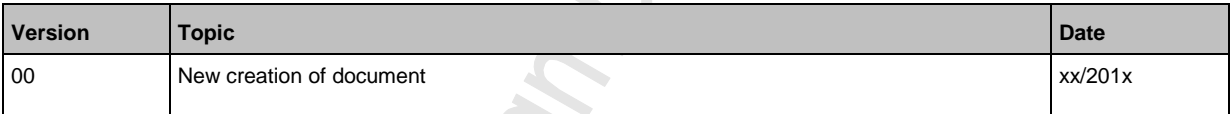

# <span id="page-6-3"></span><span id="page-6-0"></span>**2 Safety instructions**

#### **Contents**

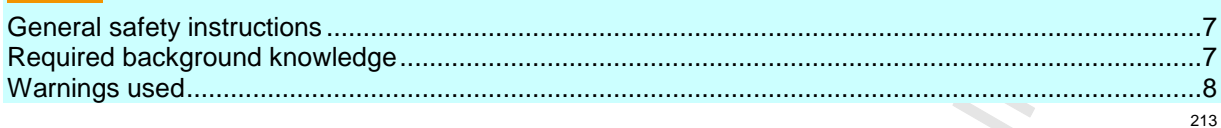

## <span id="page-6-1"></span>**2.1 General safety instructions**

Read this document before setting up the product and keep it during the entire service life. Only use the product for its intended purpose.

If the operating instructions or the technical data are not adhered to, personal injury and/or damage to property may occur.

Improper or non-intended use may lead to malfunctions of the device, to unwanted effects in the application or to a loss of the warranty claims.

The manufacturer assumes no liability for any consequences caused by tampering with the device or incorrect use by the operator.

- ► Observe these operating instructions.
- <span id="page-6-2"></span>► Adhere to the warning notes on the product.

## **2.2 Required background knowledge**

13323

8516

This document is intended for people with knowledge of control technology and PLC programming to IEC 61131-3.

To program the PLC, these people should also be familiar with the CODESYS software.

This document is intended for specialists. Specialists are people who, based on their relevant training and experience, are capable of identifying risks and avoiding potential hazards that may be caused during operation or maintenance of the product. The document contains information about the correct handling of the product.

- ► Read this document before use to familiarise yourself with operating conditions, installation and operation. Keep this document during the entire duration of use of the device.
- ► Follow the safety instructions.

## <span id="page-7-1"></span><span id="page-7-0"></span>**2.3 Warnings used**

13685

 $\hat{\mathcal{L}}$ 

### **WARNING**

Death or serious irreversible injuries may result.

## **A** CAUTION

Slight reversible injuries may result.

### **NOTICE**

Property damage is to be expected or may result.

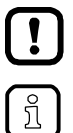

Important note Non-compliance may result in malfunction or interference. Information

Supplementary note.

# <span id="page-8-3"></span><span id="page-8-0"></span>**3 System requirements**

### **Contents**

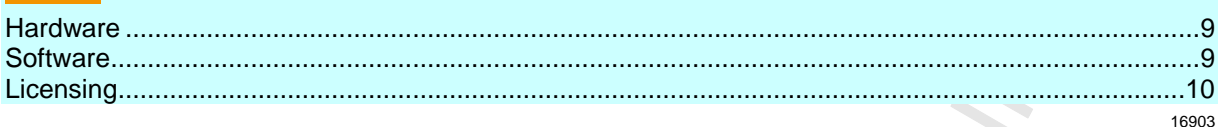

## <span id="page-8-1"></span>**3.1 Hardware**

16904

- Device of the AS-i Gateway AC14 product family with firmware V4.2.x
- PC/laptop for CODESYS development system (→ system requirements CODESYS development system V3.x)
- **Ethernet connection between CODESYS-PC/laptop and configuration interface (X3) of the device**

## <span id="page-8-2"></span>**3.2 Software**

16905

To program the device-internal PLC of the AS-i Gateway AC14, the following software components are required:

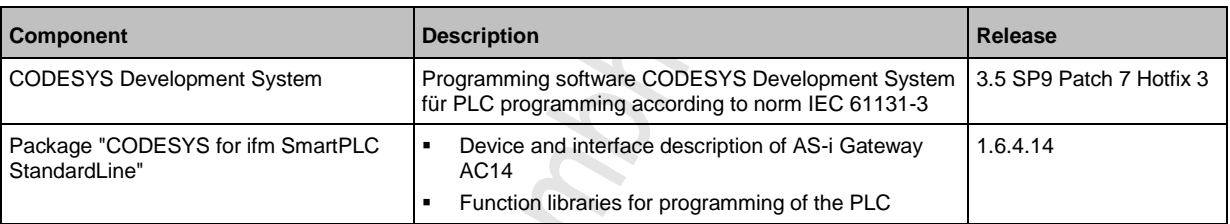

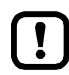

The assured characteristics and functions described in this manuals are only accessible with the indicated releases of the software components!

ifm electronic provides the software components for downloading on its website:  $\rightarrow$  [www.ifm.com](http://www.ifm.com/) > Service > Download > Industrial communication

## <span id="page-9-1"></span><span id="page-9-0"></span>**3.3 Licensing**

 $\mathbf{I}$ 

All models of the device family AS-i Gateway AC14, to be programmed using the CODESYS Development System 3.5 SP9 Patch 7 Hotfix 3, must be licensed. A valid license label can be purchased from ifm electronic.

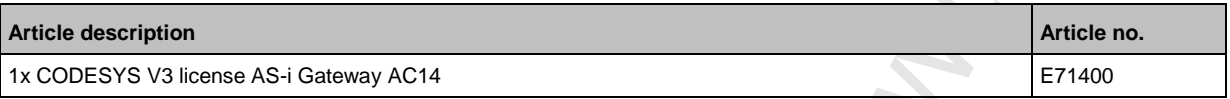

Use of the device-internal CODESYS PLC of AS-i Gateway AC14 without valid license constitutes a violation of applicable law! $\sim$ 

18596

# <span id="page-10-3"></span><span id="page-10-0"></span>**4 Installation**

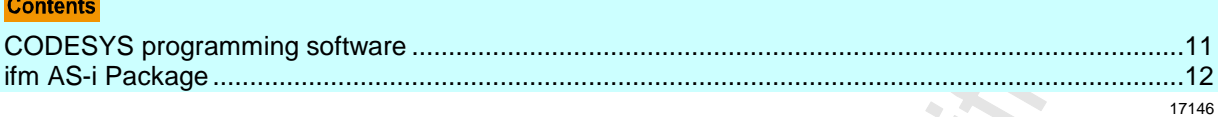

## <span id="page-10-1"></span>**4.1 CODESYS programming software**

The CODESYS Development System (short: CODESYS) is a platform for the creation of PLC applications according to the standard IEC 61131-3.

### <span id="page-10-2"></span>**4.1.1 Install CODESYS Development System**

To install the software "CODESYS Development System":

- ► Install the programming system CODESYS 3.5 SP9 Patch 7 Hotfix 3 (→ CODESYS installation and first steps).
- > CODESYS 3.5 SP9 Patch 7 Hotfix 3 is installed on the programming PC/laptop.

## <span id="page-11-2"></span><span id="page-11-0"></span>**4.2 ifm AS-i Package**

#### **Contents**

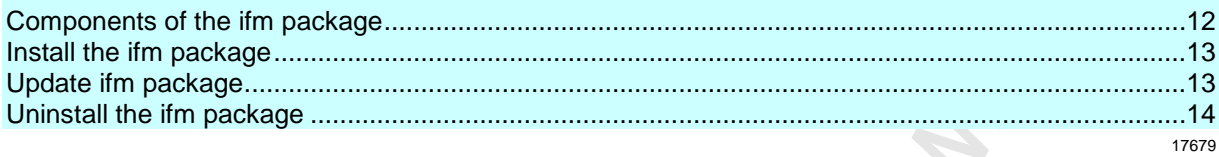

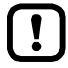

#### Familiarise yourself with the following CODESYS functions!

 Package Manager  $\rightarrow$  Online help > CODESYS Development System > Manage packages and licences

### <span id="page-11-1"></span>**4.2.1 Components of the ifm package**

**Bec** 

17552

To program the AS-i Gateway AC14, ifm provides the CODESYS package "CODESYS for ifm SmartPLC StandardLine" (short: ifm package). The ifm package (file: ifm\_SmartPLC\_StandardLine\_V1\_6\_4\_14.package) contains the following components:

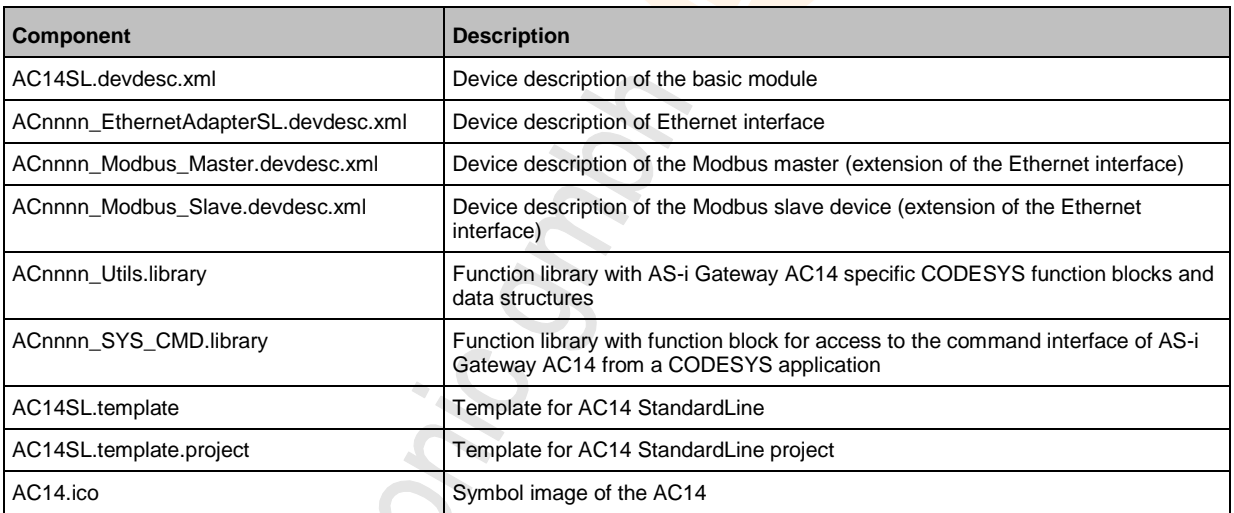

### <span id="page-12-2"></span><span id="page-12-0"></span>**4.2.2 Install the ifm package**

To install the package "CODESYS for ifm SmartPLC StandardLine": **Requirements:**

> CODESYS 3.5 SP9 Patch 7 Hotfix 3 is installed on the programming PC/notebook.

#### **1 Start CODESYS**

- ► Start CODESYS with administrator rights.
- > CODESYS programming interface appears.

#### **2 Install the ifm package in CODESYS**

- ► Select [Tools] > [Package Manager].
- > Window [Package Manager] is displayed.
- ► Click on [Install...] to start the installation dialogue.
- ► Select the downloaded ifm package and carry out a complete installation.
- > The [Package Manager] window displays the installed ifm package.
- ► Press [Exit] to close the package manager.

### <span id="page-12-1"></span>**4.2.3 Update ifm package**

To update an installed package "CODESYS for ifm SmartPLC StandardLine":

- **1 Download new version of the ifm package**
	- ► Got to the product page of the device on the ifm website.
	- ► Download ifm\_SmartPLC\_StandardLine\_V1\_6\_4\_14.package and save it on the CODESYS PC/laptop.
- **2 Uninstall the old version of the ifm package**
	- $ightharpoonup \longrightarrow$  Uninstall the ifm package ( $\rightarrow$  p. [14\)](#page-13-1)
- **3 Install a new version of the ifm package**
	- $ightharpoonup$   $\rightarrow$  **Install the ifm package** ( $\rightarrow$  p. [13\)](#page-12-2)

#### **4 Update device libraries**

- ► In the device tree: Click on [Device (ifm\_SmartPLC\_StandardLine)].
- ► Select [Project] > [Update Device].
- > [Update Device] windows appears.
- ► Click on [Update Device] to start the update process.
- > New device libraries are loaded.
- > Project tree view is updated.
- ► Click on [Exit] to close the Package Manager.
- ► Save the project.

12267

### <span id="page-13-1"></span><span id="page-13-0"></span>**4.2.4 Uninstall the ifm package**

To uninstall the package "CODESYS for ifm SmartPLC StandardLine":

#### **1 Start CODESYS**

- ► Start CODESYS with administrator rights.
- > CODESYS programming interface appears.

#### **2 Uninstall the ifm package**

- ► Select [Tools] > [Package Manager] to access the package manager.
- > Window [Package Manager] shows the installed packages.
- ► Activate [Display version] checkbox.
- > The window shows the version numbers of the installed packages.
- ► Select the package version to be uninstalled
- ► Click on [Uninstall...] to uninstall the selected package.
- > The selected package version is uninstalled.
- ► Click on [Exit] to close the Package Manager.

12270

# <span id="page-14-0"></span>**5 Getting started**

Citoni

### **Contents**

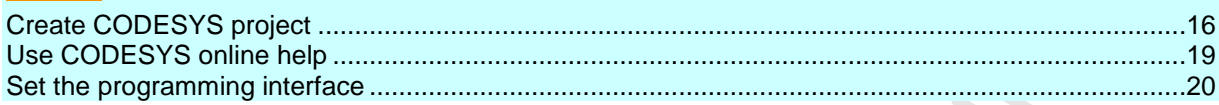

15858

## <span id="page-15-1"></span><span id="page-15-0"></span>**5.1 Create CODESYS project**

#### **Contents**

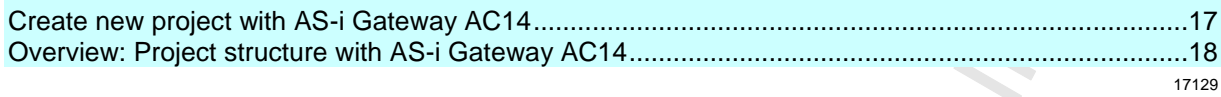

- $\boxed{1}$
- Familiarise yourself with the following CODESYS functions!
	- Create CODESYS project  $\rightarrow$  Online help > CODESYS Development System > Create and configure project
	- Objects of the user interface → Online help > CODESYS Development System > Reference user interface

### <span id="page-16-1"></span><span id="page-16-0"></span>**5.1.1 Create new project with AS-i Gateway AC14**

17682

To avoid errors during manual system configuration, it is explicitly recommended to use the project template from ifm electronic when creating the AS-i Gateway AC14 project in CODESYS.

#### **Qualifications**

Ţ

- > All required software components are correctly installed (→ **Installation** (→ p. [11\)](#page-10-3))
- > CODESYS successfully started.

#### **1 Create a new project**

► Select [File] > [New Project...].

 $\sum_{i=1}^{n}$ 

> The window to enter the project properties appears:

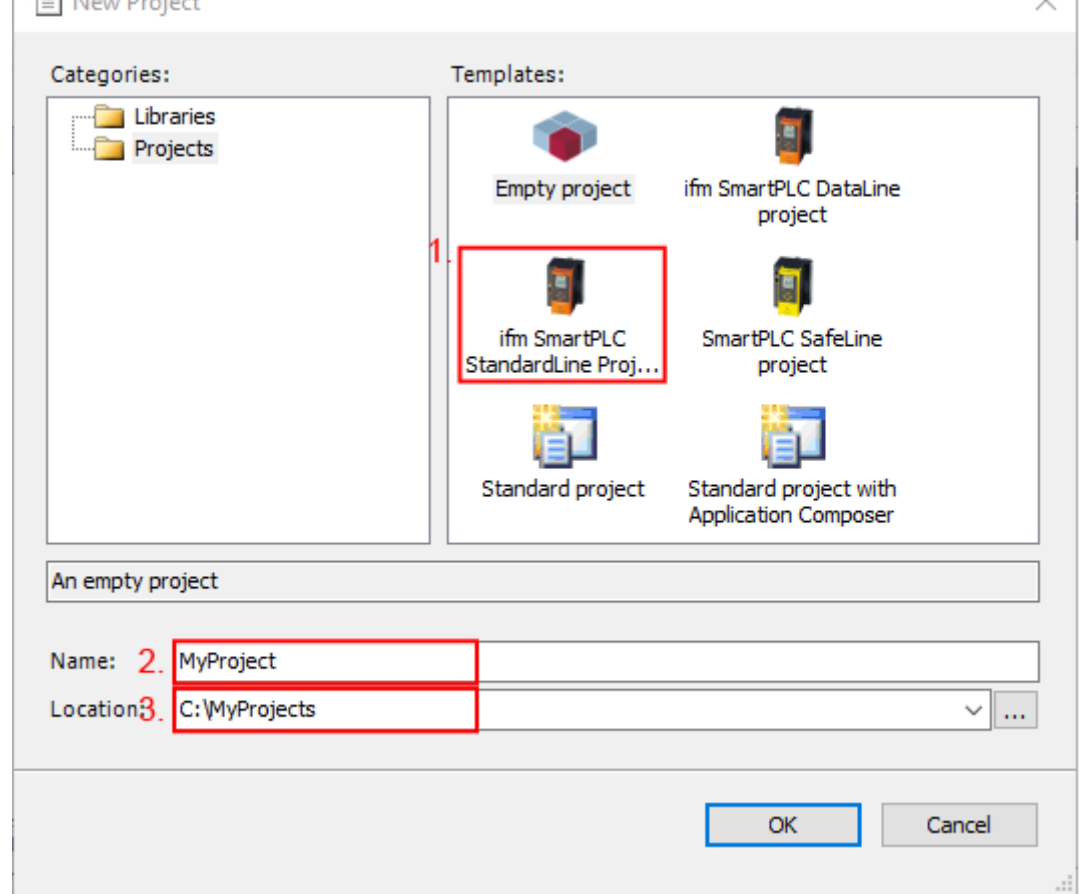

- ► Set the following values:
	- 1. [Templates]: Select [ifm\_SmartPLC\_StandardLine Projekt].
	- 2. [Name]: Enter project name
	- 3. [Location]: Select the storage location of the project file.
- ► Click on [OK] to verify the entered values.
- > CODESYS creates a new project with AS-i Gateway AC14.
- > The window [Devices] shows the device tree of the project (→ Overview: Project structure with AS-i Gateway  $AC14$  ( $\rightarrow$  p. [18\)](#page-17-1)).

#### <span id="page-17-1"></span>**2 Save the project**

- ► Select [File] > [Save Project].
- > CODESYS saves the project.

### <span id="page-17-0"></span>**5.1.2 Overview: Project structure with AS-i Gateway AC14**

17132

A CODESYS project contains all components for the programming and administration of PLC applications. All components of a project are shown in the window [Devices] in a hierarchic tree view. CODESYS projects with an AS-i Gateway AC14 have the following structure:

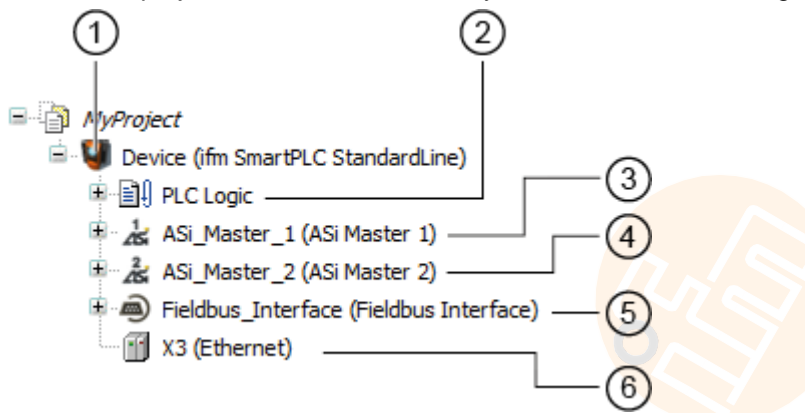

- ന [Device (AC14)] represents the AS-i Gateway AC14 in the CODESYS project.  $\rightarrow$  **Configure PLC** ( $\rightarrow$  p. [21\)](#page-20-2)
- $(2)$ [PLC Logic] contains the PLC applications of the AS-i Gateway AC14.  $\rightarrow$  Objects of a PLC application ( $\rightarrow$  p. [24\)](#page-23-2)
- $(3)$ [ASi\_Master\_1] contains the process data images of the AS-i slaves at AS-i master 1  $\rightarrow$  **Access input and output data** ( $\rightarrow$  p. [27\)](#page-26-2)
- $\circ$ [ASi\_Master\_2] contains the process data images of the slaves at AS-i master 2  $\rightarrow$  **Access input and output data** ( $\rightarrow$  p. [27\)](#page-26-2)
- $(5)$ [Fieldbus\_Interface] provides access to the inputs and outputs of the fieldbus interface.  $\rightarrow$  **Access input and output data** ( $\rightarrow$  p. [27\)](#page-26-2)
- $(6)$ [Ethernet] represents the configuration node Ethernet adapter of the device. → **Configure Ethernet interface** (→ p. [22\)](#page-21-2)

## <span id="page-18-1"></span><span id="page-18-0"></span>**5.2 Use CODESYS online help**

This manual only describes the integration, configuration and the programming of the AS-i Gateway AC14 using the CODESYS development system.

For the description of user actions and user interface elements the CODESYS terminology will be used.

Standard functions and methods of CODESYS will not be described. At the beginning of each section there will be a reference to the corresponding chapters of the CODESYS online help.

To access the online help of the CODESYS development system:

- ► Start CODESYS.
- > The CODESYS user interface appears.
- ► Press [F1].
- > Online help of the CODESYS development system appears.

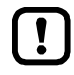

Familiarise yourself with the CODESYS development system! In particular with the following topics:

- Names and functions of the user interface elements
- Basic menu functions
- **Programming techniques and methods for data retention**

## <span id="page-19-2"></span><span id="page-19-0"></span>**5.3 Set the programming interface**

To download the created projects and applications to the device a valid network path between the CODESYS programming system and the PLC of the device has to be selected.

### <span id="page-19-1"></span>**5.3.1 Set communication path to PLC**

To configure the connection between CODESYS programming software and the PLC of the AS-i Gateway AC14:

#### **1 Preparations**

- ► Connect CODESYS PC/laptop and configuration interface (X3) of the device.
- ► Optional: Adjust IP settings of the Ethernet interfaces.

#### **2 Select communication settings**

- ► In the device tree: Double click on [Device ifm\_SmartPLC\_StandardLine]
- ► In the editor window: Click on [Communiation Settings] tab.
- > Editor window shows the communication settings of the device.

#### **3 Select gateway**

- ► Select the required gateway from the [Gateway] list.
- ► List shows the selected gateway.

#### **4 Select network path**

- ► Press [Scan network...].
- > [Select Device] window appears.
- ► Select gateway and press [Scan network] to start the scanning process.
- > CODESYS scans the Ethernet network for accessible devcies.
- > Window shows network path and detected devices.

#### **E** Do Gateway-1

Fig. 31 StandardLine (192.168.82.101) [0301.B065]

- ► Select the [AS-i Gateway AC14] node.
- > Information field displays detailed information of the selected node.
- ► Press [OK] to select the network path to the PLC.
- > CODESYS is able to download data to the PLC of the AS-i Gateway AC14.

18494

18500

# <span id="page-20-2"></span><span id="page-20-0"></span>**6 System configuration**

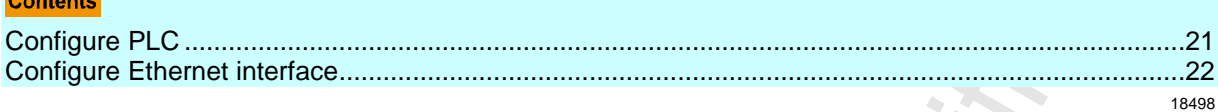

## <span id="page-20-1"></span>**6.1 Configure PLC**

Ţ

Familiarise yourself with the following CODESYS functions!

 Generic device editor → Online help > CODESYS Development System > Reference user interface > Objects> object 'device' and generic device editor

The PLC is configured via the "Generic Device Editor" of the CODESYS programming system. The programmer can access the device editor of the PLC via the following node in the device tree:

Device (ifm SmartPLC StandardLine)

To configure the device-internal PLC:

- ► In the device tree: Double-click on [ifm\_SmartPLC\_StandardLine]
- > The editor window shows device editor of the device-internal PLC.
- ► Configure PLC.
- ► Save the project to apply changes.

21

## <span id="page-21-2"></span><span id="page-21-0"></span>**6.2 Configure Ethernet interface**

#### **Contents**

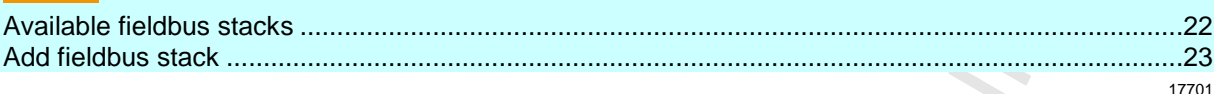

Ţ

- Familiarise yourself with the following CODESYS functions!
- Menu command "Attach device"  $\rightarrow$  Online help > CODESYS Development System > Devices > Attach Device...
- Configure EtherCAT (master)  $\rightarrow$  Online help > Fieldbus support > EtherCAT Configuration Editor **Configure modbus TCP (master/slave)** 
	- $\rightarrow$  Online help > Fieldbus support > Modbus Configuration Editor

### <span id="page-21-1"></span>**6.2.1 Available fieldbus stacks**

18518

The Ethernet internet (X3) of the device can be declared and operated as an additional fieldbus interface. For this, a fieldbus stack must be assigned to the interface in CODESYS. Presently, the device supports the following fieldbus stacks:

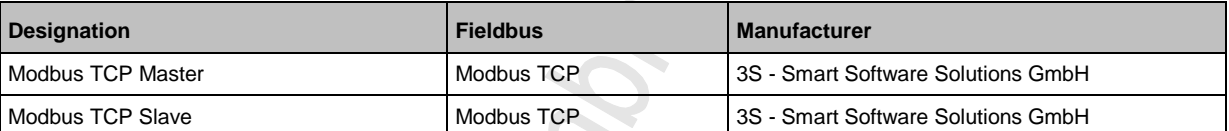

22

### <span id="page-22-1"></span><span id="page-22-0"></span>**6.2.2 Add fieldbus stack**

18659

- Familiarise yourself with the following CODESYS functions!
	- Modbus configurator  $\rightarrow$  Online help > Fieldbus support > Modbus configurator

To declare the Ethernet interface as a fieldbus interface:

- **1 Create/load CODESYS project**
	- ► Create or load CODESYS project with the AS-i Gateway AC14.

### **2 Add fieldbus stack**

Ţ

- ► In the device tree: Right-click on [X3 (Ethernet)].
- ► In the context menu: Select [Add Device...].
- > Window [Add device] appears.
- ► Set the following values:
	- 1. [Vendor]: Select [<All vendors>].
	- 2. In table: Select the requested fieldbus stack in the [Name] column.
	- 3. [Name]: Enter name of the fieldbus stack.
- ► Click on [Add Device]to add the requested fieldbus stack to the project.
- > In the device tree: CODESYS adds the selected fieldbus stack as sub-element of the Ethernet interface.

### **3 Configure the fieldbus stack**

- ► Configure added fieldbus device.
- ► Save the project to apply changes.

# <span id="page-23-2"></span><span id="page-23-0"></span>**7 Programming**

#### **Contents**

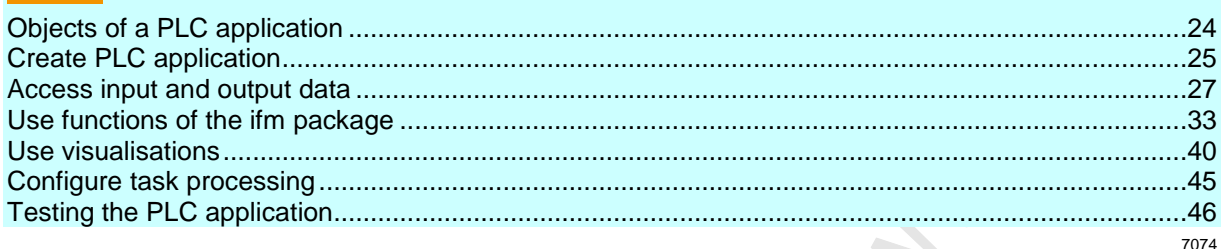

This chapter provides information about the programming of the PLC of the device.

► Familiarise yourself with the programming according to the standard IEC 61131-3!

## <span id="page-23-1"></span>**7.1 Objects of a PLC application**

All objects of a PLC application are listed as subelements of the node [Application] in the device tree. In the basic configuration a PLC application contains the following objects:

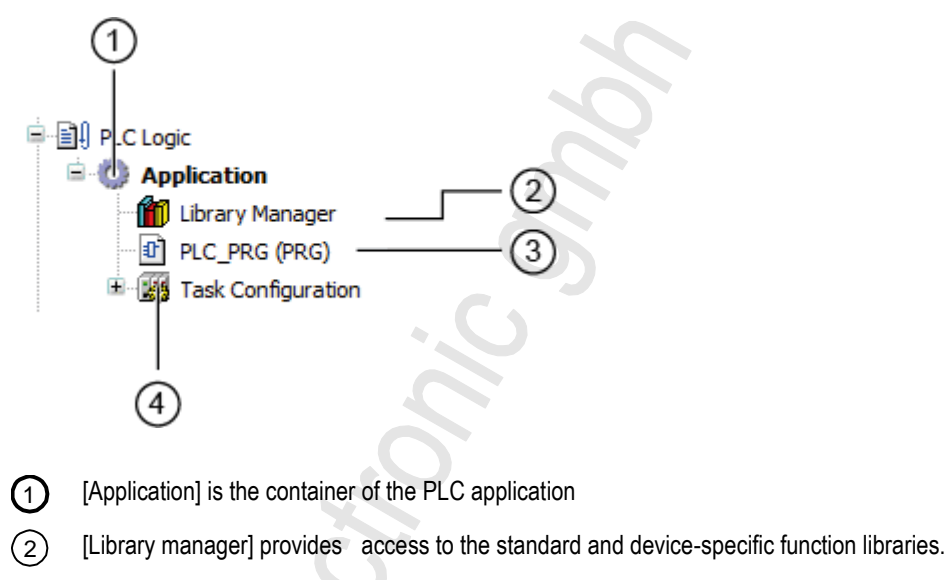

- $(3)$ [PLC\_PRG (PRG)] provides access to the program editor of the application → **Create PLC application** (→ p. [25\)](#page-24-2)
- $\left(4\right)$ [Task configuration] provides access to the settings of the task processing  $\rightarrow$  **Configure main task** ( $\rightarrow$  p. [45\)](#page-44-3)

If needed, the programmer can add additional objects to the PLC application (→ **Add visualisation to a project**  $(\rightarrow p. 41)$  $(\rightarrow p. 41)$ .

## <span id="page-24-2"></span><span id="page-24-0"></span>**7.2 Create PLC application**

17691

- Familiarise yourself with the following CODESYS functions!
	- Program application  $\rightarrow$  Online help > CODESYS Development System > Program application
		- **Programming reference**  $\rightarrow$  Online help > CODESYS Development System > reference programming

To create a PLC application:

- ► In device tree: Double-click on [PLC\_PRG (PRG)]
- > The editor window shows the programming surface:

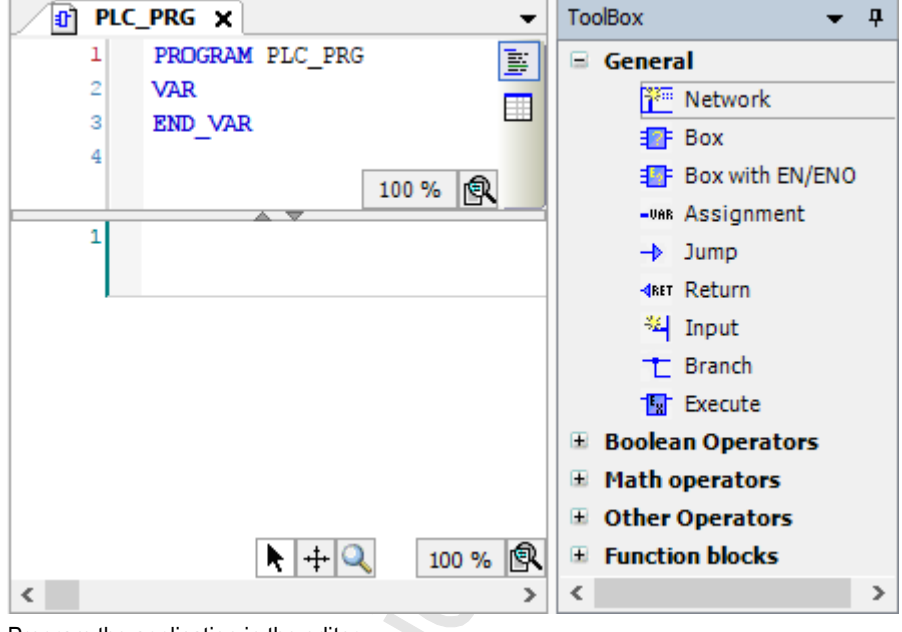

<span id="page-24-1"></span>► Program the application in the editor.

 $\mathcal{S}$ 

### **7.2.1 Use remanent variables**

18522

The PLC of the device supports the use of remanent variables. Variables declared as VAR RETAIN are stored in a memory area that is also maintained when the device is switched off. The declaration of a variable as RETAIN also influences its behaviour when the PLC application is reset ( $\rightarrow$  **Supported reset variants** ( $\rightarrow$  p.  $\frac{54}{2}$ )).

The memory area for RETAIN variables comprises 4072 bytes.

► Pay attention to the maximum size of the RETAIN memory area when declaring RETAIN variables!

18271

### <span id="page-25-0"></span>**7.2.2 Supported programming languages**

The following table shows which programming languages according to IEC 61131 are supported by the ifm function libraries:  $\mathcal{S}$ 

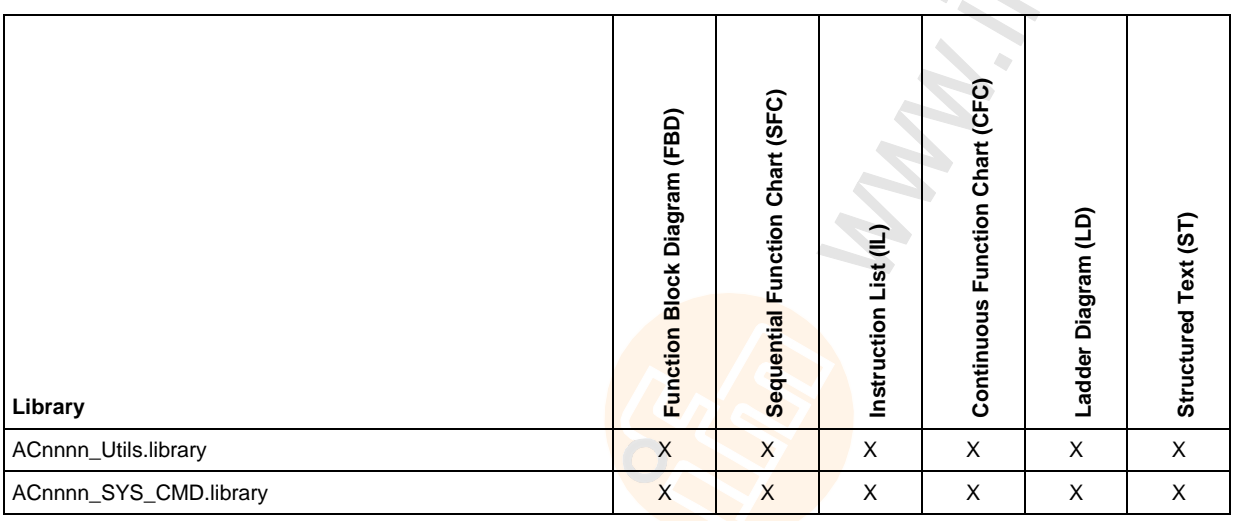

Legend:

X ... is supported

### <span id="page-25-1"></span>**7.2.3 Change system time of the device**

### **WARNING**

Risk of undesired system behaviour!

The use of the CODESYS function SysTimeRtcSet for setting the time may lead to malfunction.

► To set the system time (date, time) of the device only use the following device-specific commands:

- Function block Set\_DateTime (→ **Set\_TimeDate** (→ p. [111\)](#page-110-0))
- System command 0x1109 with function block ACnnnn\_SysCmd (→ **ACnnnn\_SysCmd**  $(\rightarrow p. 121)$  $(\rightarrow p. 121)$

## <span id="page-26-2"></span><span id="page-26-0"></span>**7.3 Access input and output data**

#### **Contents**

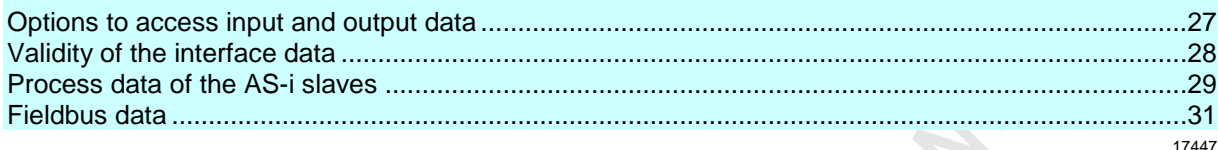

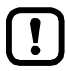

- Familiarise yourself with the following CODESYS functions!
- Addresses according to IEC standard 61131-3:  $\rightarrow$  Online help > CODESYS Development System > Programming Reference > Operanden > Addresses
- Access to IEC address via AT declaration: → Online help > CODESYS Development System > Programming Reference > Declaration > AT Declaration
- Definition of an ALIAS for an IEC address:  $\rightarrow$  Online help > CODESYS Development System > Programming Reference > Data Types > References
- Coupling of a program variable to an address (mapping):  $\rightarrow$  Online help > CODESYS Development System > Configuring I/O Links

### <span id="page-26-1"></span>**7.3.1 Options to access input and output data**

17621

In a CODESYS project, each input and output has a physical address according to the IEC standard (e.g. %IW5). CODESYS offers the following options to access this address from a PLC application and thereby to access the input and outputs data of the device:

- Direct access to IEC address
- Access to IEC address via AT declaration
- Definition of an ALIAS for an IEC address
- Link a program variable to an IEC address (mapping)

### <span id="page-27-1"></span><span id="page-27-0"></span>**7.3.2 Validity of the interface data**

In order to facilitate the access to inputs and outputs of AS-i slaves, AS-i Gateway AC14 projects offer clearly defined interfaces in the device tree (→ **Overview: Project structure with AS-i Gateway AC14**  $(\rightarrow p. 18)$  $(\rightarrow p. 18)$ ).

Depending on the active instance for accessing the outputs of the AS-i slaves (Manual, Gateway, PLC), the CODESYS data mapper only updates certain address areas of the interfaces. The following table shows which address areas of the i/o interfaces provide valid data values while in a certain operating mode:

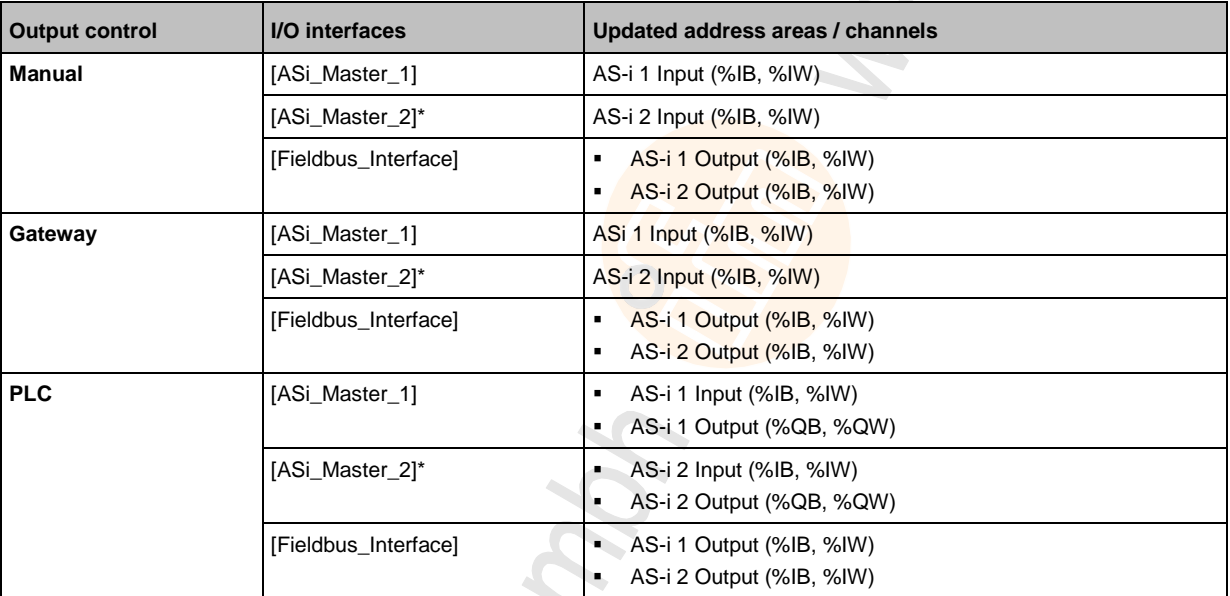

\* ... only available for devices with 2 AS-i masters

When linking variables with inputs and outputs, only use interfaces in the project tree, that are updated by the CODESYS data mapper!

### <span id="page-28-1"></span><span id="page-28-0"></span>**7.3.3 Process data of the AS-i slaves**

The project tree offers direct access to the cyclically updated process images of the inputs and outputs of the AS-i slaves.

- Asi\_Master\_1 (ASi Master 1) As ASi\_1\_binaryIO (ASi\_1\_binaryIO) Asi\_1\_analogIO (ASi\_1\_analogIO) -ASI\_Master\_2 (ASi Master 2) As ASi\_2\_binaryIO (ASi\_2\_binaryIO) & ASi\_2\_analogIO (ASi\_2\_analogIO)
- $(1)$ Digital input and output data of the slave at AS-i master 1: → **Digital input and output data** (→ p. [30\)](#page-29-0)
- $(2)$ Analogue input and output data of the slaves at AS-i master 1: → **Analogue input and output data** (→ p. [30\)](#page-29-0)
- $\binom{3}{}$ Digital input and output data of the slave at AS-i master  $2: \rightarrow$  Digital input and output data ( $\rightarrow$  p. [30\)](#page-29-0)
- $(4)$ Analogue input and output data of the slaves at AS-i master  $2: \rightarrow$  **Analogue input and output data** ( $\rightarrow$  p. [30\)](#page-29-0)
- 

Consider validity of the interface data ( $\rightarrow$  Validity of the interface data ( $\rightarrow$  p. [28\)](#page-27-1))!

The function library ACnnnn\_Utils.library contains the complex variable ASi\_NET. The i variable represents all inputs and outputs of a completely developed AS-i network. The programmer can use this data structure to store the process images of the inputs and outputs of an AS-i network.  $(\rightarrow$  **ASI\_NET (STRUCT)**  $(\rightarrow$  p. [117\)](#page-116-0))

### <span id="page-29-0"></span>**Digital input and output data**

To access the digital process data of the slaves at AS-i master 1:

- ► In the device tree: Double click on [ASi\_1\_binaryIO]
- > The editor window shows a structured list of the digital inputs and outputs of the AS-i slaves.

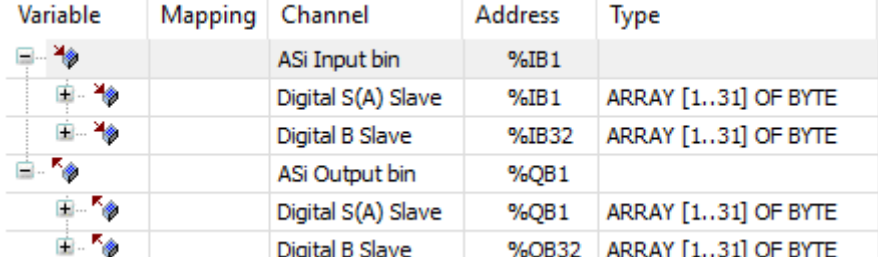

► In column [Variable]: Mouse click on **F** to make individual variables visible.

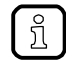

To access the digital process data of the slaves at AS-i master 2 in a system with 2 AS-i masters: ► Double click on [ASi\_2\_binaryIO]

#### **Analogue input and output data**

To access the analogue process data of the slaves at AS-i master 1:

- ► In the device tree: Double-click on [ASi\_1\_analogIO]
- > Editor window shows a structured list of the analogue inputs and outputs of the AS-i slaves.

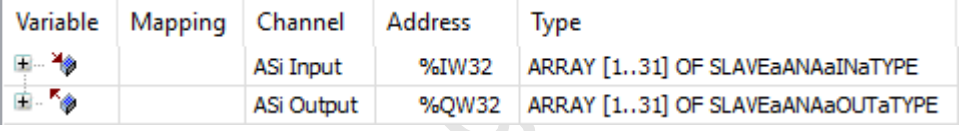

In column [Variable]: Mouse click on  $H$  to make individual variables visible.

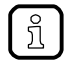

To access the analogue process data of the slaves atAS-i Master2 in a system with 2 AS-i masters: ► Double-click on [ASi\_2\_analogIO]

17625

17626

### <span id="page-30-1"></span><span id="page-30-0"></span>**7.3.4 Fieldbus data**

The device tree offers direct access to the data that is transmitted between fieldbus and device.

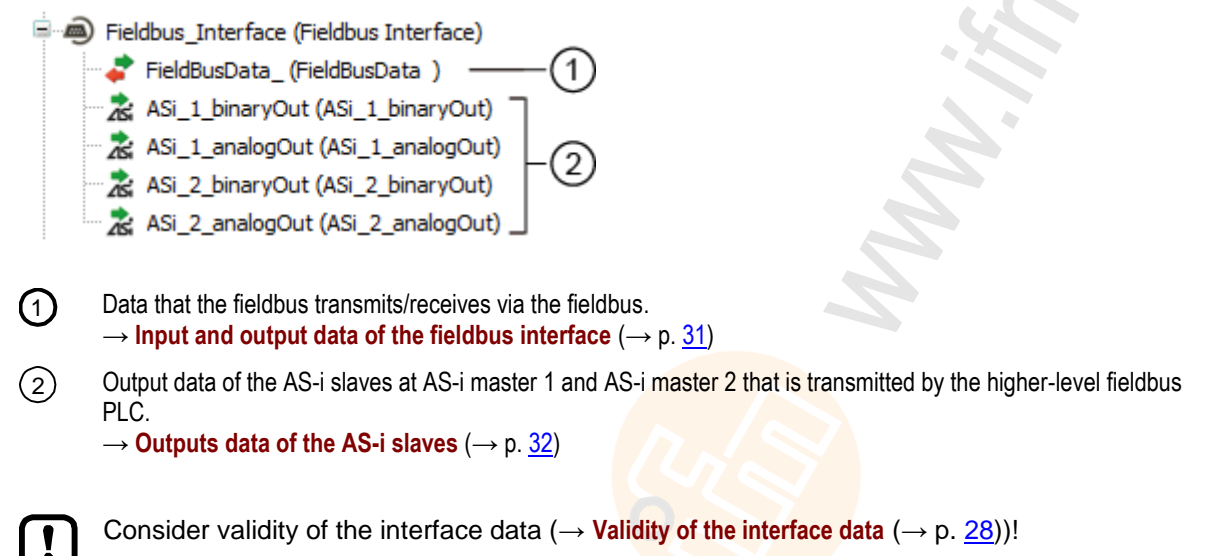

#### **Input and output data of the fieldbus interface**

17619

The input and output data of the fieldbus interface os transmitted in cycles of 120 words each. The programmer can access this data via IEC addresses.

To access the input and output data of the fieldbus interface:

- ► Device window: In the project tree, double-click on [FieldBusData\_]
- > Editor window shows a structured list of the inputs and outputs:

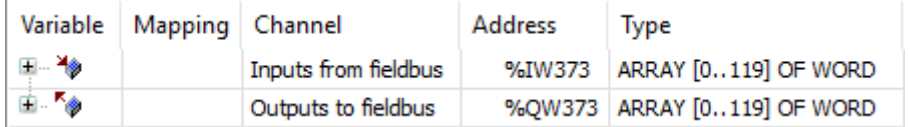

 $\blacktriangleright$  In column [Variable]: Mouse click on  $\pm$  to make individual variables visible.

#### <span id="page-31-0"></span>**Output data of the AS-i slaves**

The area contains all data, the higher-level Fieldbus controller cyclically sends to the outputs of the AS-i slaves via the fieldbus network. The data is structure like an AS-i network. The programmer can access this data via IEC addresses.

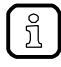

If the output access of the device is set to "PLC", the programmer can use the data bundled in this area to process the target values sent by the higher-level fieldbus controller to the CODESYS PLC.

#### **Digital output data**

To access the digital output data of the slaves at AS-i master 1:

- ► Device window: In the project tree, double-click on [ASi\_1\_binaryIO]
- > Editor window shows a structured list of the digital output data:

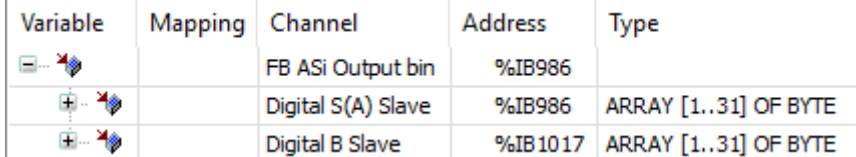

In column [Variable]: Mouse click on  $H$  to make individual variables visible.

To access the digital output data of the slaves at AS-i master 2 in a system with 2 AS-i masters:

► Double-click on [ASi\_2\_binaryIO]

#### **Analogue output data**

To access the analogue output data of the slaves at AS-i master 1:

- ► Device window: In the project tree, double-click on [ASi\_1\_analogOut]
- > Editor window shows the structured list of the analogue output data:

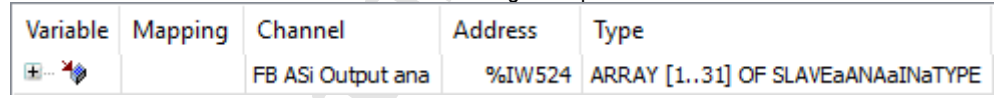

 $\blacktriangleright$  In column [Variable]: Mouse click on  $\blacktriangleright$  to make individual variables visible.

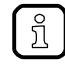

ິກິ

To access the analogue output data of the slaves at AS-i master 2 in a system with 2 AS-i masters: ► Double-click on [ASi\_2\_analogOut]

17631

17620

## <span id="page-32-2"></span><span id="page-32-0"></span>**7.4 Use functions of the ifm package**

The CODESYS package "CODESYS for ifm SmartPLC StandardLine" offers different functions for the programming of the device-internal CODESYS controller. In the following sections, these functions will be briefly described. To make orientation easier, the functions are grouped according to corresponding subjects and provided with a cross-reference to a detailed explanation in the document's appendix.

### <span id="page-32-1"></span>**7.4.1 Control interface of the ifm function blocks**

All function blocks (FB) of the libraries ACnnnn Utils.library and ACnnnn, SYS, CMD. library have inputs and outputs for control signals. The inputs activate the execution of the function block. The outputs provide information about the internal condition of the function block. Thanks to the signals, the programmer can create a control structure for a targeted processing of the FB and react to possible errors.

Number and designation of the FB control signals provide information about the type of FB execution:

#### **FB with one-time execution**

These function blocks perform their function exactly once after activation. To execute the function once again, the FB needs to be reactivated. FBs of this kind feature a control interface with the following inputs and outputs:

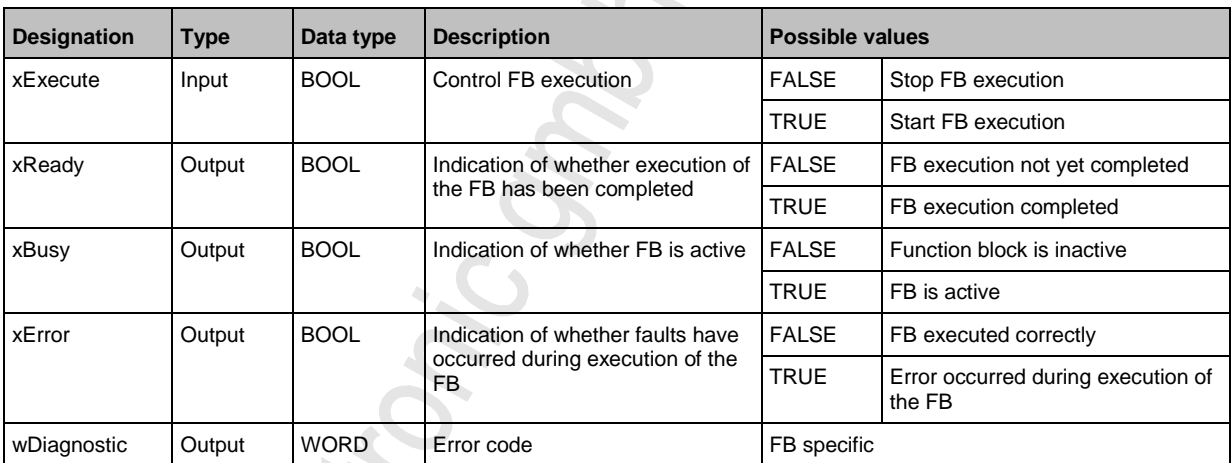

The following figure shows the relation between the connections of the control signals:

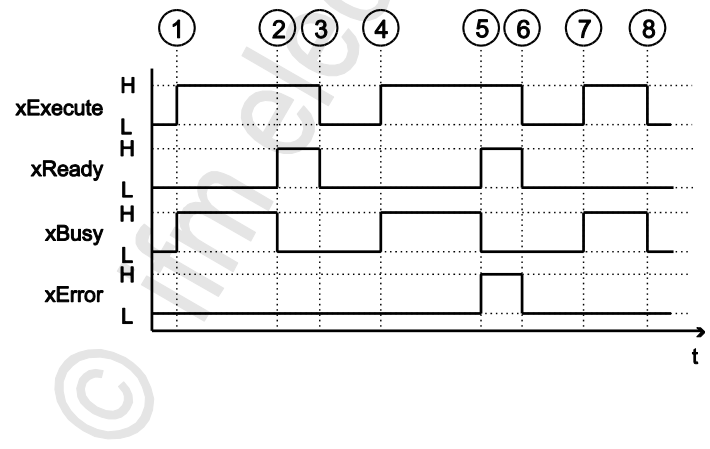

18489

17660

17140

33

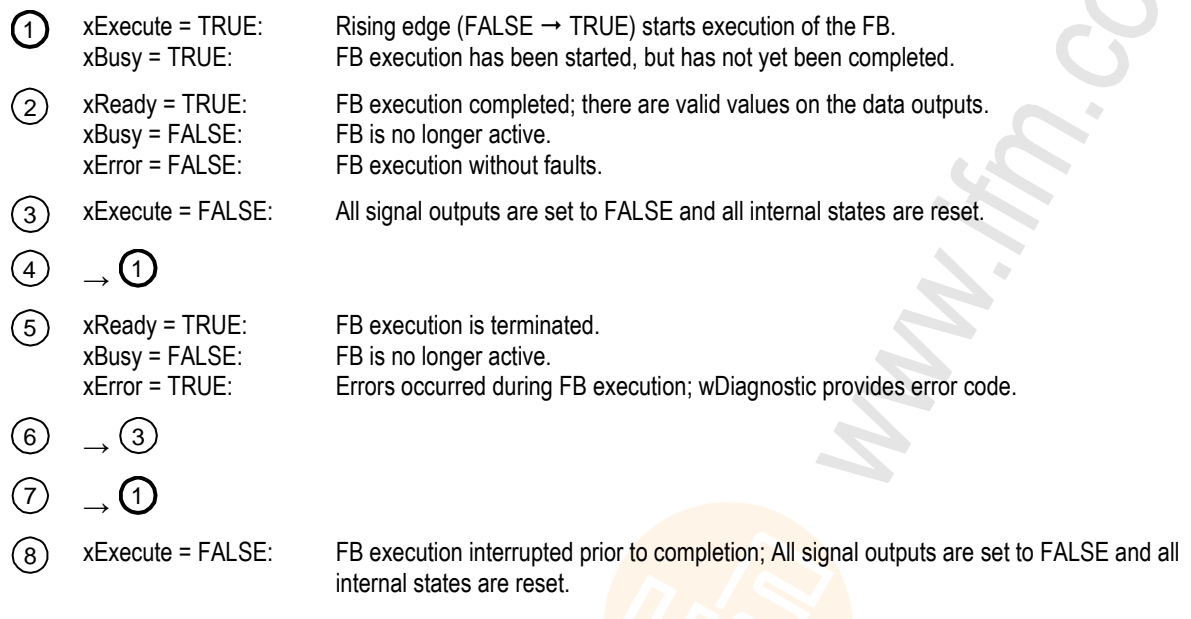

### **FB with cyclic execution**

17141

Function blocks which, when activated, cyclically perform their function until they are deactivated have the following control inputs and outputs:

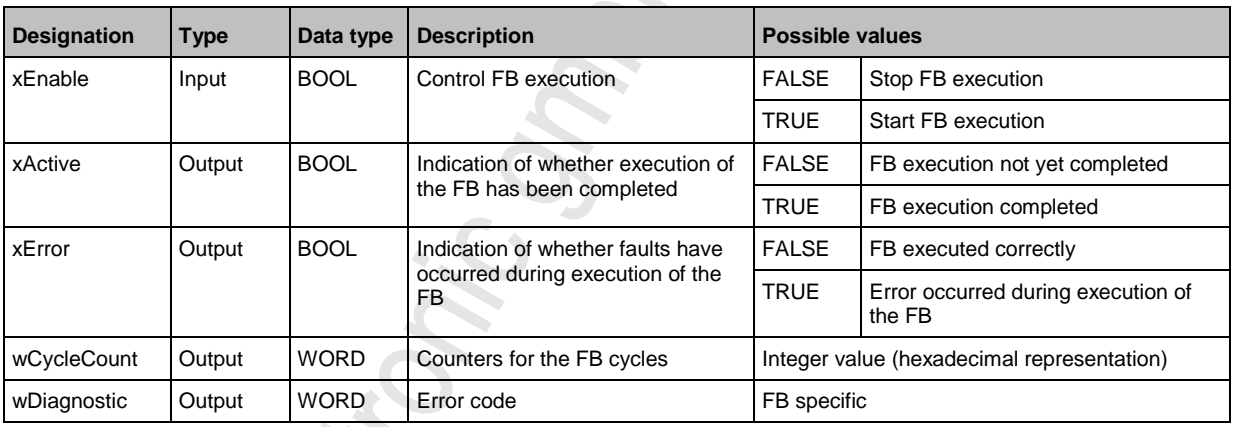

## <span id="page-34-0"></span>**7.4.2 Configure system**

To configure the system of the device, use the following function blocks:

To configure the AS-i masters of the device, use the following function blocks:

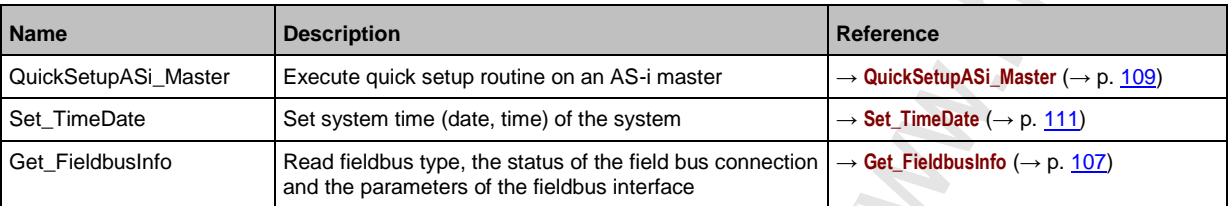

### <span id="page-34-1"></span>**7.4.3 Configure AS-i master**

17448

17450

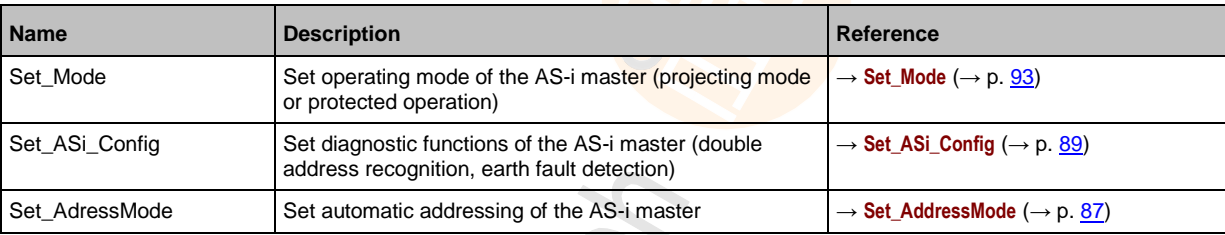

## <span id="page-34-2"></span>**7.4.4 Configure AS-i slaves**

17449

To configure the AS-i slaves, that are connected to the device, use the following function blocks:

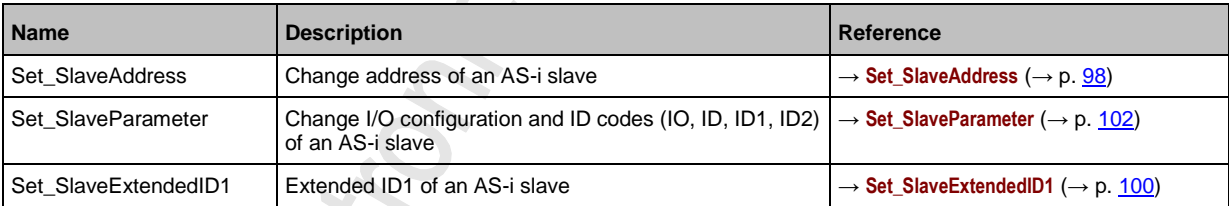

### <span id="page-35-0"></span>**7.4.5 Manage AS-i network**

To manage the AS-i networks controlled by AS-i Gateway AC14, use the following function blocks:

#### **Use complex variables**

18528

17568

17126

There are different complex variables (STRUCT) at the programmer's disposal. They bundle logically associated data sets. Thereby, they facilitate the organisation of the data storage in the application and at the same time reduce the error rate when variables are declared.

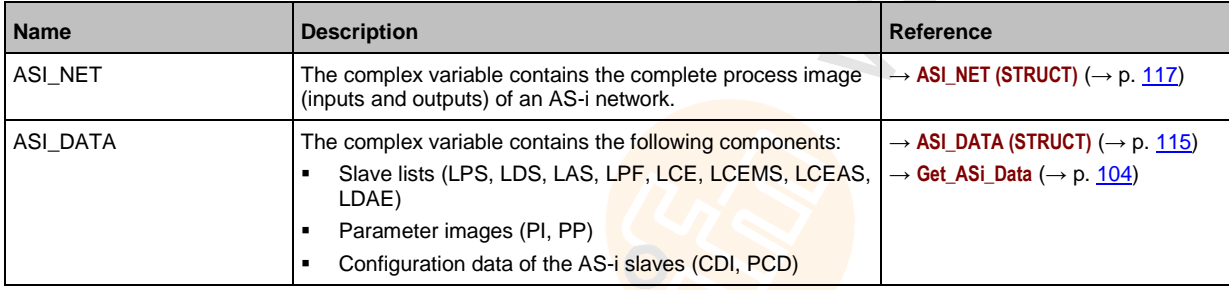

The following complex variables are available:

#### **Change network settings**

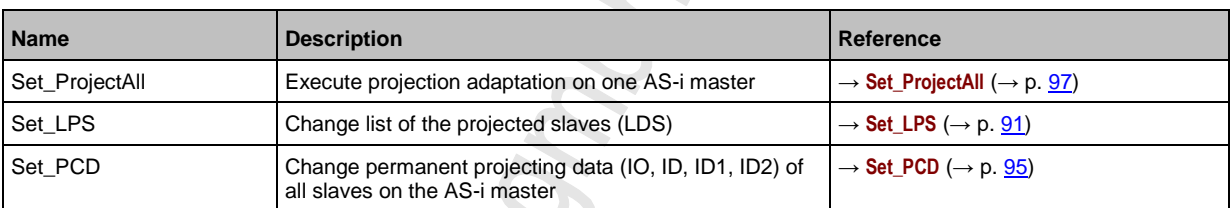
$\frac{1}{2}$ 

## **Read network settings**

To read the network settings cyclically and offer them in the application:

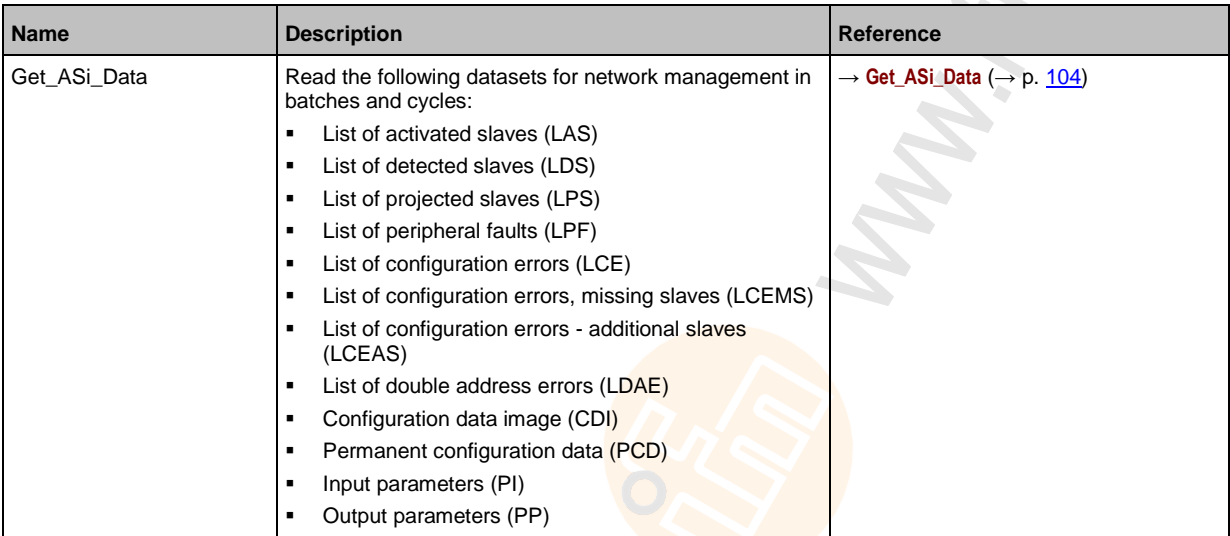

Alternatively, this data can be read separately with the following FB:

### **Read parameter images**

17569

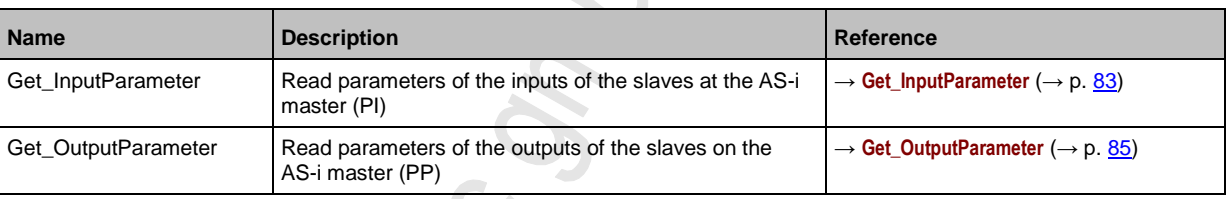

#### **read slave lists**

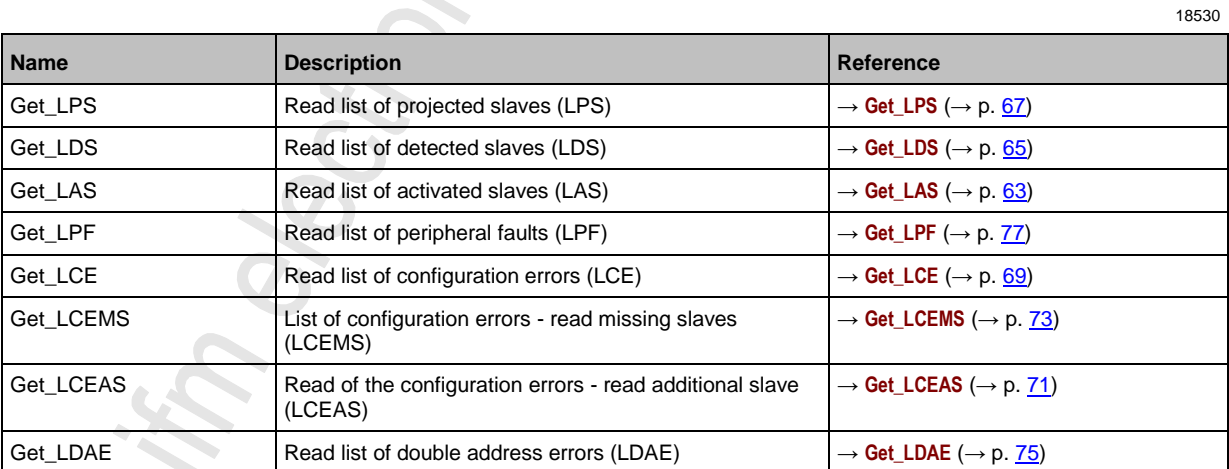

18529

### **Read configuration data of the slaves**

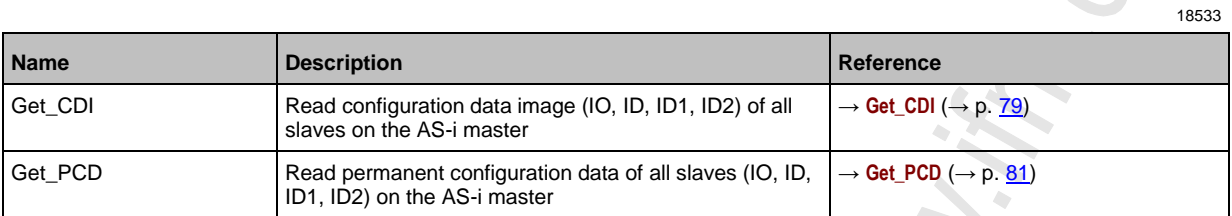

## **Read status of the voltage supply**

Choni

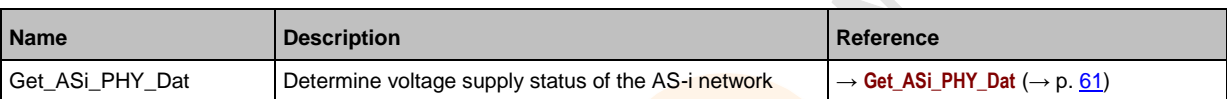

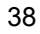

17659

## **7.4.6 Send commands to the system and the AS-i master**

Similar to the acyclic transmission command channels and data sets of the device, the programmer can send commands to the system or an AS-i master with the FB ACnnnn\_SysCmd  $(\rightarrow$  **ACnnnn\_SysCmd**  $(\rightarrow$  p. [121\)](#page-120-0)).

- System command overview: → **Table: System commands** (→ p. [122\)](#page-121-0)
- Overview AS-i master commands: → **Table: AS-i master commands** (→ p. [123\)](#page-122-0)

By default, the FB ACnnnn\_SysCmd is hidden. To add the FB to a program module:

- ► Highlight the required network and add an empty function block with [FBD/LD/IL] > [Insert Empty Block].
- > Network shows empty FB.

้ ป็

- ► Double-click on the name field of the FB
- ► Enter designation ACnnnn\_SysCmd and confirm with [ENTER].
- > FB has inputs and outputs of the ACnnnn\_SysCmd.
- ► Adjust inputs and outputs of the FB in accordance with the required command.

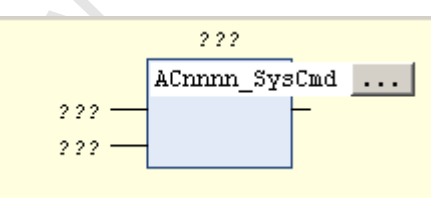

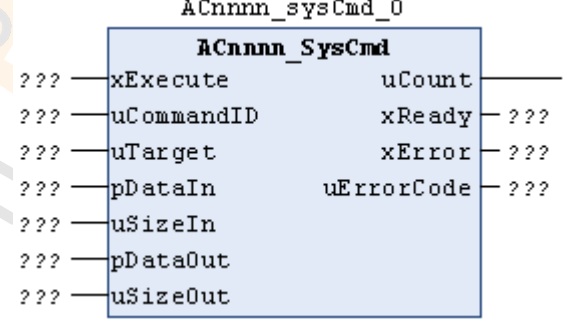

## <span id="page-39-0"></span>**7.5 Use visualisations**

#### **Contents**

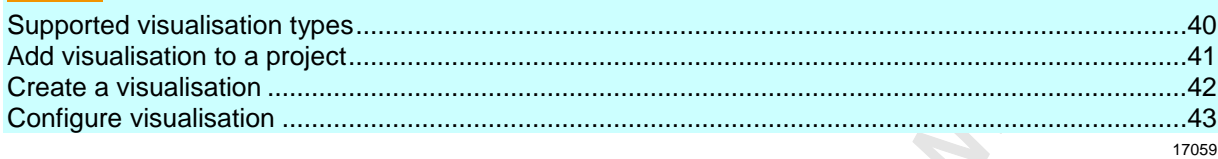

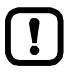

Familiarise yourself with the following CODESYS functions! Visualisations in CODESYS  $\rightarrow$  Online help > CODESYS visualisation

## **7.5.1 Supported visualisation types**

- The AS-i Gateway AC14 supports the following CODESYS visualisation types:
- **Web visualisation (WebVisu)** A WebVisu allows graphic representation of selected process and control data of the device in a web browser by means of a user-specific visualisation.
- **Target visualisation (TargetVisu)** A TargetVisu allows graphic representation of selected process and control data of the device on the display of the device by means of a user-specific visualisation.

## <span id="page-40-0"></span>**7.5.2 Add visualisation to a project**

To add a visualisation to a CODESYS project:

- ► Open CODESYS project. OR: Create new CODESYS project. (→ Create new project with AS-i Gateway AC14 (→ p. [17\)](#page-16-0))
- ► In the device tree: Click on [Application].
- ► Select [Project] > [Add Object] > [Visualization...]
- > [Add Visualization] window appears.
- ► Enter a designation for the visualization in the [Name] field and click on [Add] to apply.
- > CODESYS adds the following elements to the device tree:

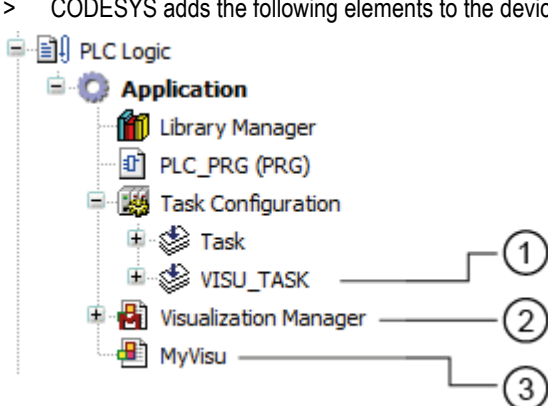

- $\bigcap$ [VISU\_TASK] provides access to the visualisation task properties (→ **Set parameters for visualisation task**  $(\rightarrow p. 45)$  $(\rightarrow p. 45)$
- $\circled{2}$ [Visualization Manager] provides access to the visualisation properties (→ **Configure visualisation** (→ p. [43\)](#page-42-0))
- $\binom{3}{}$ [MyVisu] contains the area for the creation of the visualisation objects (→ **Create a visualisation** (→ p. [42\)](#page-41-0))

17060

 $\sim$  $\mathcal{L}_{\mathcal{A}}$ 

17061

## <span id="page-41-0"></span>**7.5.3 Create a visualisation**

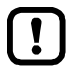

Create a seperate visualisation object for each target and web visualisation.

To create a visualisation for a PLC application:

- ► In the device tree: double-click on [Visualization]
- > The visualisation editor with a tool box appears:

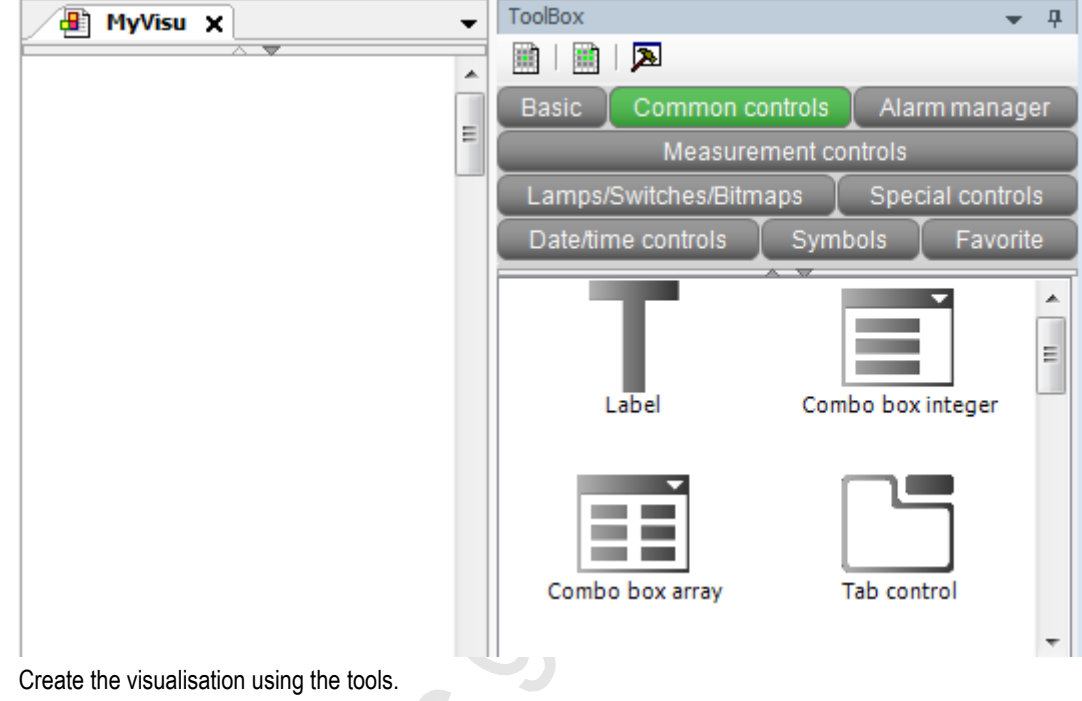

- ► Create the visualisation using the tools.
- ► Save the project to apply changes.

## <span id="page-42-0"></span>**7.5.4 Configure visualisation**

In order to change the properties of the created visualisations, choose one of the following options:

- **•** Change properties of the web visualisation  $(\rightarrow p. 43)$  $(\rightarrow p. 43)$
- Change the properties of the target visualisation  $(\rightarrow p. 44)$  $(\rightarrow p. 44)$

#### **Change properties of the web visualisation**

To change the attributes of the web visualisation:

- ► In device tree: Double click on [Web-Visualisierung]
- > The editor window shows attributes of the web visualisation:

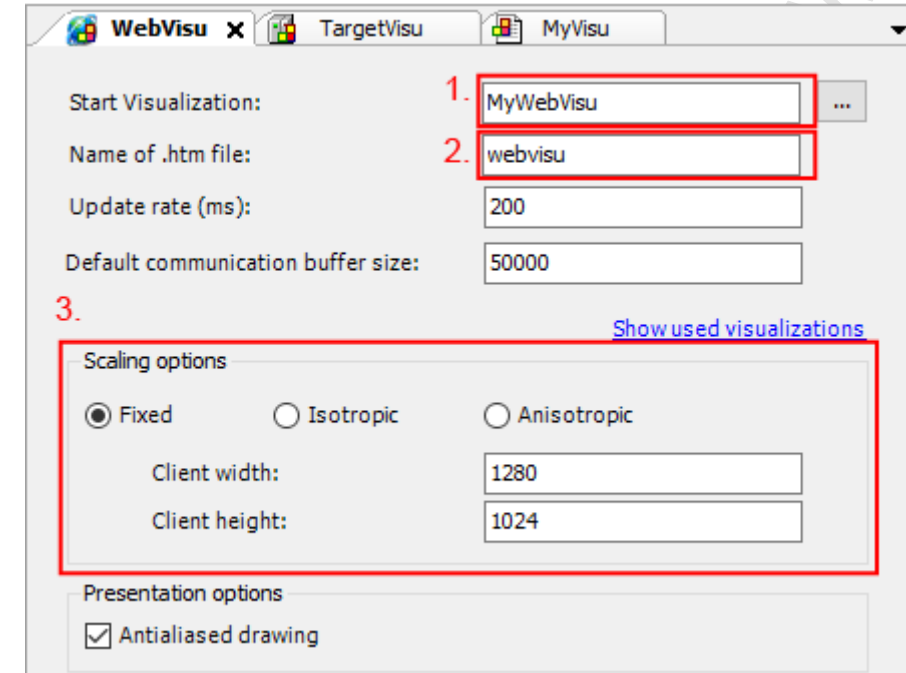

► Set the following values:

 $\left[\begin{array}{c} 0 \\ 1 \end{array}\right]$ 

- 1. Field [Start Visualization]: Select the created web visualisation.
- 2. Field [Name of .htm file]: Enter name for HTML file ( $\rightarrow$  Note).
- 3. Area [Scaling Options]: Enter fixed width and height as shown.

In the field [Name of .htm file] enter the name by which the web visualisation is to be accessible in the web browser ( $\rightarrow$  **Display web visualisation** ( $\rightarrow$  p. [56\)](#page-55-0)).

► Use only lower case when entering the name!

► Save the project to apply changes.

 $\mathcal{S}$ J.

17065

17064

### <span id="page-43-0"></span>**Change the properties of the target visualisation**

To change the properties of the target visualisation:

- ► In device tree: Double-click on [TargetVisu]
- > Editor window shows properties of the target visualisation.

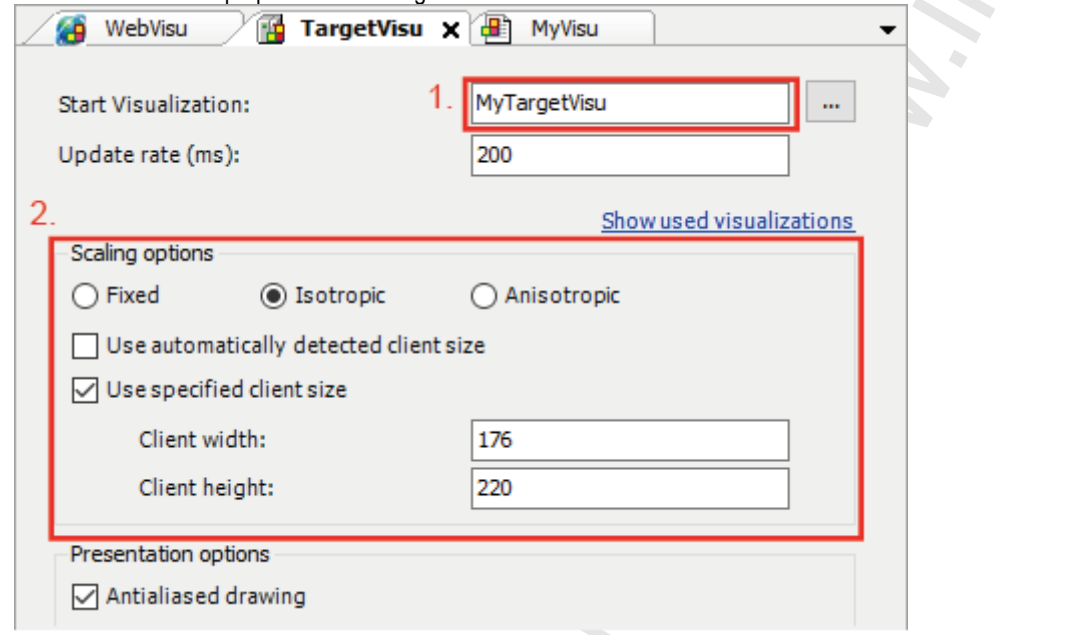

- ► Set the following values:
	- 1. [Start Visualization] field: Select the created target visualisation.
	- 2. [Scaling options] area: Enter fixed width and height as illustrated.
- ► Save the project to apply changes.

## <span id="page-44-0"></span>**7.6 Configure task processing**

4109

- Familiarise yourself with the following CODESYS functions!
	- Task configuration  $\rightarrow$  Online help > CODESYS Development System > application programmable > task configuration

The processing of the tasks is controlled by parameters. The user can set the parameters for each task separately

CODESYS automatically creates the following tasks and visualisations during project creation:

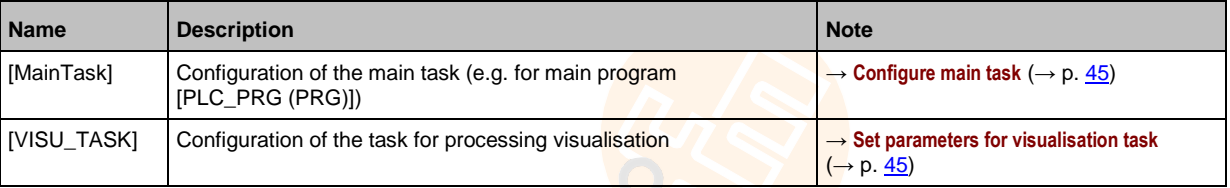

## **7.6.1 Configure main task**

18412

The basic settings of the task characteristics cover the requirements of many applications. In the event of non-optimum device performance the user must determine and set the optimum task characteristics himself.

To change parameters of a task:

- ► In device tree: Double click on [Taskkonfiguration] > [MainTask]
- > The editor window shows the configuration of the main task.
- ► Set the parameters as requested.
- > Selected value is applied.

### **7.6.2 Set parameters for visualisation task**

17066

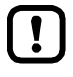

Execute the visualisation task (VISU\_TASK) with a priority that is as low as possible to avoid interruption of other tasks that are important for the core functions of the application.

► Execute the VISU\_TASK in appropriate cyclic intervals to save the resources of the device-internal CODESYS PLC of the fieldbus network.

Each visualisation is executed separately from the program code in a separate task. To set the properties of the visualisation task:

- ► In the device tree: Double-click on [Task configuration] > [VISU\_TASK]
- > Editor window shows parameters of the visualisation task.
- Set the parameters as required.
- Save the project to apply changes.

## **7.7 Testing the PLC application**

18594

- $\frac{1}{2}$
- Familiarise yourself with the following CODESYS functions!
- **Test and fault elimination** 
	- → Online help > CODESYS Development System > Testing and Debugging

To ensure permanent operation without errors in industrial environments, the created PLC application must be tested in detail and possible faults must be remedied.

#### **Operation** 8

### **Contents**

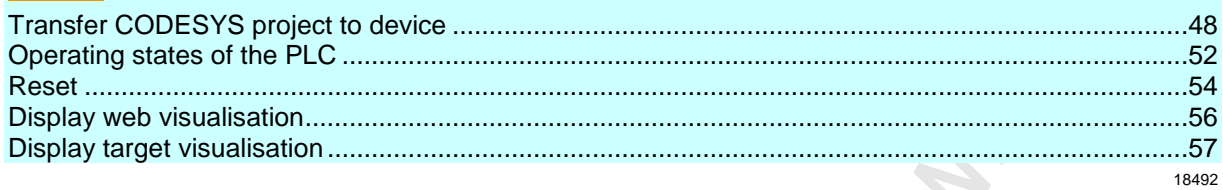

## <span id="page-47-0"></span>**8.1 Transfer CODESYS project to device**

#### **Contents**

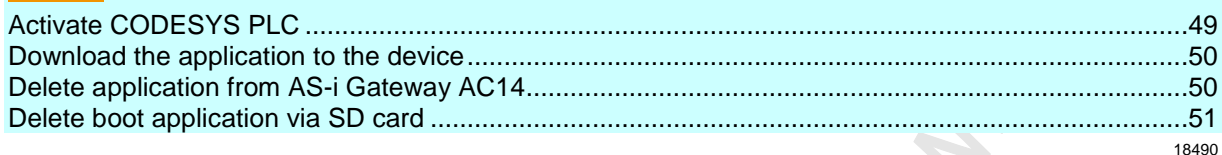

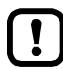

- Familiarise yourself with the following CODESYS functions!
- Compile project/application and transfer it to device  $\rightarrow$  Online help > CODESYS Development System > Transferring Applications to the PLC

To save the CODESYS project on the device the following component must be transferred to the device:

• application "Application" (→ **Download the application to the device** (→ p. [50\)](#page-49-0))

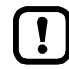

Observe notes on the operating modes of the PLC of the device!  $\rightarrow$  **Operating states of the PLC** ( $\rightarrow$  p. [52\)](#page-51-0)

ifm system solutions and CODESYS applications created by the user must not be saved and executed on the device at the same time!

► Before loading an application to the device delete all ifm system solutions saved on the device  $(\rightarrow$  Device manual, Uninstall ifm apps)!

To be able to use an ifm system solution in a user project the functions must be integrated into the project via libraries to be ordered separately.

► Contact the AS-i specialist of ifm electronic!

48

17692

## <span id="page-48-0"></span>**8.1.1 Activate CODESYS PLC**

To enable the processing of the created PLC application, the device-internal CODESYS PLC must be activated in the setup menu of AS-i Gateway AC14.

If the PLC application is to have a write access to the outputs of the AS-i slaves, the CODESYS PLC must be activated additionally as controller instance of the AS-i slave outputs.

The following table shows the possible combinations of the parameters [Output access] and [Use PLC] as well as the rights of the CODESYS PLC resulting thereof.

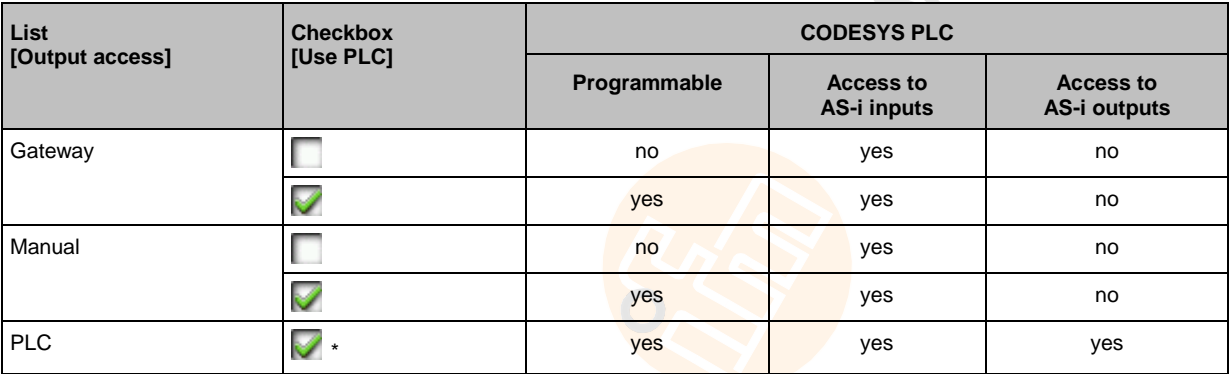

Legend:

\* ... Value fixed (greyed out)

To set the operating mode of the device:

**1 Select menu page**

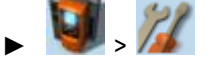

- ► Select [System settings] tab.
- **2 Set the controller instance of the outputs**
	- ► Select the requested controller instance of the AS-i outputs in the [Output access] list.
	- ► Press [Accept selection] to activate the selection.
- **3 Activate CODESYS PLC**
	- ► Activate [Use PLC] checkbox.
	- > CODESYS PLC is active.
- **4 Optional: Adjust device cycle**
	- ► Select the requested device cycle time in the [Device cycle] list.
	- ► Press [Accept selection] to activate the selected value.

## <span id="page-49-0"></span>**8.1.2 Download the application to the device**

To transfer the created application as boot project to the device: **Requirements:**

- > Network path is set  $(\rightarrow$  **Set communication path to PLC**  $(\rightarrow$  p. [20\)](#page-19-0)).
- > Project tested.
- > All ifm system solutions stored on the devie are deleted (→ device manual: **Uninstall ifm apps**)
- **1 Build application**
	- ► In the device tree: Highlightt application as active application.
	- ► Use [Build] > [Rebuild] to compile the active application.
	- > CODESYS generates program code.
- **2 Load application on the device**
	- ► Use [Online] > [Login] to connect with the device.
	- > Active application is transfered to the device (download).
	- > application on the device is in STOP state.
- **3 Create boot application**
	- ► Use [Online] > [Create boot application] to make the application bootable.
	- > application storage is non-volatile.

#### **4 Start boot application**

- ► Use [Debug] > [Start] to start the application.
- > application goes to the RUN state.

## **8.1.3 Delete application from AS-i Gateway AC14**

To delete an application stored on the device:

#### **1 Connect with the device**

- ► In the device tree: highlight application as active application.
- ► Use [Online] > [Login] to establish connection to the device.
- > CODESYS is in the online mode.

#### **2 Delete application**

- ► In the editor window: Select [Device] > [Applications] tab.
- ► Press [Refresh List] to refresh the view.
- > List shows the applications that are stored on the device.
- ► Delete all applications in the device with [Remove All]. OR:

Highlight requested application and press [Remove] to delete it from the device.

> Selected application will be deleted.

15970

## <span id="page-50-0"></span>**8.1.4 Delete boot application via SD card**

If after the start of a complex boot application the device is overloaded and does not respond any more to user inputs or login attempts, the boot application on the device needs to be forcibly deleted. To delete the boot application on the device:

- ► Disable the write protection of the SD card.
- ► Create a file named KillBootApp.txt in the root directory of the SD card.
- ► Insert the SD card into the SD card slot of the device.
- ► Restart the device.

้ำ

- > Boot application on the device-internal PLC is deleted.
- > The file KillBootApp.txt on the SD card is renamed in KillBootApp.rdy.

With this method the following data on the device-internal PLC is removed:

- all files of the boot application
- all CRC files
- directory with web and/or target visualisations
- data in the memory area F-RAM

## <span id="page-51-0"></span>**8.2 Operating states of the PLC**

This section provides information about the operating states of the device and the states of the PLC of the device as well as information about the states of the applications.

## **8.2.1 Operating mode of the PLC**

The PLC of the device can be operated in the following modes:

- **Offline mode** In the offline mode the user is logged out of the PLC or there is no connection between CODESYS and the PLC (e.g. connection loss).
- **Online mode** In the online mode the user is logged in to the PLC.

## **8.2.2 States of the PLC application**

The applications saved on the device are executed independently in separate tasks. A application can have the following states:

- **Unload**
	- No application is saved on the PLC.
- **RUN** The application is executed (cyclically processed).
- **STOP**
	- The application is not executed.

## **Display operating state of the application**

To display the current operating state of the PLC choose one of the following options:

- **CODESYS:**
	- > In the device tree: Node of the application indicates the current state. OR:
	- > In online mode the CODESYS status bar shows the current state of the application.
- **GUI / web interface of the device:**
	- $\blacktriangleright$   $\blacktriangleright$   $\blacktriangleright$   $\blacktriangleright$   $\blacktriangleright$ Select the *[Applications]* tab.
	- > The page displays the operating states of the PLC applications saved on the device.

17544

13769

4136

## **8.2.3 Switch operating states**

To switch between the operating states of the application choose one of the following options:

#### **Start PLC application**

To start a PLC application stored on the device:

- **CODESYS:**
	- ► In the device tree: highlight application as active application.
	- ► Use [Online] > [Login] to establish the connection with the CODESYS PLC.
	- ► Use [Debug] > [Start] to start the processing of the active application.
	- > Application goes to RUN state.
	- ► Optional: repeat process for additional applications.

#### **GUI / web interface:**

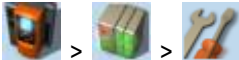

- Select the [Applications] tab.
- $\blacktriangleright$  Use  $[\triangle] / [\triangledown]$  to select the required application.
- > Page shows the operating status of the selected application.
- ► Press [Start] function key to start the processing of the selected application.
- > Application goes to RUN state.
- ► Optional: repeat process for additional applications.

#### **Stop PLC application**

To stop a PLC application stored on the device:

- **CODESYS:**
	- ► In the device tree: highlight application as active application.
	- ► Use [Online] > [Login] to establish the connection with the CODESYS PLC.
	- ► Use [Debug] > [Stop] to stop the processing of the active application.
	- > Application goes to STOP state.
	- ► Optional: repeat process for additional applications.
- **GUI / web interface:**
	- $\blacktriangleright$   $\blacktriangleright$   $\blacktriangleright$   $\blacktriangleright$   $\blacktriangleright$
	- Select **[Applications]** tab.

 $\mathcal{L}$ 

- $\triangleright$  Use  $[\triangle] / [\triangledown]$  to select the required application.
- > Page shows the operating status of the selected application.
- ► Press [Stop] function key to stop the processing of the selected application.
- > Application goes to STOP state.
- ► Optional: repeat process for additional applications.

10264

18027

## <span id="page-53-0"></span>**8.3 Reset**

#### **Contents** [Supported reset variants](#page-53-0) .......................................................................................................................[.54](#page-53-0) [Reset the application \(warm\).](#page-54-0)................................................................................................................[.55](#page-54-0) [Reset the application \(cold\).](#page-54-0)..................................................................................................................[.55](#page-54-0) [Reset the application \(origin\).](#page-54-0)................................................................................................................[.55](#page-54-0) 18025

## **8.3.1 Supported reset variants**

18613

The following table shows the reset variants supported by the device-internal CODESYS PLC and the resulting system behaviour:

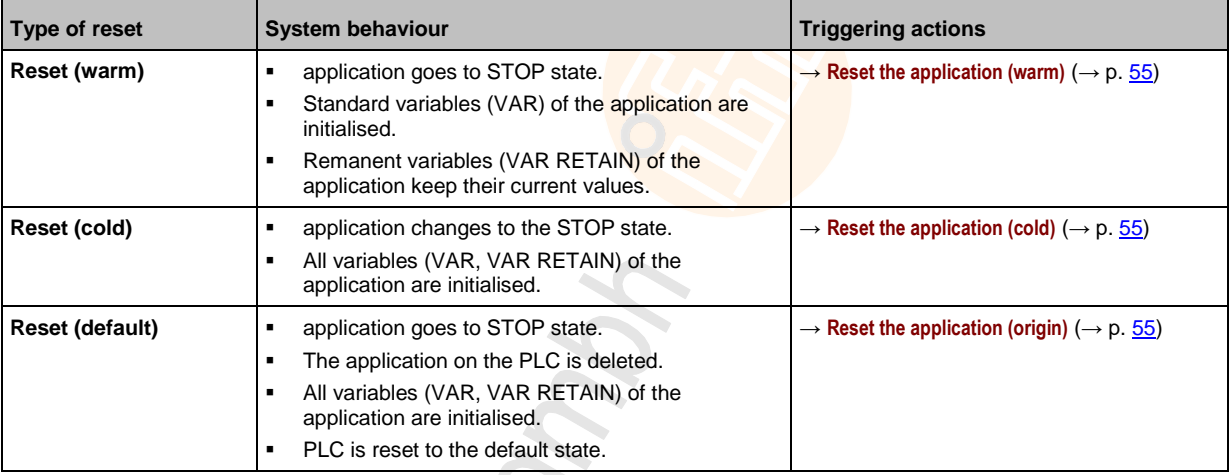

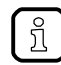

A variable that has been declared without an initialisation value is initialised with the variable-specific standard value (e.g. INT = 0).

## <span id="page-54-0"></span>**8.3.2 Reset the application (warm)**

To reset the application on the PLC, choose one of the following options:

#### **CODESYS: command [Reset (warm)]**

- ► In the device tree: Highlight the required application as active application.
- ► Select [Online] > [Login] to establish a connection to the CODESYS PLC.
- > CODESYS switches to online mode.
- ► Select [Online] > [Reset warm] to reset the application.
- **GUI: command [Reset]**

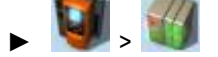

- ► Select [All Applications] tab.
- ► Use [Reset] to reset all applications.
- **GUI: command [Restart]**
- $\blacktriangleright$
- Select [System-reset] tab.
- ► Use [Restart] to reboot the device.

## **8.3.3 Reset the application (cold)**

To reset the application on the PLC, choose one of the following options:

- **Download the application to the device**
	- $\blacktriangleright \rightarrow$  **Download the application to the device** ( $\rightarrow$  p. [50\)](#page-49-0)
	- **CODESYS: command "Reset (cold)"**
	- ► In the device tree: Highlight the required application as active application.
	- ► Select [Online] > [Login] to establish a connection to the CODESYS PLC.
	- > CODESYS switches to online mode.
	- ► Select [Online] > [Reset cold] to reset the application.

## **8.3.4 Reset the application (origin)**

To reset the application on the PLC:

#### **CODESYS: command "Reset (origin)"**

- ► In the device tree: Highlight the required application as active application.
- ► Select [Online] > [Login] to establish a connection to the CODESYS-PLC.
- > CODESYS switches to online mode.
- ► Select [Online] > [Reset origin] to reset the application.

13131 9069

18962

## <span id="page-55-0"></span>**8.4 Display web visualisation**

To display the created web visualisation:

#### **Requirements:**

> PC/laptop is connected to the configuration interface (X3) of the device (→ device manual: **Configuration interface: connection concepts**)

#### **CODESYS PLC appliation**

- ► Download PLC application with web visualisation to the device and start it (→ **Download the application to the device**  $(\rightarrow p. 50)$  $(\rightarrow p. 50)$ .
- ► On PC/laptop: Start web browser.
- ► Enter the following in the address line and press [ENTER] to confirm: <IP address-of-the-device>:<8080>/myvisu.htm

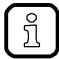

myvisu is the user-defined name of the visualisation (→ **Change properties of the web visualisation**  $(\rightarrow p. 43)$  $(\rightarrow p. 43)$ ).

> Web browser shows the web visualisation of the device.

#### **ifm system solution**

- ► Install the ifm system solution on the device and start it (→ device manual, **Install single/basic app** or **Install multi app**).
- ► Display informationen about the installed ifm app (→ device manual, **Show information about installed ifm apps**).
- ► Call hyperlink of the ifm app.
- > Web browser shows the web visualisation of the ifm system solution.

## <span id="page-56-0"></span>**8.5 Display target visualisation**

After compilation of the project and download to the device the user has to start the target visualisation:

- **CODESYS / higher-level Fieldbus controller:**
	- ► Execute system command [Display target visualisation] (→ Device manual, **Command 0x0110 – Display target visualisation**)
- **GUI / web interface:**
	- ► Activate target visualisation via the menu (→ Device manual: **Show target visualisation**) OR:

Switch between target visualisation and menu with the key combination  $\left[ \blacktriangleleft \right] + \left[ \blacktriangleright \right]$ .

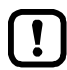

If the device does not react to the pressing of  $[\triangleleft] + [\triangleright]$ , the key combination is deactivated.

► Activate the key combination with the system command [Display target visualisation]. After a restart of the device the menu view of the GUI appears by default.

► With the FB **ACnnnn\_SysCmd** (→ p. [121\)](#page-120-0)execute the system command [Display target visualisation] at the start of the PLC application.

Further information: → Device manual: **Command 0x0110 – Display target visualisation"**

CHON.

## **9 Appendix**

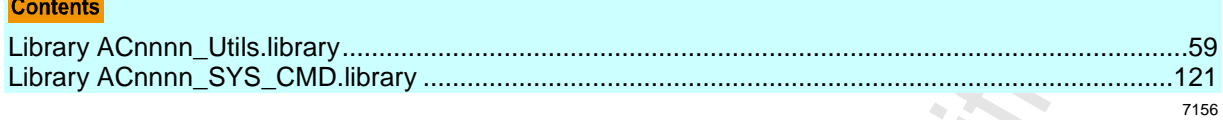

## <span id="page-58-0"></span>**9.1 Library ACnnnn\_Utils.library**

Citoni

#### **Contents**

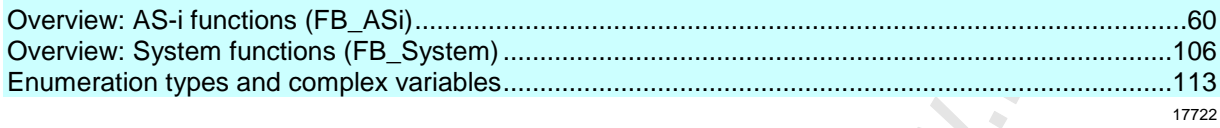

#### <span id="page-59-0"></span> $9.1.1$ Overview: AS-i functions (FB\_ASi)

#### **Contents**

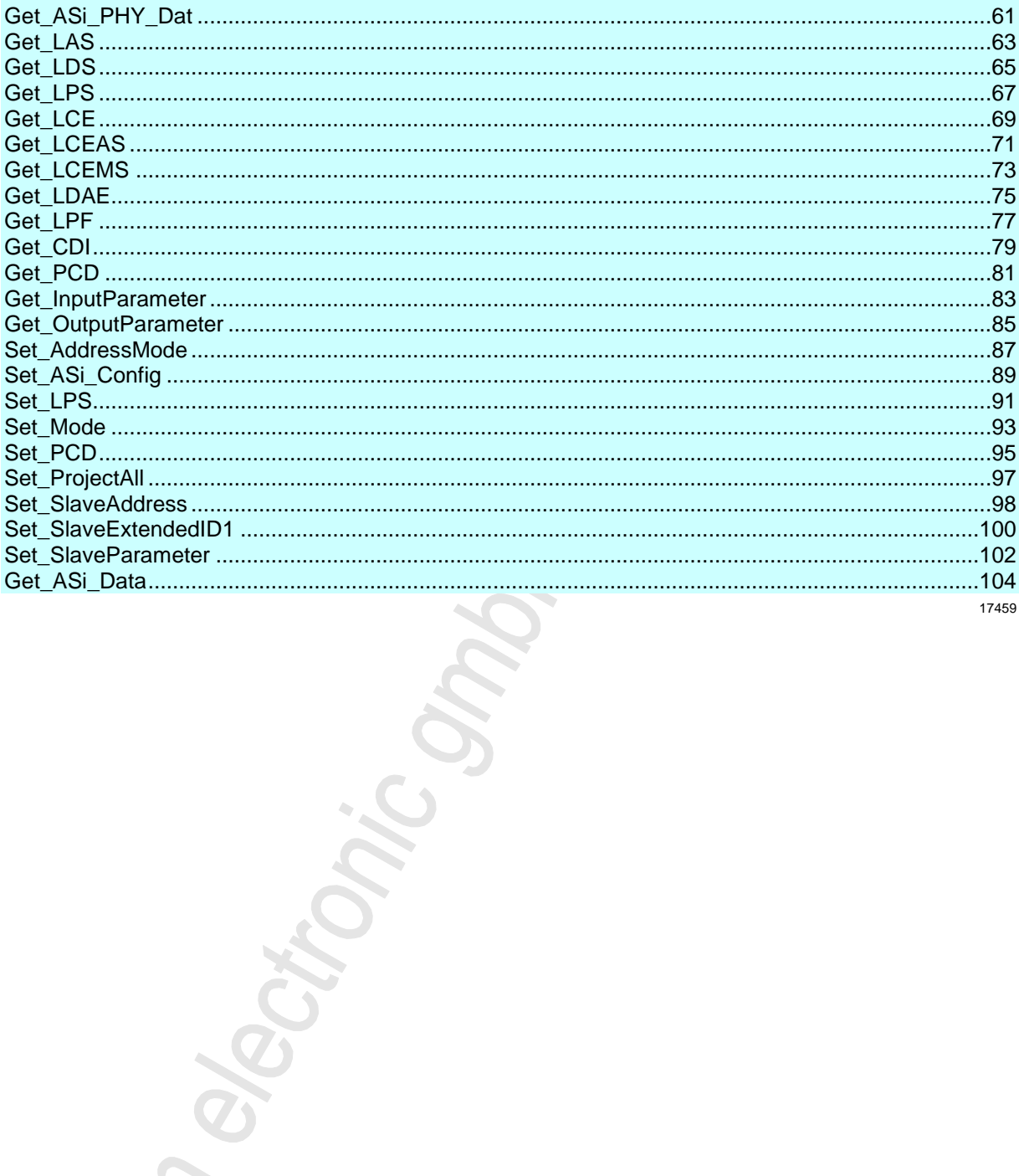

in Grand Carpenter in

## <span id="page-60-0"></span>**Get\_ASi\_PHY\_Dat**

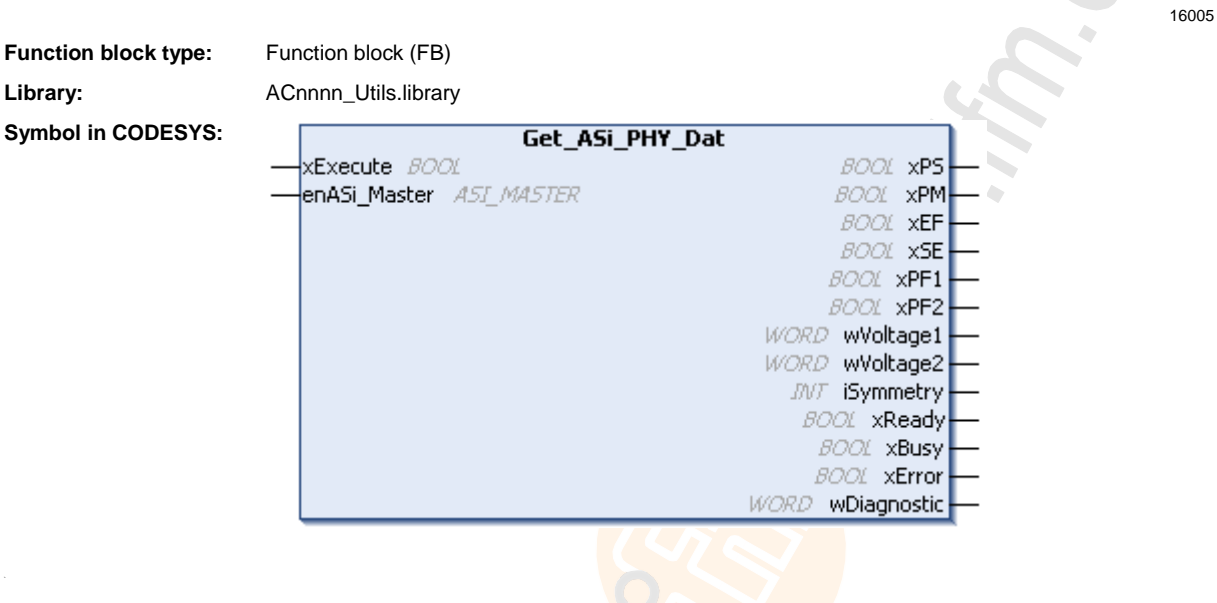

### **Description**

The FB reads the physical data of the selected AS-i master and provides the values.

#### **Input parameters**

16041

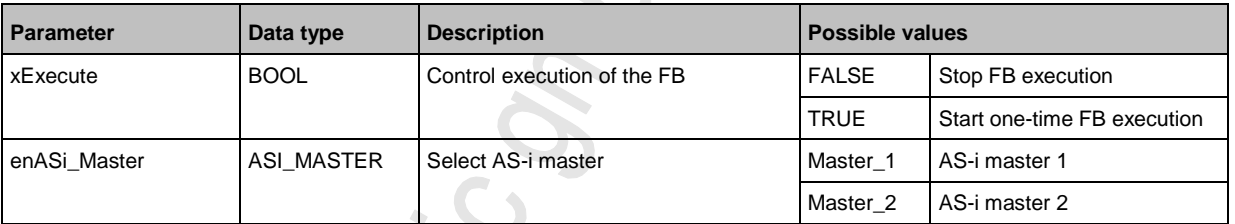

enda<br>ASI\_MASTER SELECT AS-i master Master **MORGIN** 

## **Output parameters**

16042

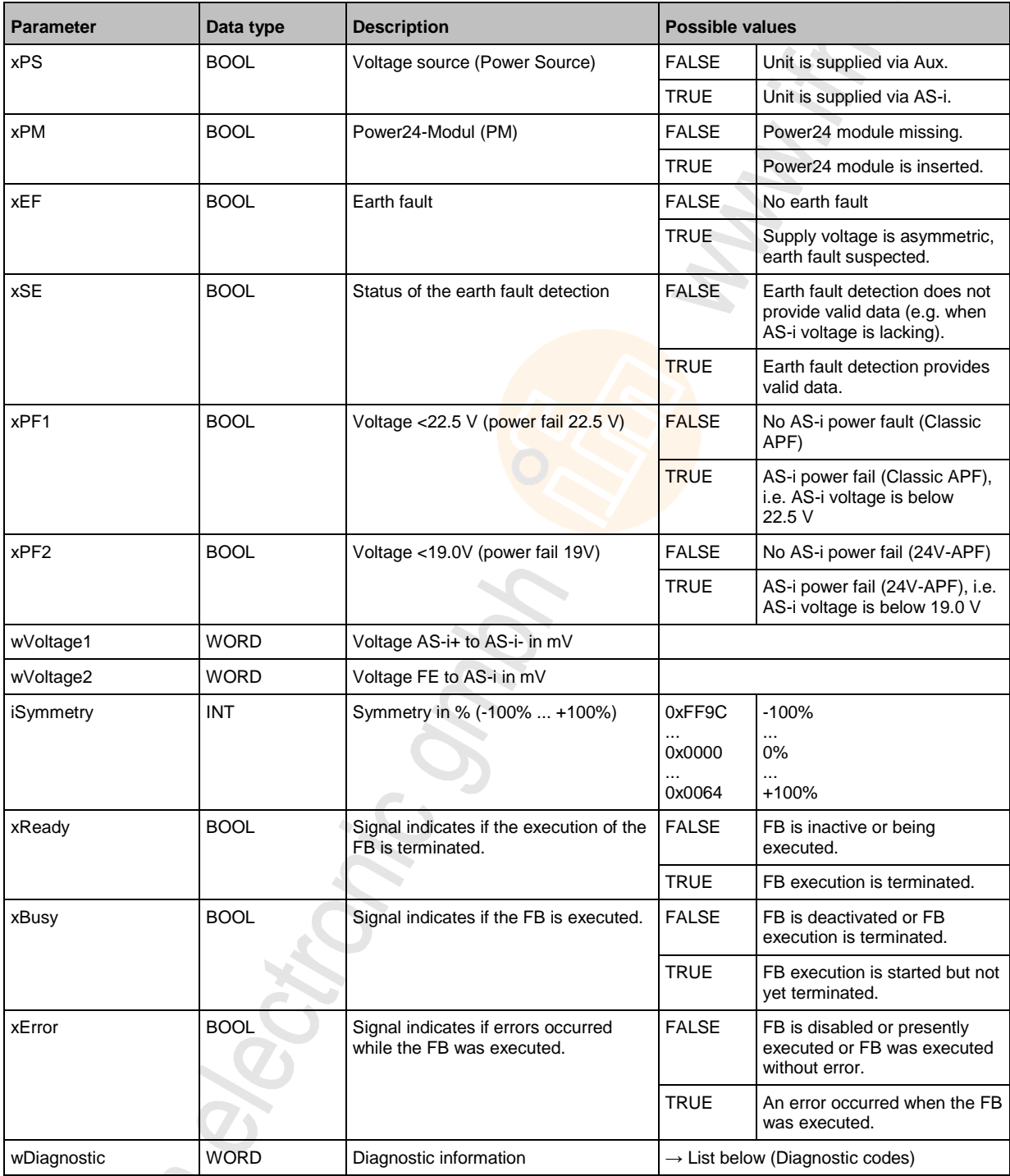

# Diagnostic codes:<br>- 0x0000

0x0000 No specific error is set

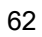

### <span id="page-62-0"></span>**Get\_LAS**

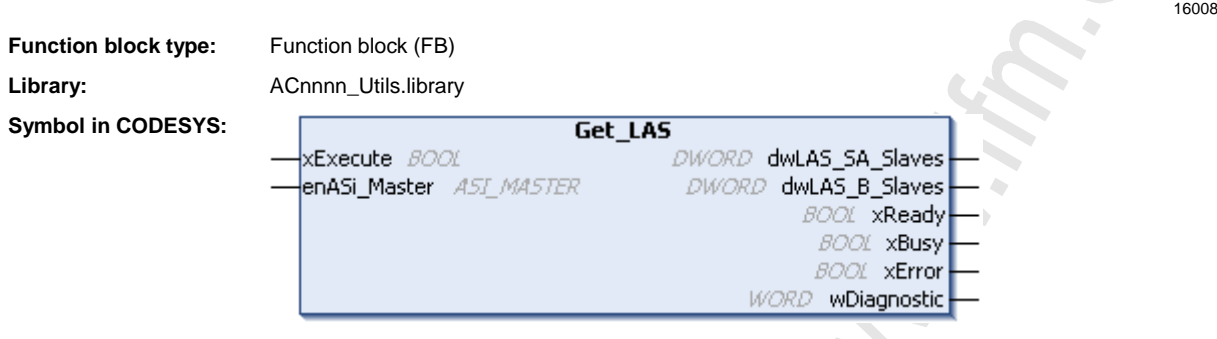

#### **Description**

16068

The FB reads the list of activated slaves (LAS) of the selected AS-i master and provides the values.

#### **Input parameters**

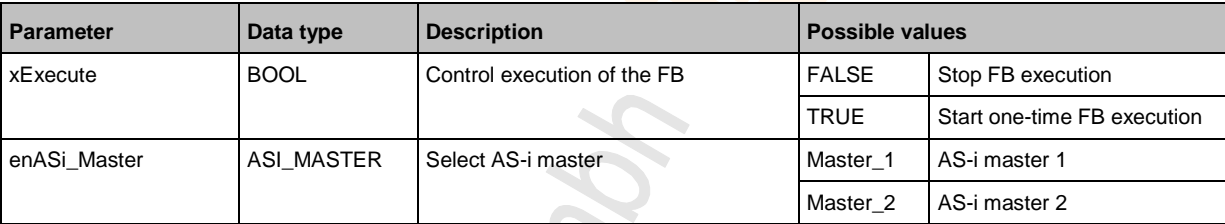

Citronic Sectionic

#### **Output parameters**

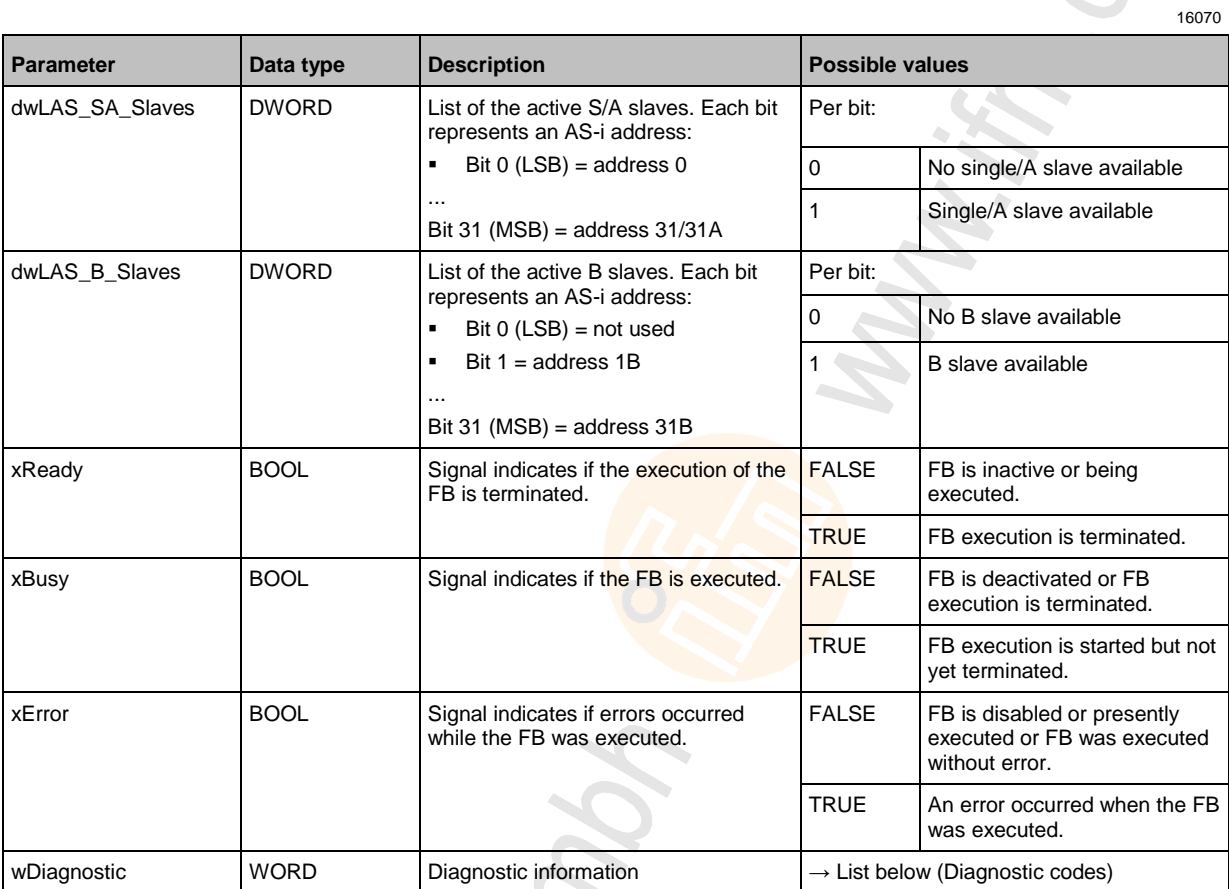

#### Diagnostic codes:

0x0000 No specific error is set

 $\hat{a}$ 

- 0x0F01 Unknown error
- 0x0F02 Unknown/invalid target
- 0x0F03 Unknown command ID
- 0x0F04 Invalid parameters
- 0x0F05 Timeout during processing

### <span id="page-64-0"></span>**Get\_LDS**

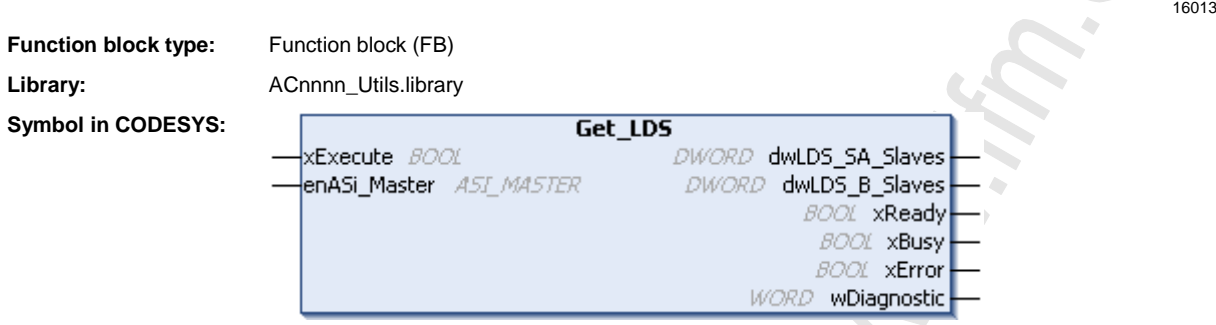

#### **Description**

16118

The FB reads the list of detected slaves (LDS) of the selected AS-i master and provides the values.

#### **Input parameters**

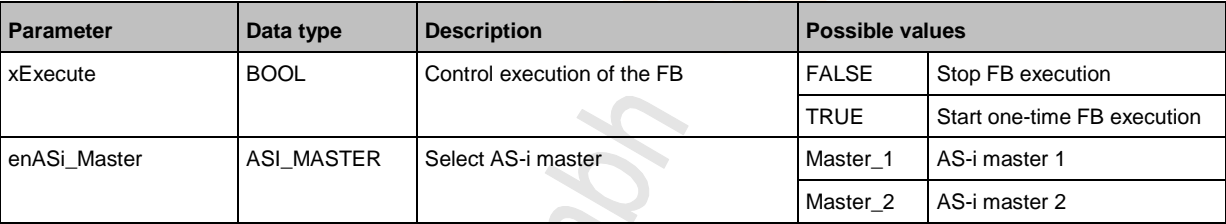

Chonic

#### **Output parameters**

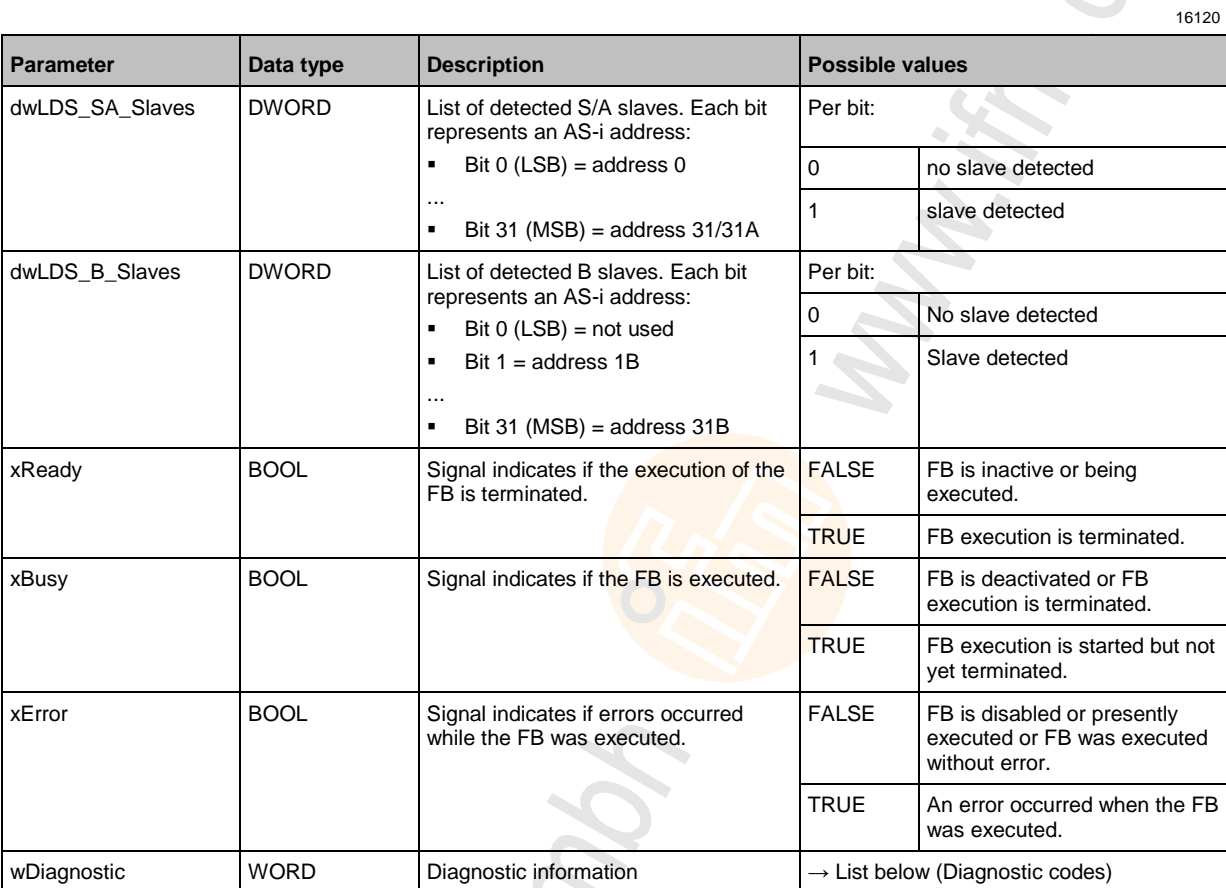

#### Diagnostic codes:

- 0x0000 No specific error is set
- 0x0F01 Unknown error  $\hat{a}$
- 0x0F02 Unknown/invalid target
- 0x0F03 Unknown command ID
- 0x0F04 Invalid parameters
- 0x0F05 Timeout during processing

## <span id="page-66-0"></span>**Get\_LPS**

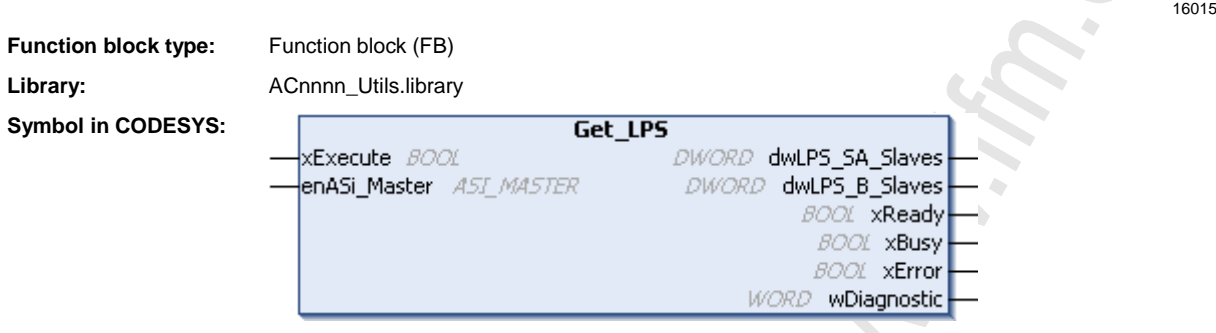

#### **Description**

16130

The FB reads the list of projected slaves (LPS) at the selected AS-i master and provides the values.

#### **Input parameters**

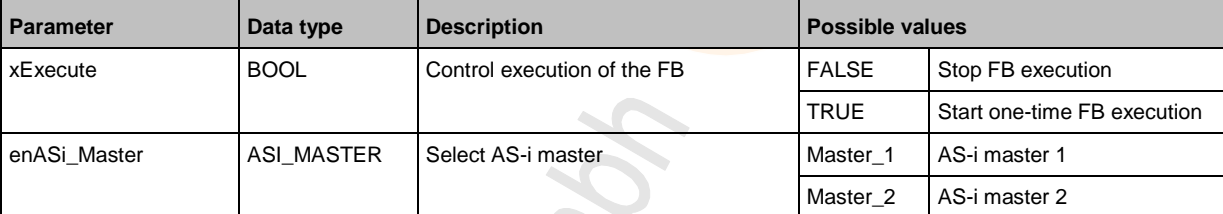

Coronic a **RECITOR** 

#### **Output parameters**

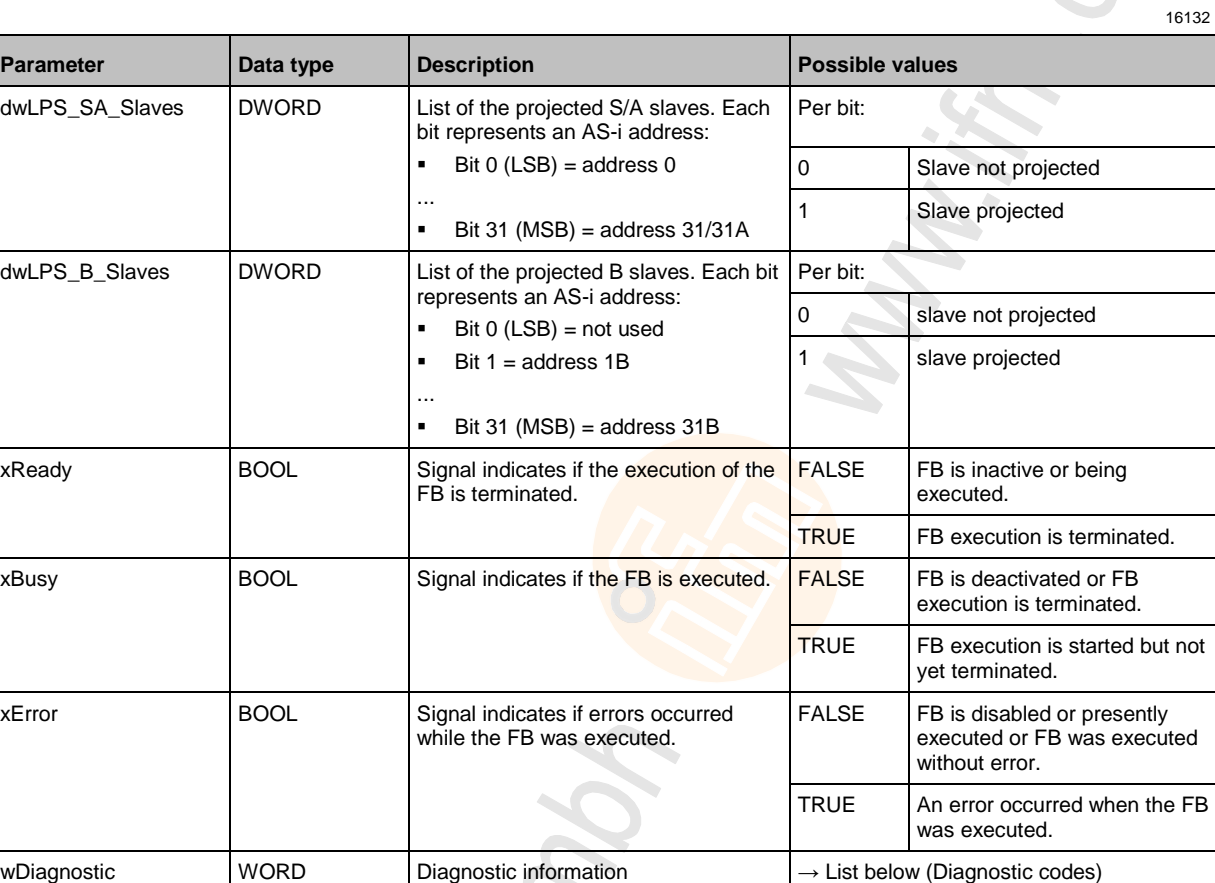

#### Diagnostic codes:

- 0x0000 No specific error is set
- 0x0F01 Unknown error  $\hat{a}$
- 0x0F02 Unknown/invalid target
- 0x0F03 Unknown command ID
- 0x0F04 Invalid parameters
- 0x0F05 Timeout during processing

### <span id="page-68-0"></span>**Get\_LCE**

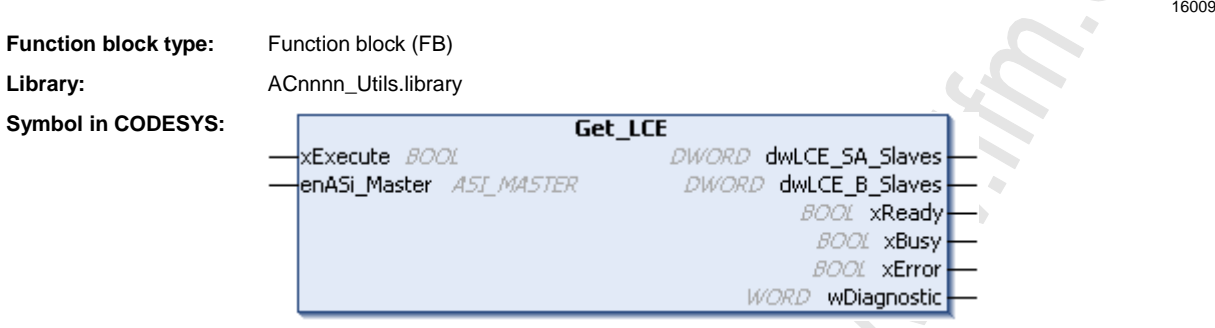

#### **Description**

The FB reads the list of configuration errors (LCE) of the selected AS-i master and provides the values.

#### **Input parameters**

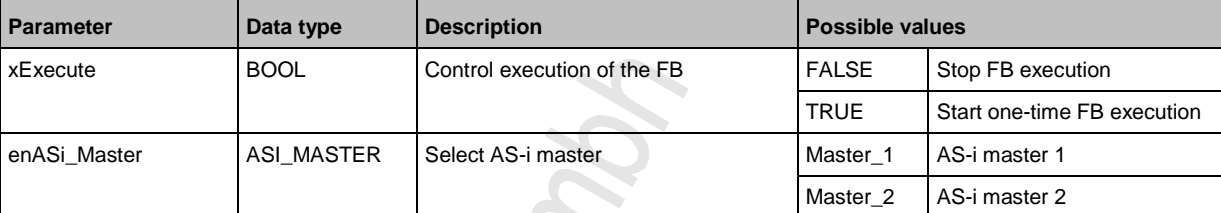

Rector

16076

#### **Output parameters**

16077

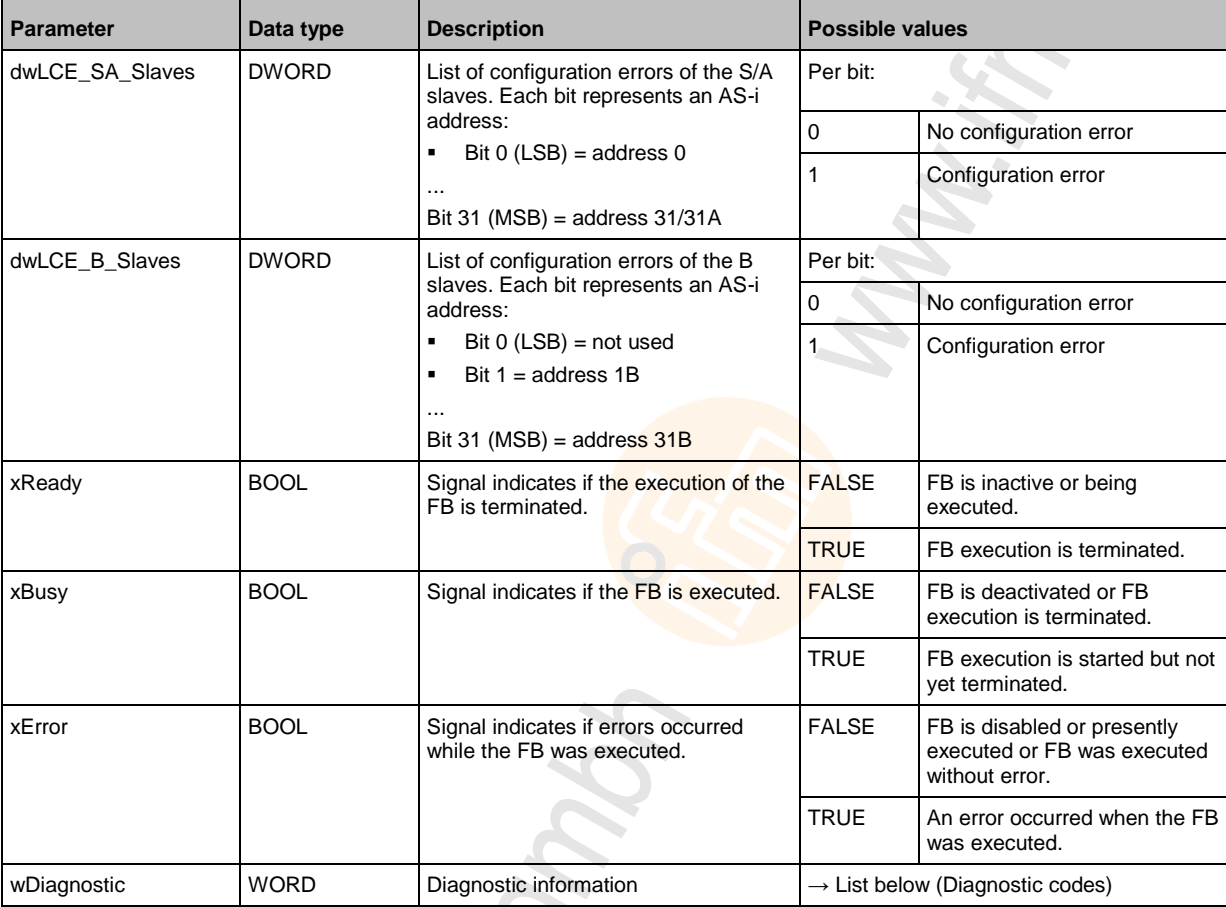

#### Diagnostic codes:

- 0x0000 No specific error is set
- 0x0F01 Unknown error
- 0x0F02 Unknown/invalid target
- 0x0F03 Unknown command ID
- 0x0F04 Invalid parameters
- 0x0F05 Timeout during processing

### <span id="page-70-0"></span>**Get\_LCEAS**

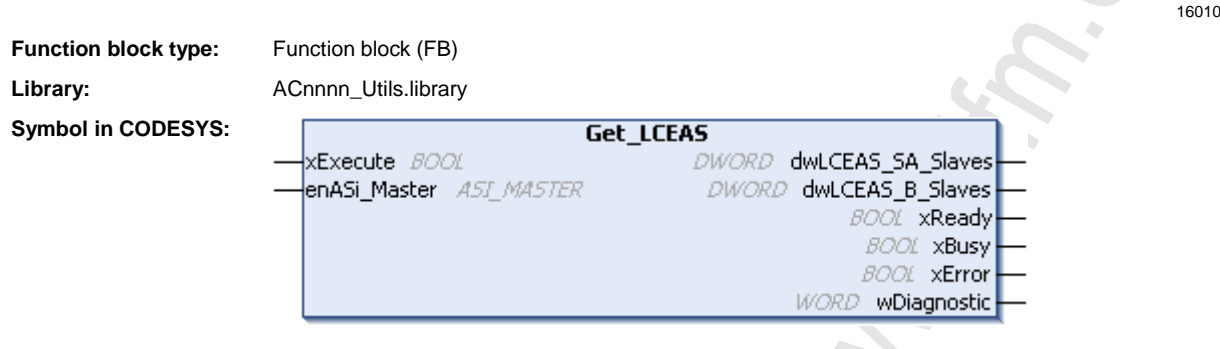

#### **Description**

16098

The FB reads the list of existing but not projected slaves (List of Configuration Error - Additional Slave = LCEAS) of the selected AS-i master and provides the values.

#### **Input parameters**

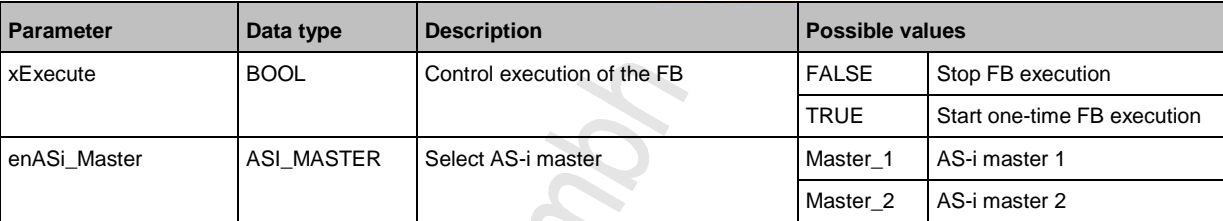

#### **Output parameters**

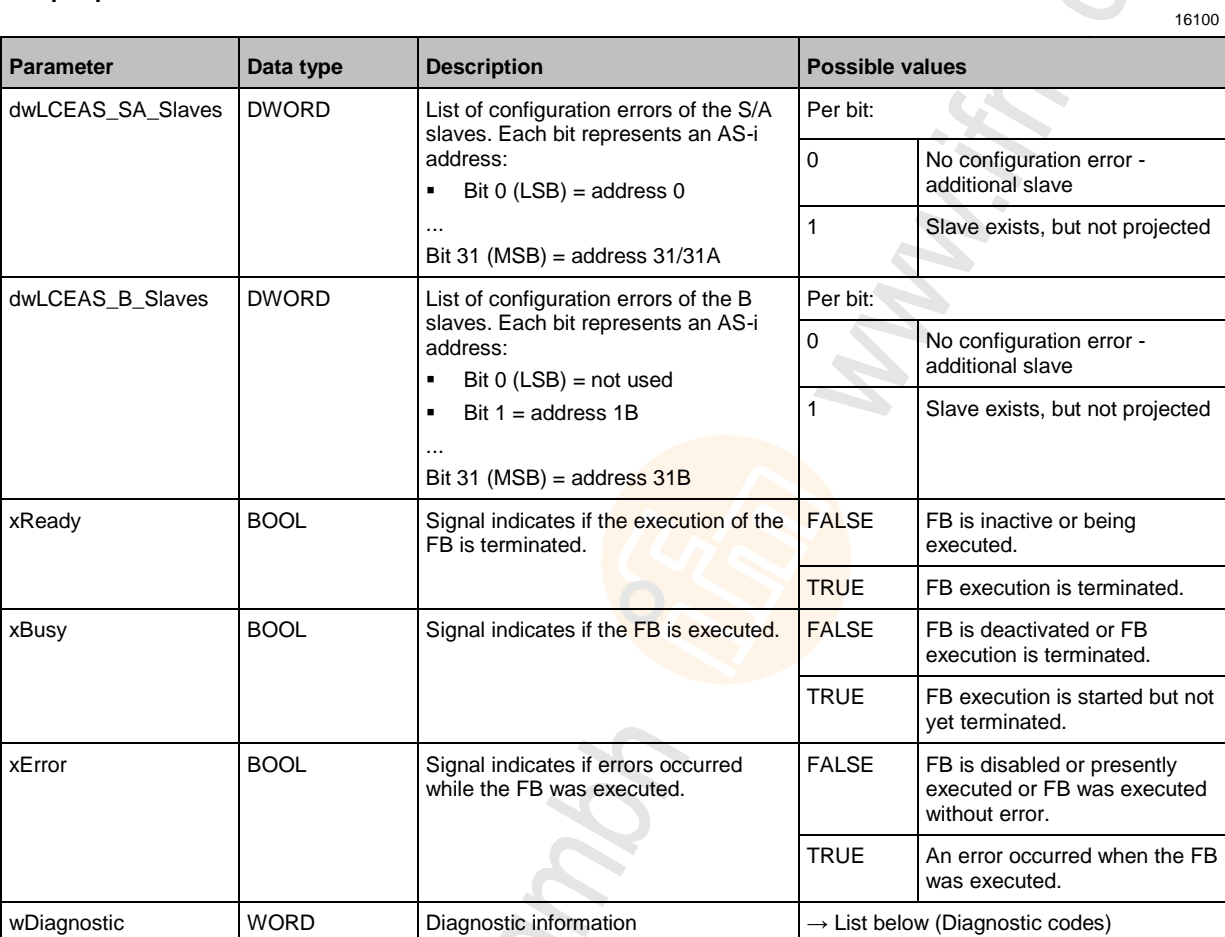

#### Diagnostic codes:

- 0x0000 No specific error is set
- 0x0F01 Unknown error
- 0x0F02 Unknown/invalid target
- 0x0F03 Unknown command ID
- 0x0F04 Invalid parameters
- 0x0F05 Timeout during processing
# **Get\_LCEMS**

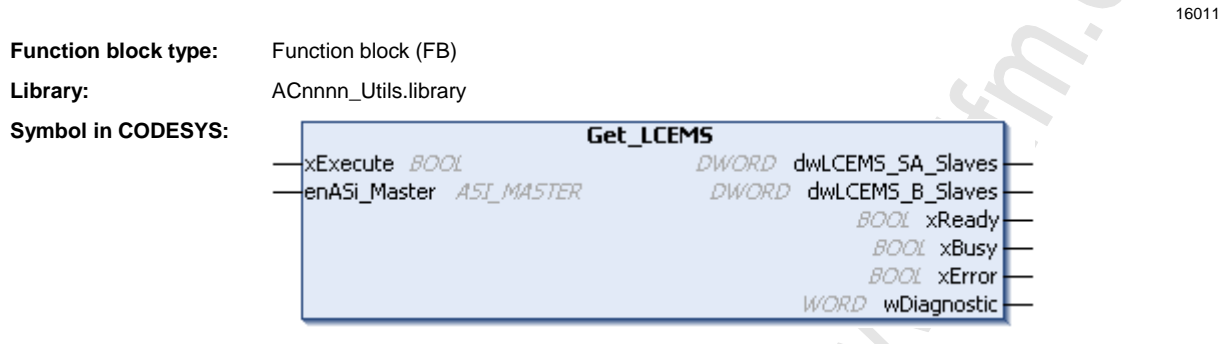

## **Description**

16106

The FB reads the list of projected but missing slaves (List of Configuration Error – Missing Slave = LCEMS) at the selected AS-i master and provides the values.

#### **Input parameters**

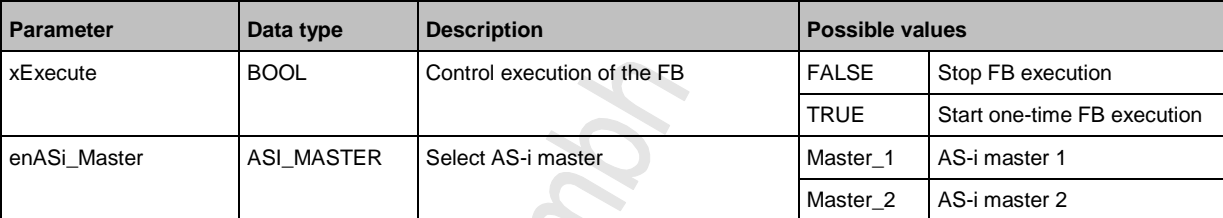

WON'S

16108

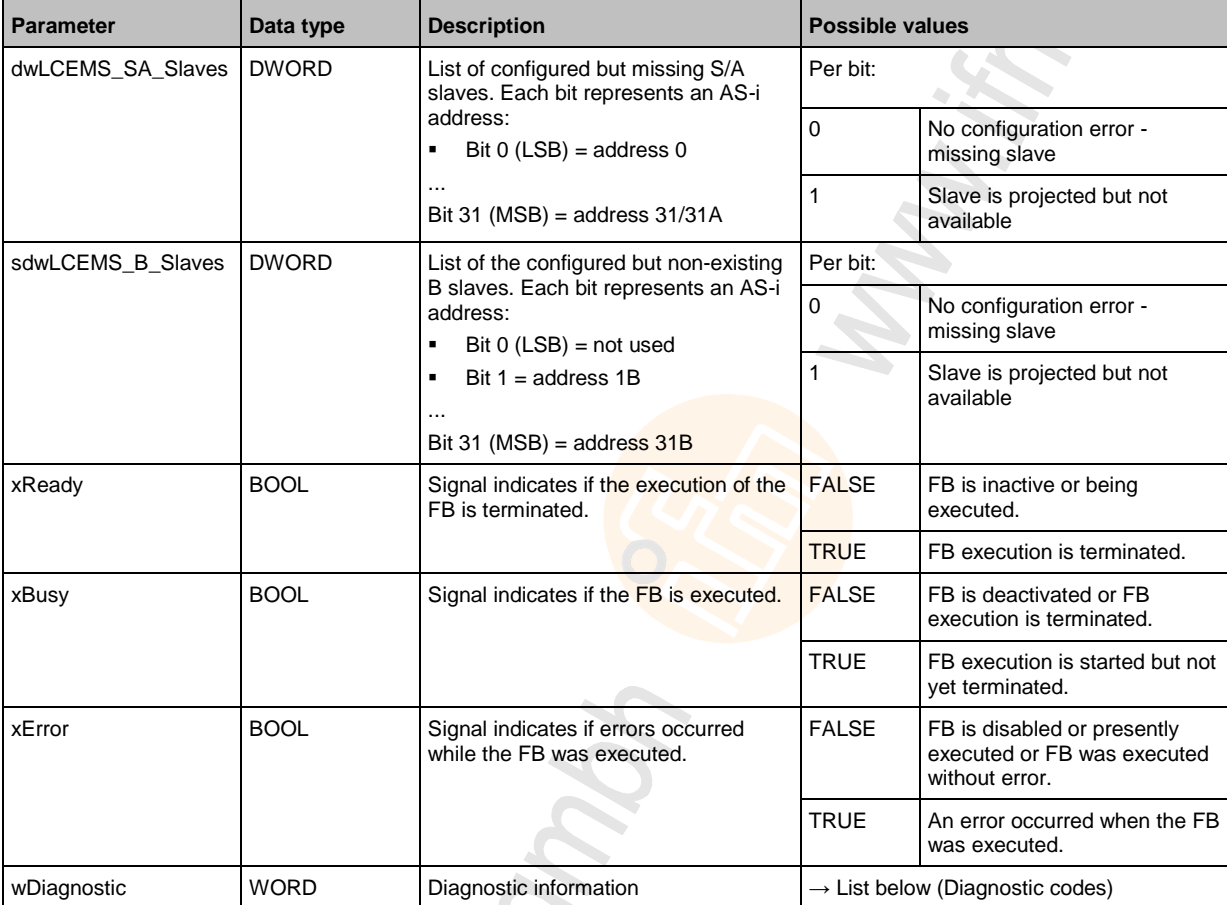

- 0x0000 No specific error is set
- 0x0F01 Unknown error
- 0x0F02 Unknown/invalid target
- 0x0F03 Unknown command ID
- 0x0F04 Invalid parameters
- 0x0F05 Timeout during processing

# **Get\_LDAE**

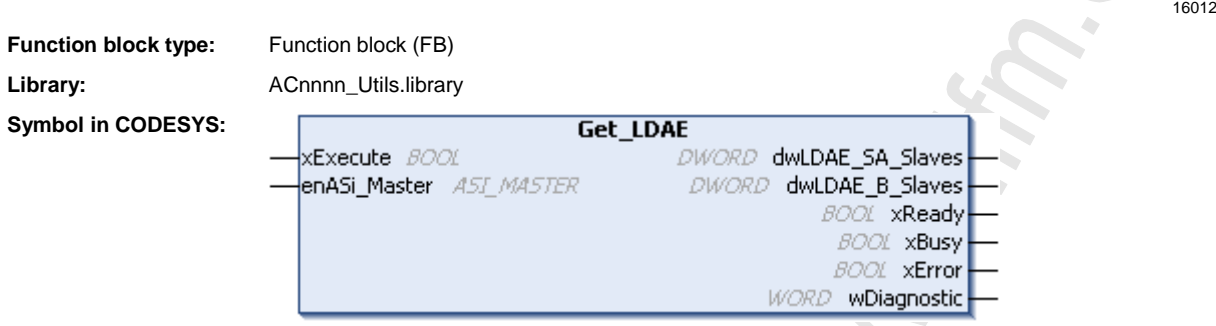

## **Description**

16112

16113

The FB reads the double address errors (LDAE) of the selected AS-i master and provides the values in a list.

#### **Input parameters**

**Parameter Data type Description Description Possible values** xExecute BOOL Control execution of the FB FALSE Stop FB execution TRUE Start one-time FB execution enASi\_Master ASI\_MASTER Select AS-i master Master\_1 AS-i master 1 Master\_2 AS-i master 2

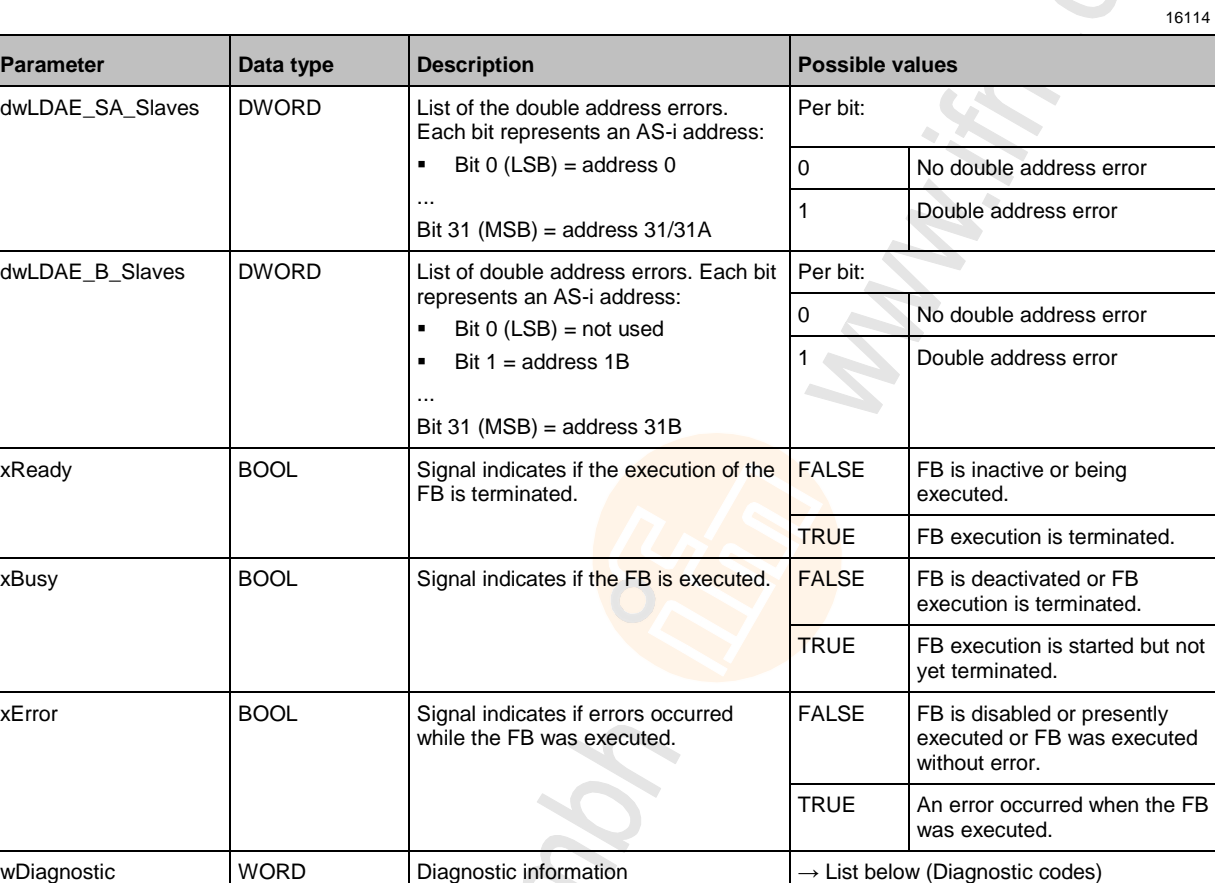

- 0x0000 No specific error is set
- 0x0F01 Unknown error  $\triangle$
- 0x0F02 Unknown/invalid target
- 0x0F03 Unknown command ID
- 0x0F04 Invalid parameters
- 0x0F05 Timeout during processing

# **Get\_LPF**

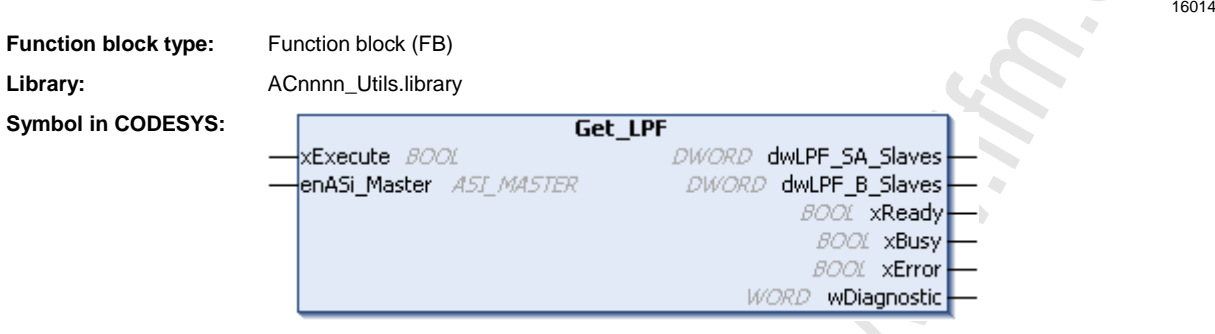

## **Description**

16124

The FB reads the list of peripheral faults (LPF) of the selected AS-i master and provides the values.

#### **Input parameters**

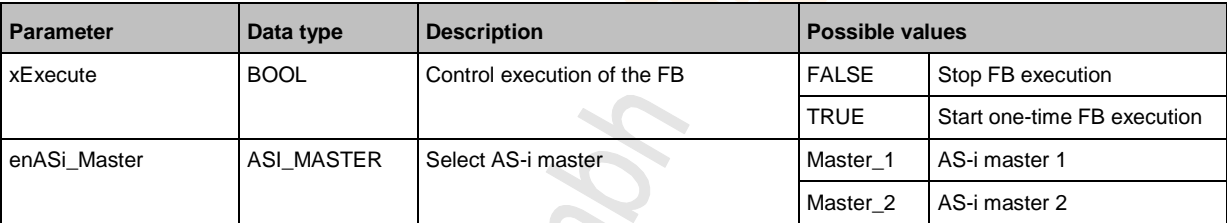

Scitonic

16126

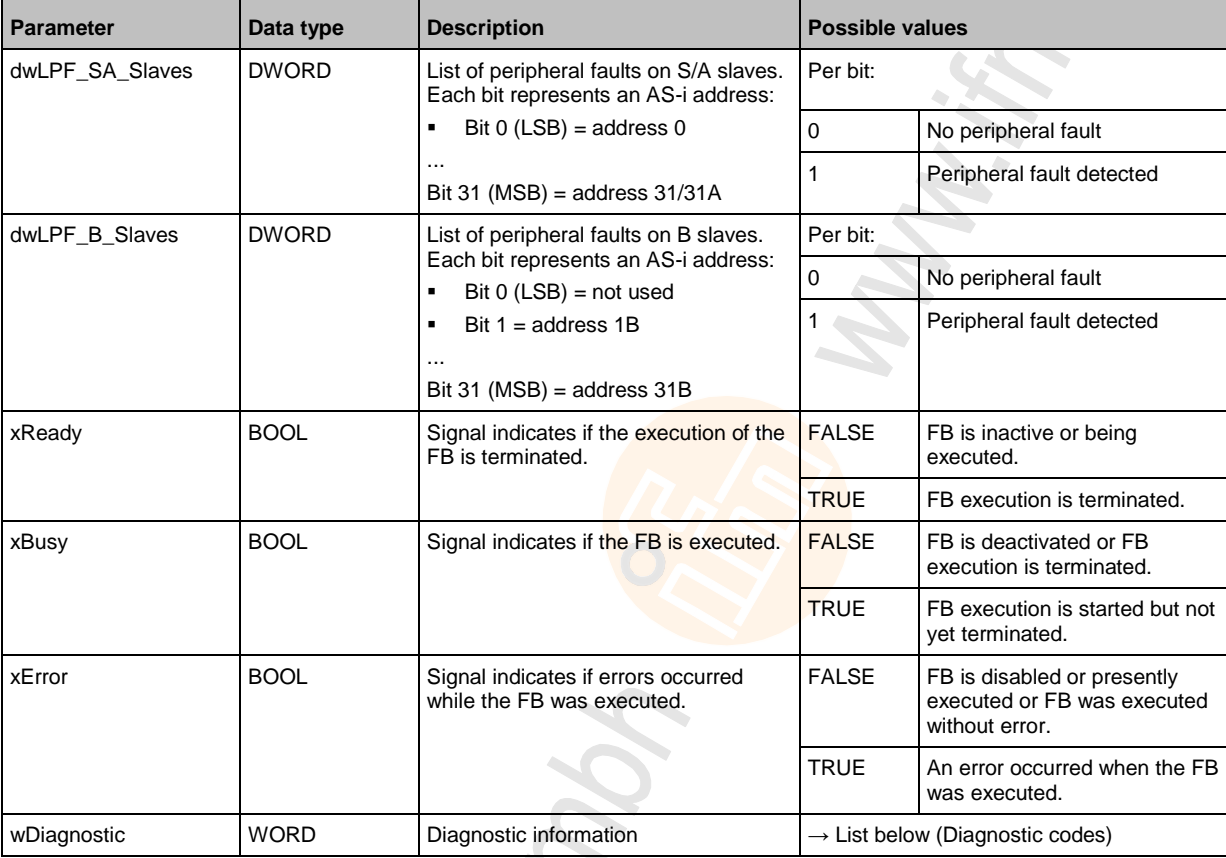

- 0x0000 No specific error is set
- 0x0F01 Unknown error
- 0x0F02 Unknown/invalid target
- 0x0F03 Unknown command ID
- 0x0F04 Invalid parameters
- 0x0F05 Timeout during processing

# **Get\_CDI**

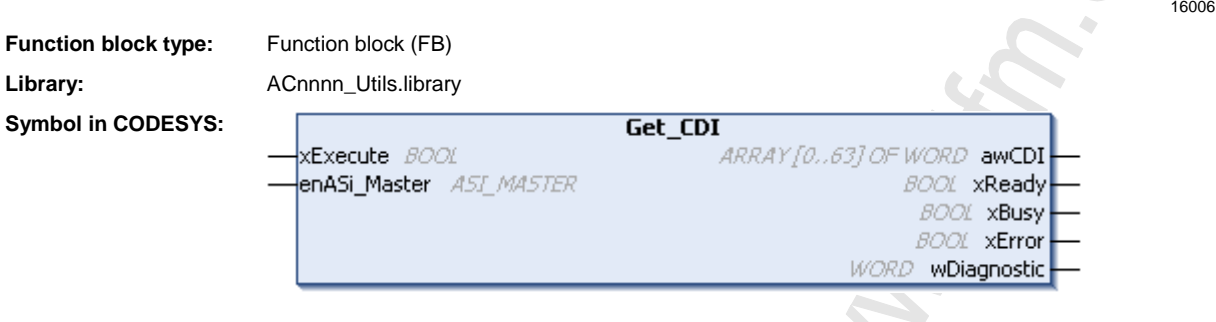

#### **Description**

16045

16046

The FB reads the configuration data (Configuration Data Image  $=$  CDI) of the slaves at the selected AS-i master and provides the values in an array. The configuration data of a slave consists of the registers IO, ID, ID1 and ID2.

## **Input parameters**

**Parameter Data type Description Possible values** xExecute BOOL Control execution of the FB FALSE Stop FB execution TRUE Start one-time FB execution enASi\_Master | ASI\_MASTER | Select AS-i master Master | Master\_1 | AS-i master 1 Master\_2 AS-i master 2

16047

# **Output parameters**

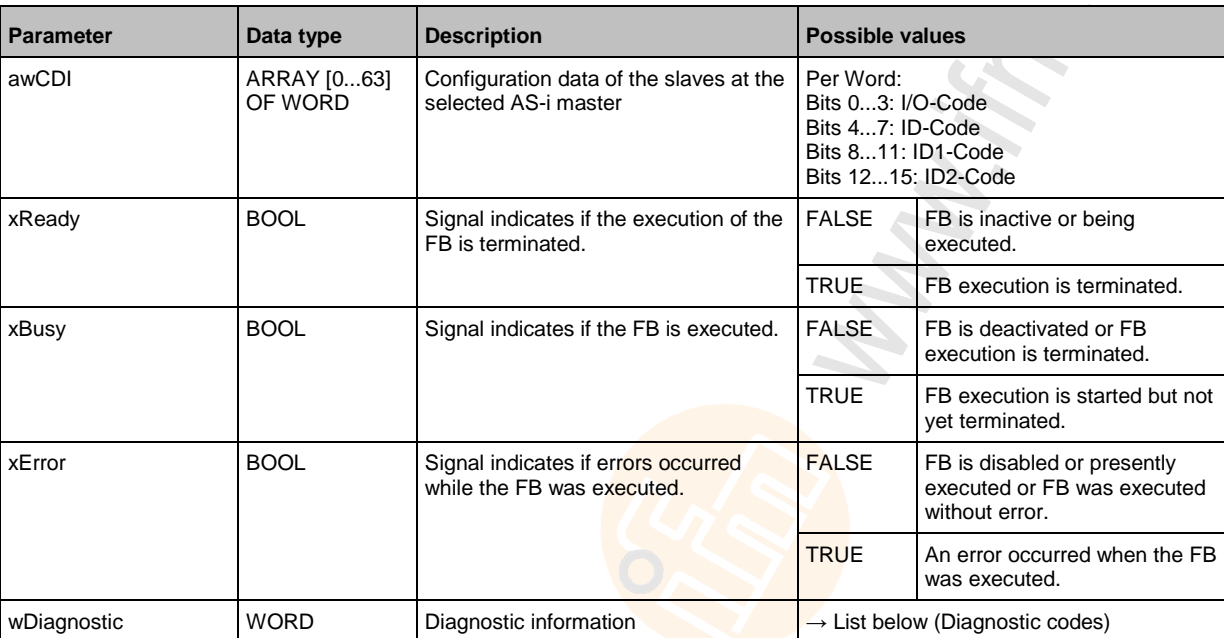

#### Diagnostic codes:

- 0x0000 No specific error is set
- 0x0F01 Unknown error
- 0x0F02 Unknown/invalid target
- 0x0F03 Unknown command ID
- 0x0F04 Invalid parameters
- 0x0F05 Timeout during processing

# **Get\_PCD**

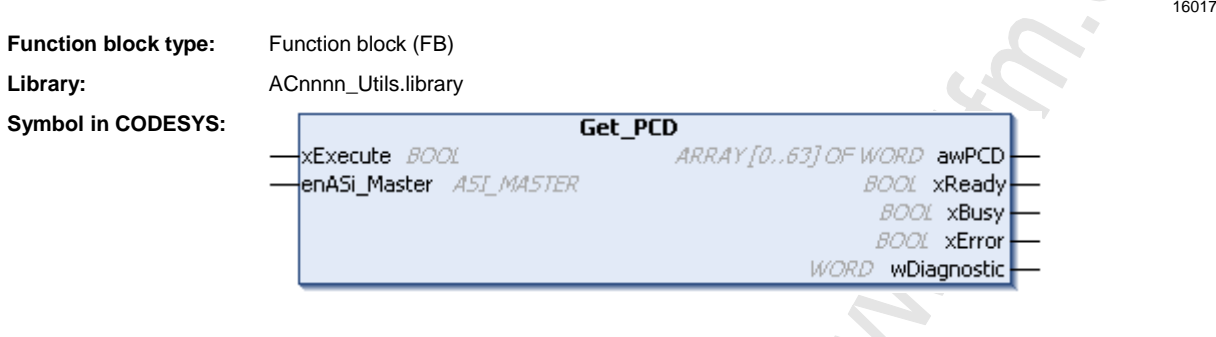

# **Description**

16141

The FB reads the projected configuration data (Projected Configuration Data Image = PCD) of the slaves on the selected AS-i master and provides the values in an array.

#### **Input parameters**

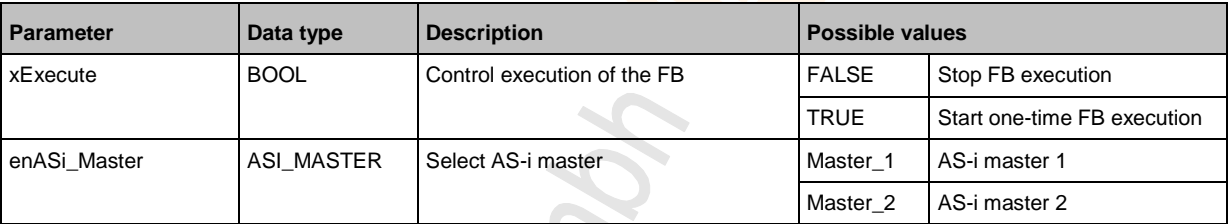

Chonic

16143

# **Output parameters**

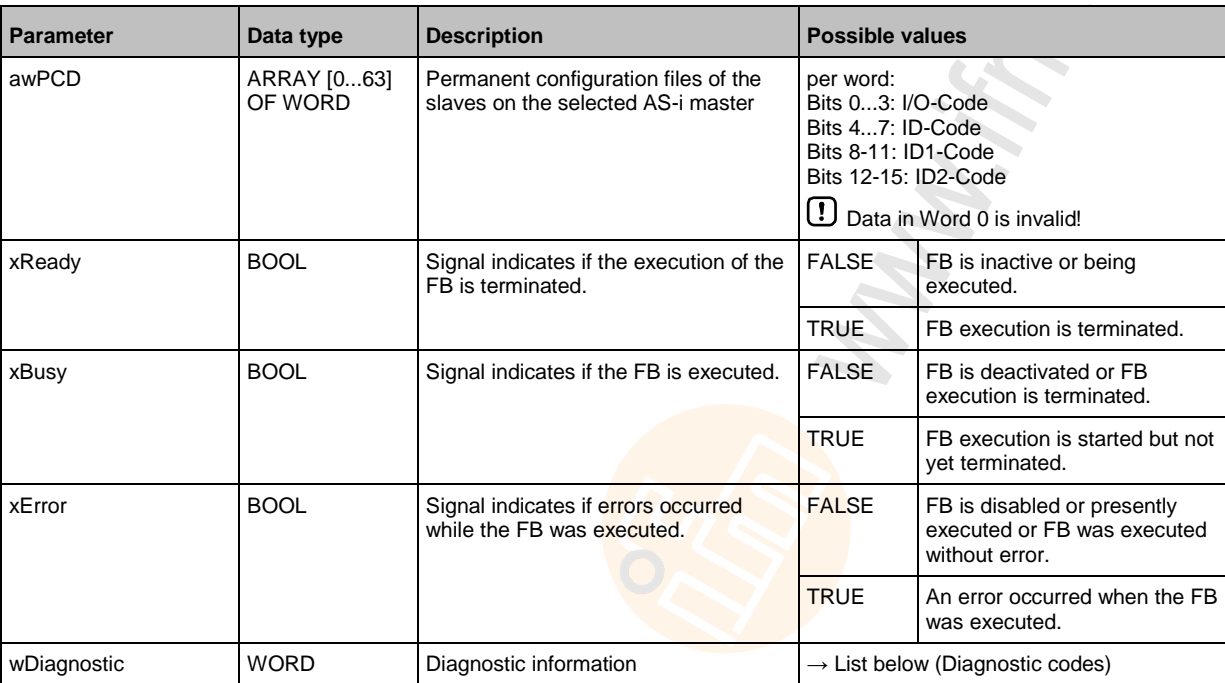

- 0x0000 No specific error is set
- 0x0F01 Unknown error
- 0x0F02 Unknown/invalid target
- 0x0F03 Unknown command ID
- 0x0F04 Invalid parameters
- 0x0F05 Timeout during processing

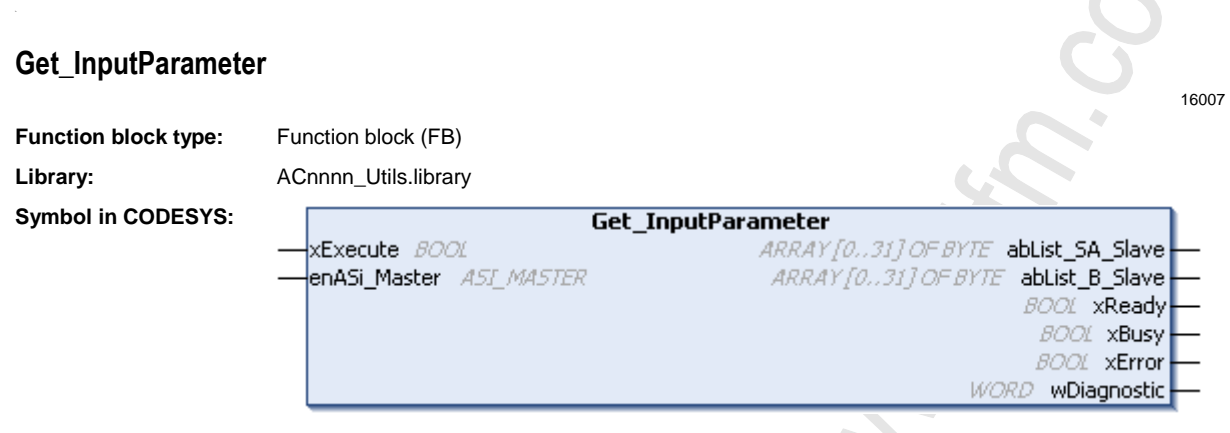

# **Description**

16056

The FB reads the input parameters of the slaves on the selected AS-i master and provides the values in 2 arrays for single A slaves and B slaves.

#### **Input parameters**

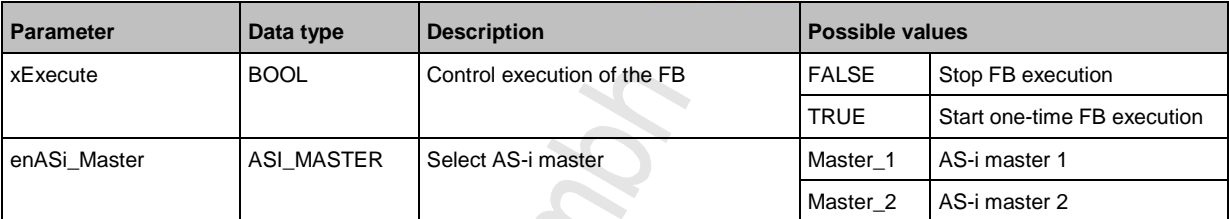

Citionic

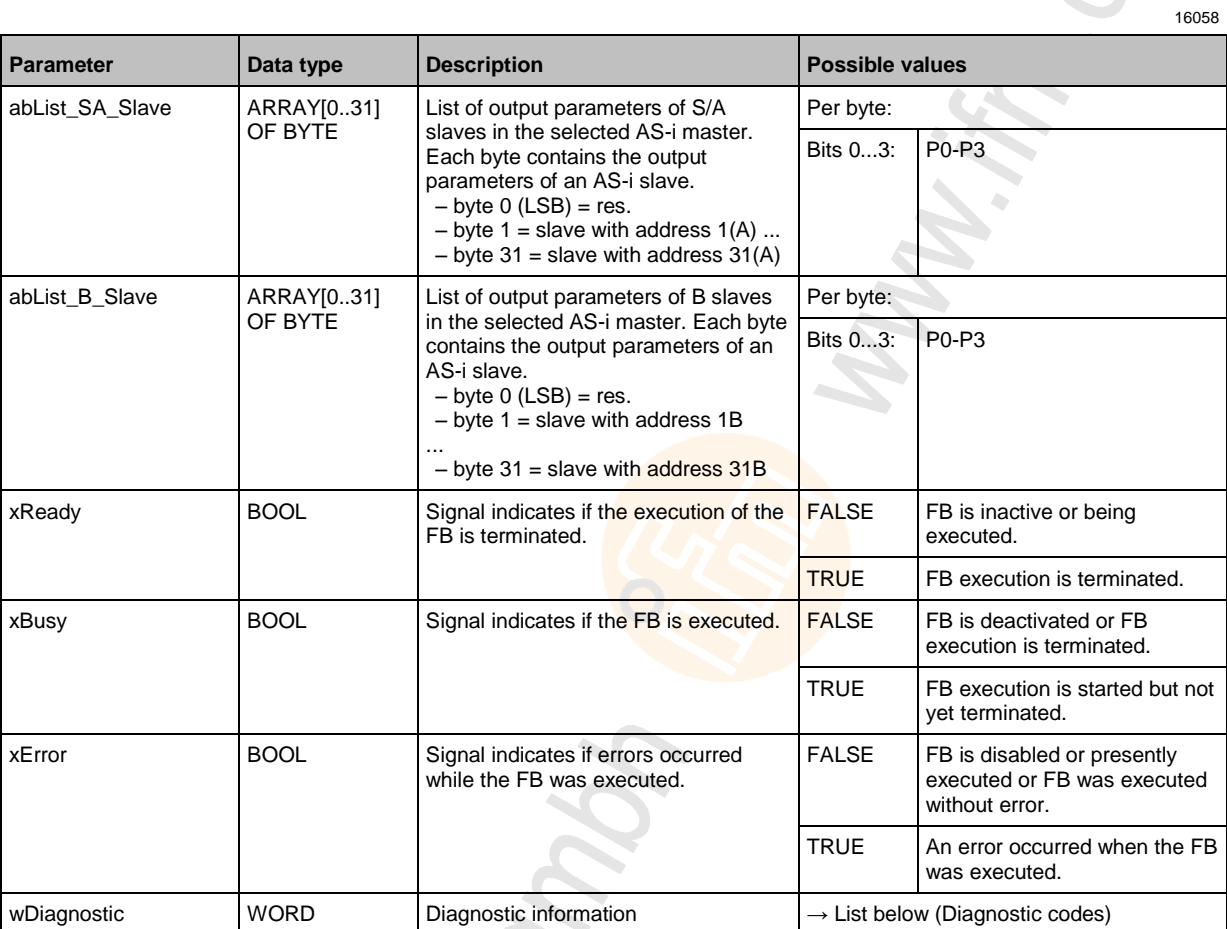

- 0x0000 No specific error is set
- 0x0F01 Unknown error
- 0x0F02 Unknown/invalid target
- 0x0F03 Unknown command ID
- 0x0F04 Invalid parameters
- 0x0F05 Timeout during processing

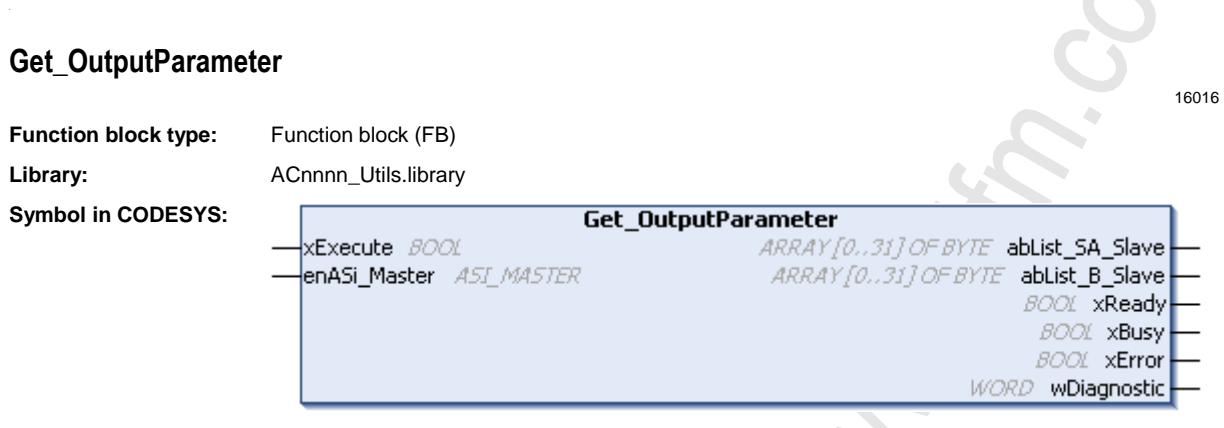

## **Description**

16136

16137

The FB reads the output parameters of the slaves on the selected AS-i master and provides the values for S/A slaves and B slaves in 2 separate arrays.

#### **Input parameters**

**Parameter Data type Description Description Possible values** xExecute **BOOL** Control execution of the FB FALSE Stop FB execution TRUE Start one-time FB execution enASi\_Master ASI\_MASTER Select AS-i master Master\_1 AS-i master 1 Master\_2 AS-i master 2

**CROCKO** 

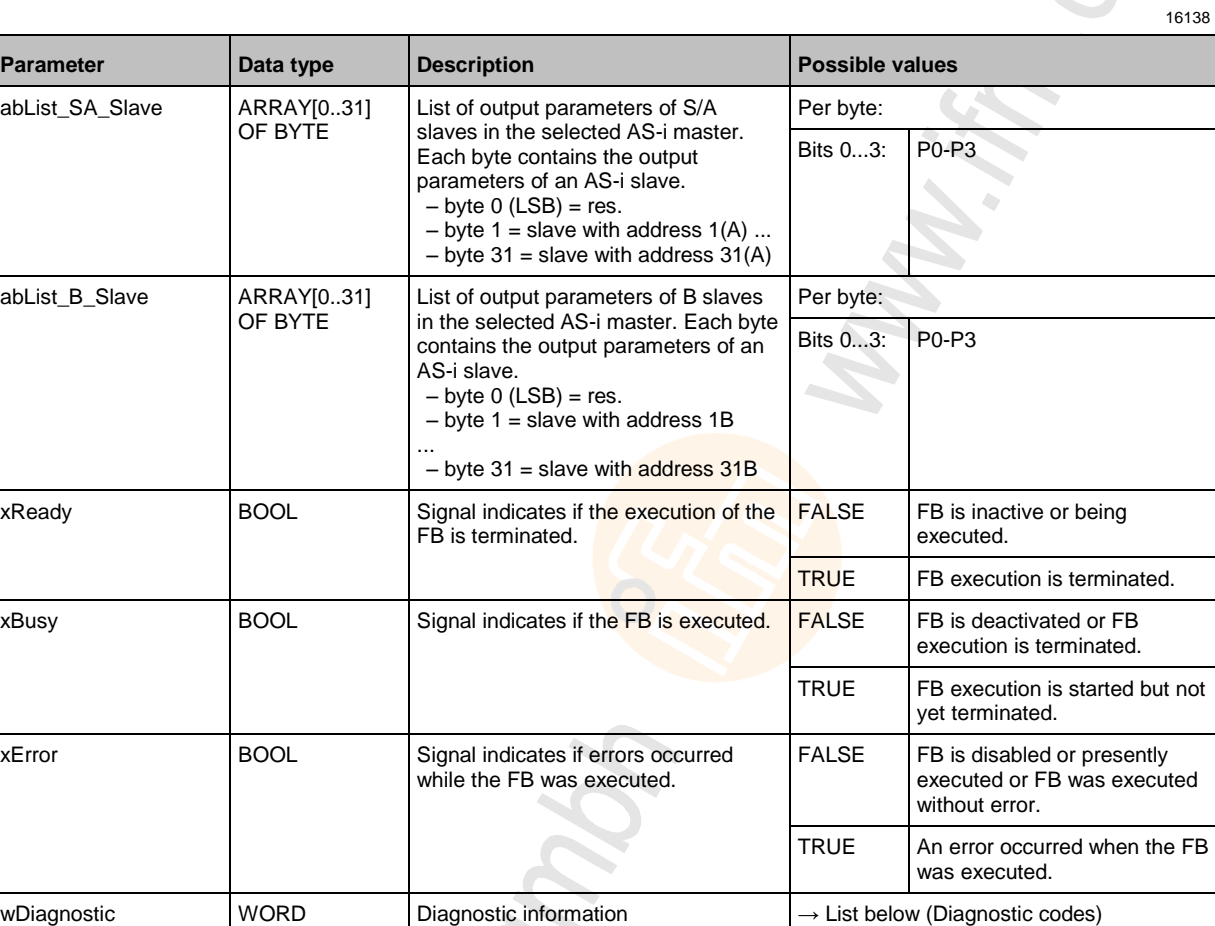

- 0x0000 No specific error is set
- 0x0F01 Unknown error
- 0x0F02 Unknown/invalid target
- 0x0F03 Unknown command ID
- 0x0F04 Invalid parameters
- 0x0F05 Timeout during processing

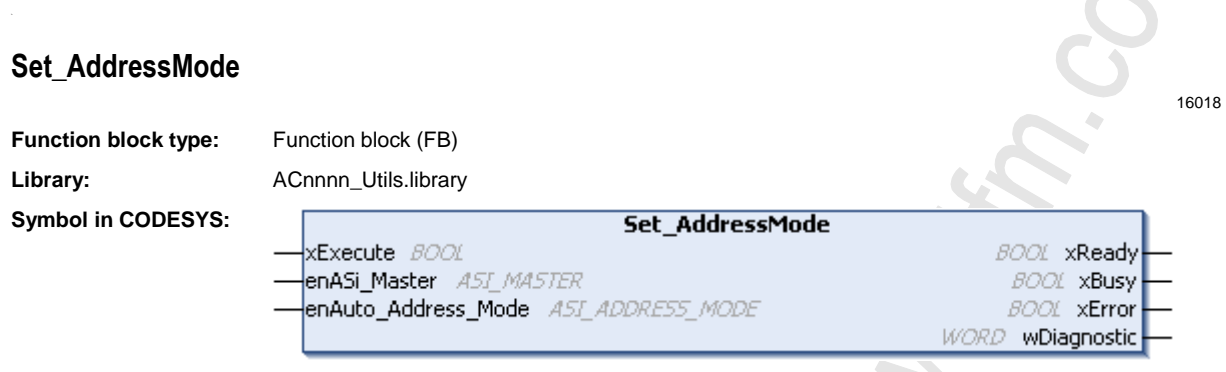

# **Description**

16146

The FB activates/deactivates the parameter "Automatic addressing" for the selected AS-i master.

#### **Input parameters**

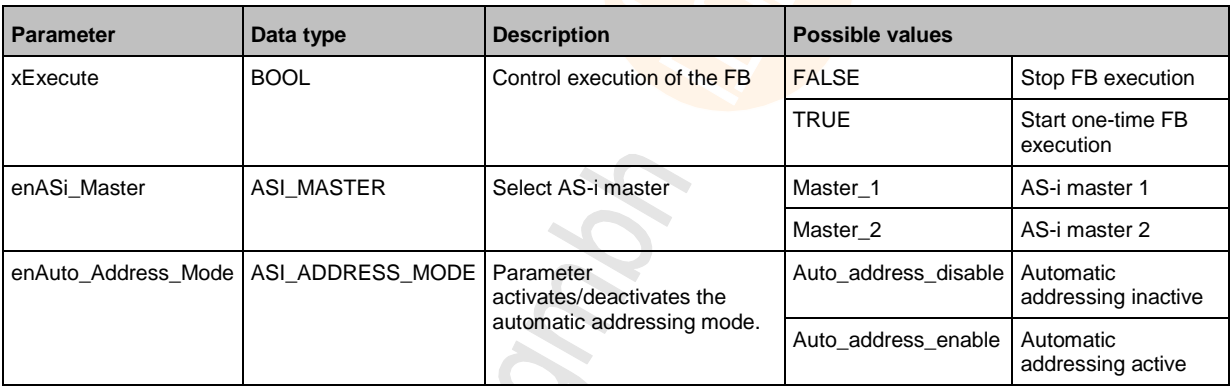

Cottonic " BROTTONIC"

17017

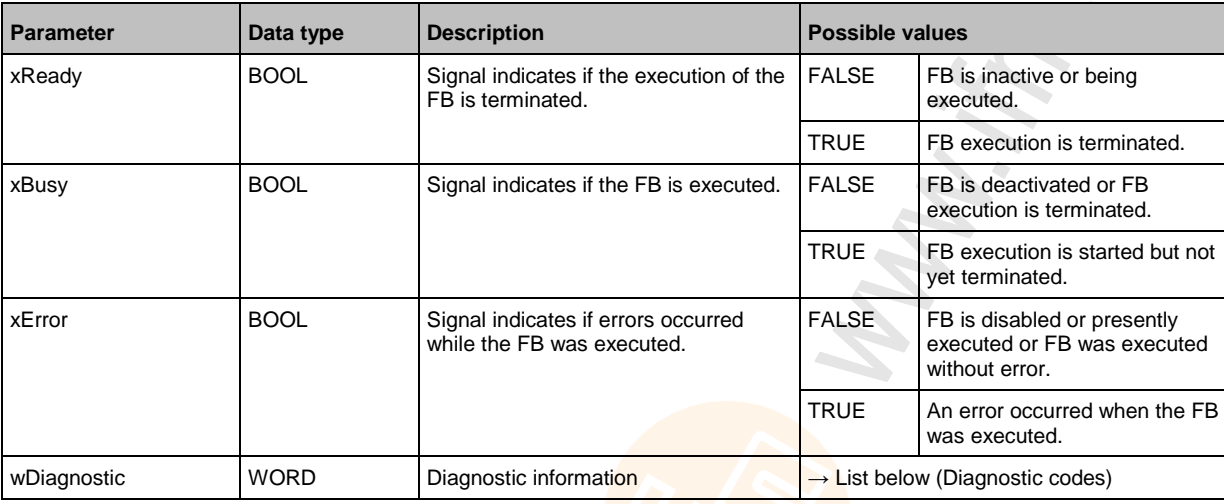

# Diagnostic codes:

0x0000 No specific error is set

Citoria

# **Set\_ASi\_Config**

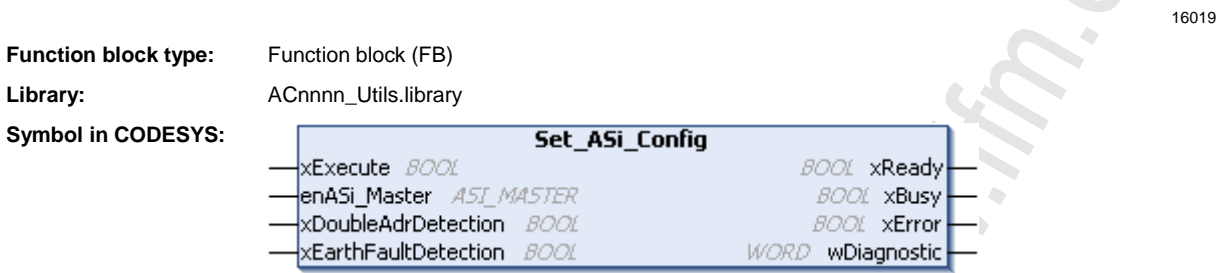

## **Description**

16149 The FB activates/deactivates the parameters "double address recognition" and "earth fault detection" for the selected AS-i master.

#### **Input parameters**

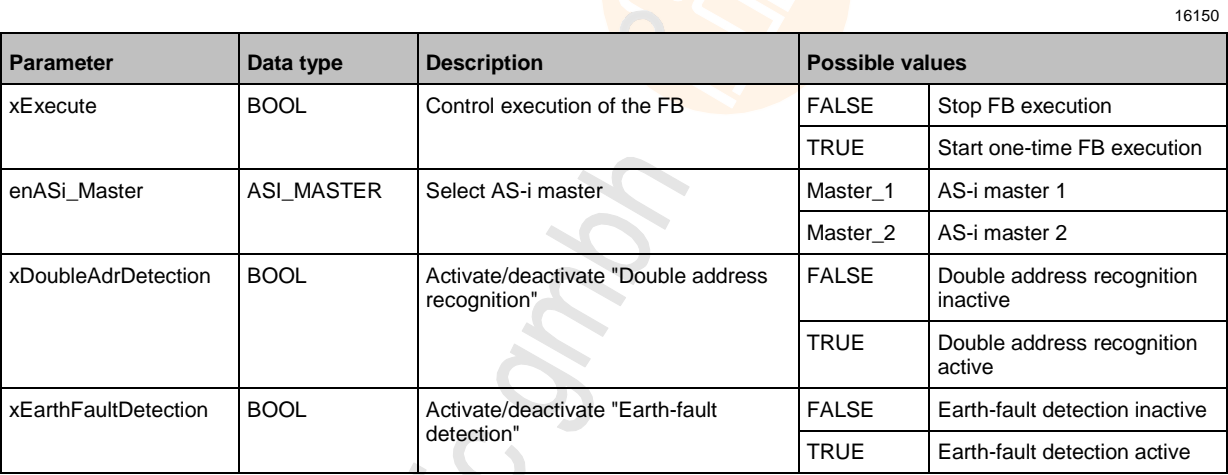

Earth Fault **ROBIN** 

17015

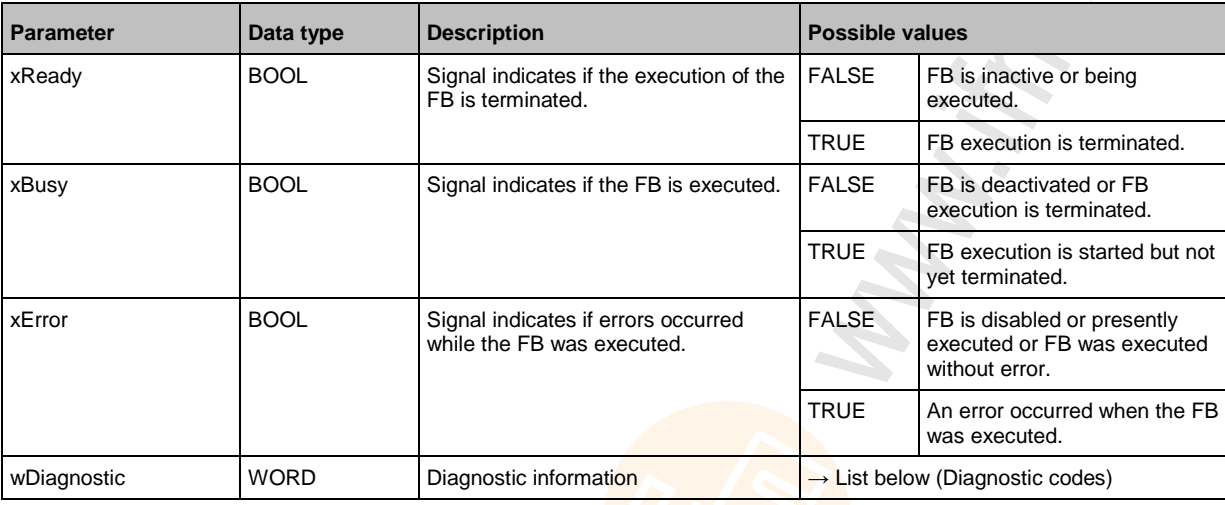

## Diagnostic codes:

- 0x0000 No specific error is set
- **•** 0x0001 Wrong parameter transferred, setting was not adopted.

**CHONG** 

16153

16154

# **Set\_LPS**

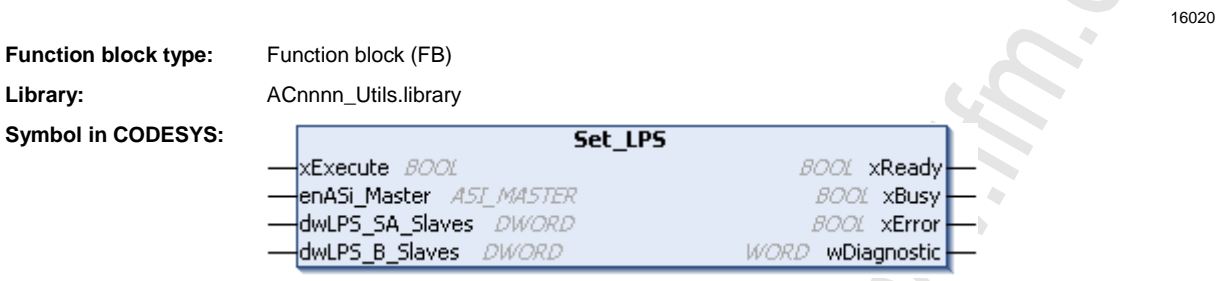

## **Description**

The FB changes the list of projected slaves (LPS) in the selected AS-i master.

**BRO** 

Í.

### **Input parameters**

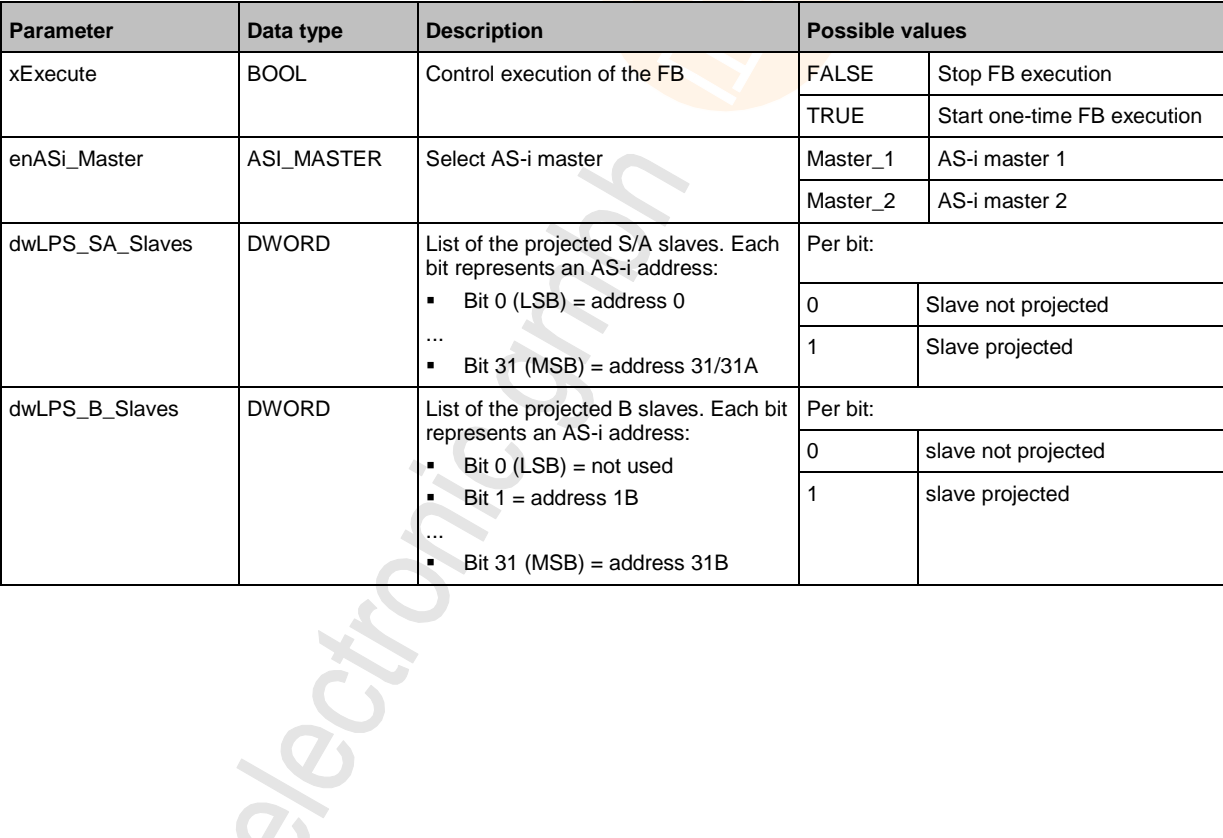

17016

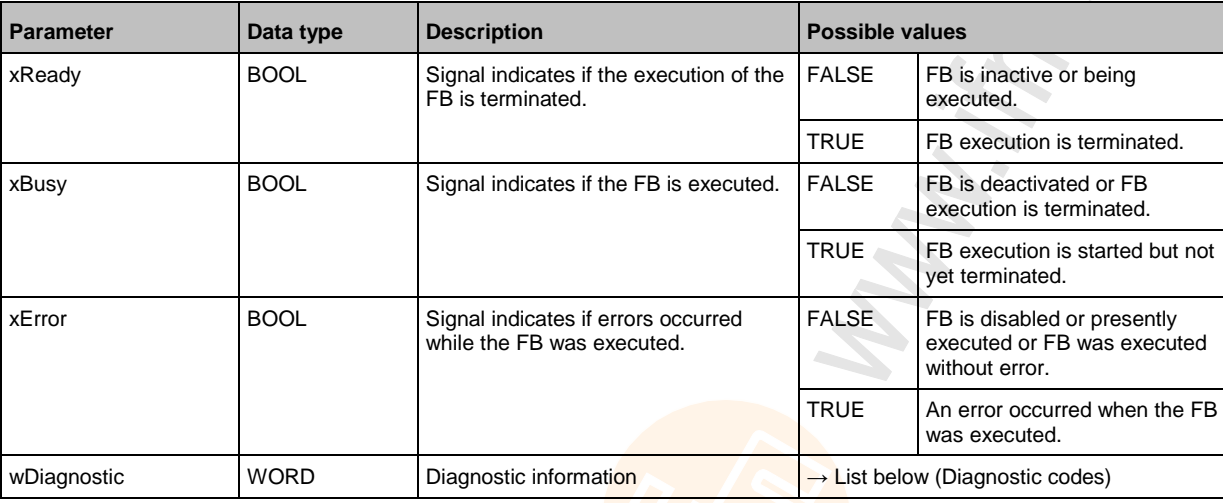

## Diagnostic codes:

- 0x0000 No specific error is set
- 0x0019 Master not in the projecting mode

**CHONG** 

16155

16156

# **Set\_Mode**

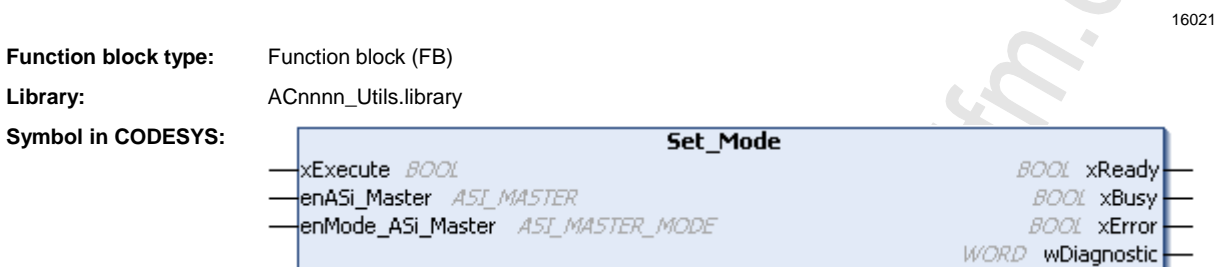

# **Description**

The FB changes the operating mode (protected operation, projection mode) of the selected AS-i master.

#### **Input parameters**

**Parameter Data type Description Parameter Possible values** xExecute BOOL Control execution of the FB FALSE Stop FB execution TRUE Start one-time FB execution enASi\_Master ASI\_MASTER Select AS-i master Master\_1 AS-i master 1 Master\_2 | AS-i master 2 enMode\_ASi\_Master | ASI\_MASTER\_ MODE Operating mode of the AS-i master | Closed mode protected mode active Project\_ mode projection mode active

**Recito** 

17018

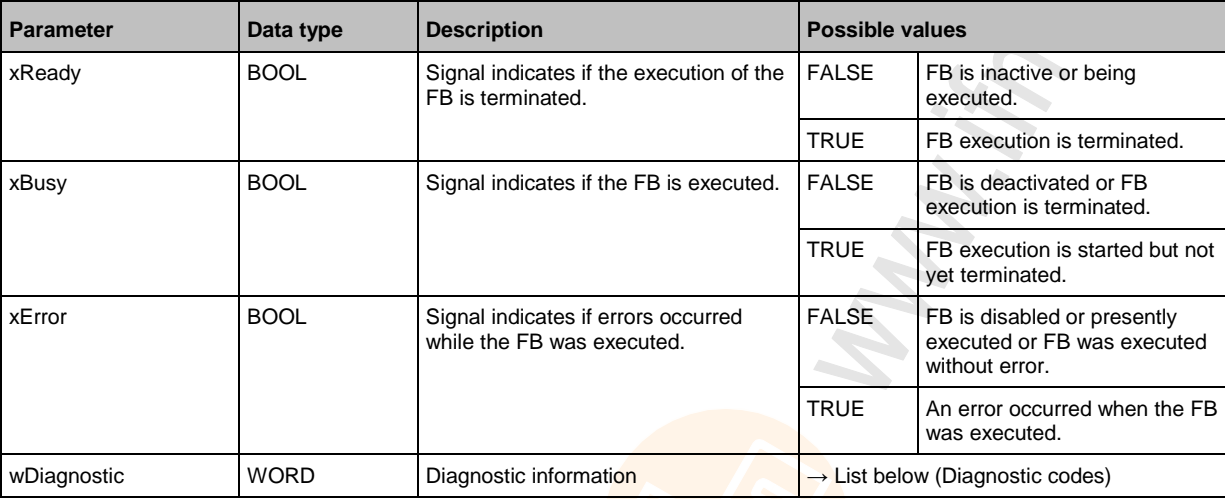

Diagnostic codes:

0x0000 No specific error is set

Ctr.

**•** 0x0003 Slave with address 0 found (slave not detected)

16151

16160

# **Set\_PCD**

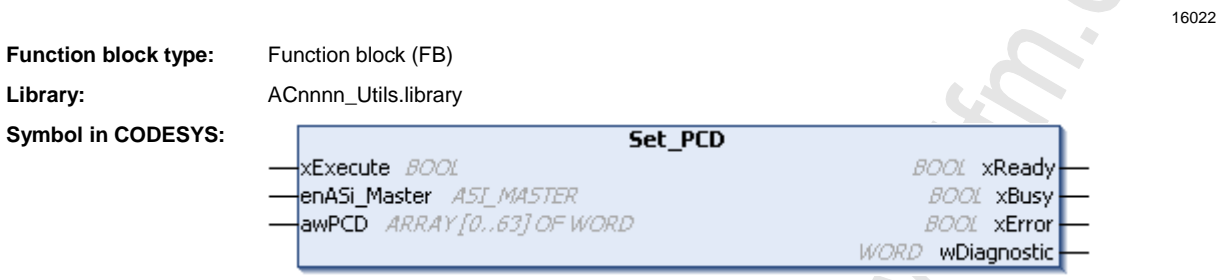

## **Description**

The FB changes the configuration file (Permanent Configuration Data = PCD) of the slaves at the selected AS-i master.

#### **Input parameters**

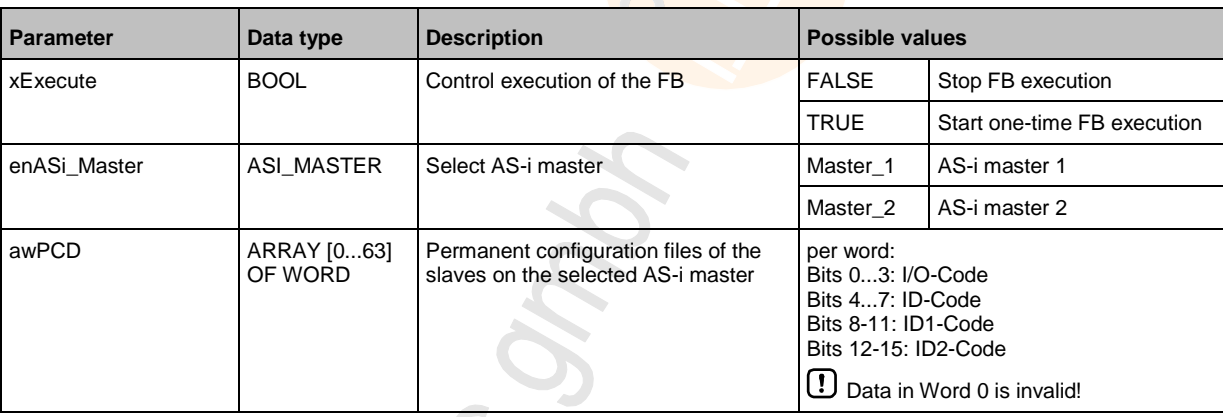

Sotonic **PROPICITION** 

15574

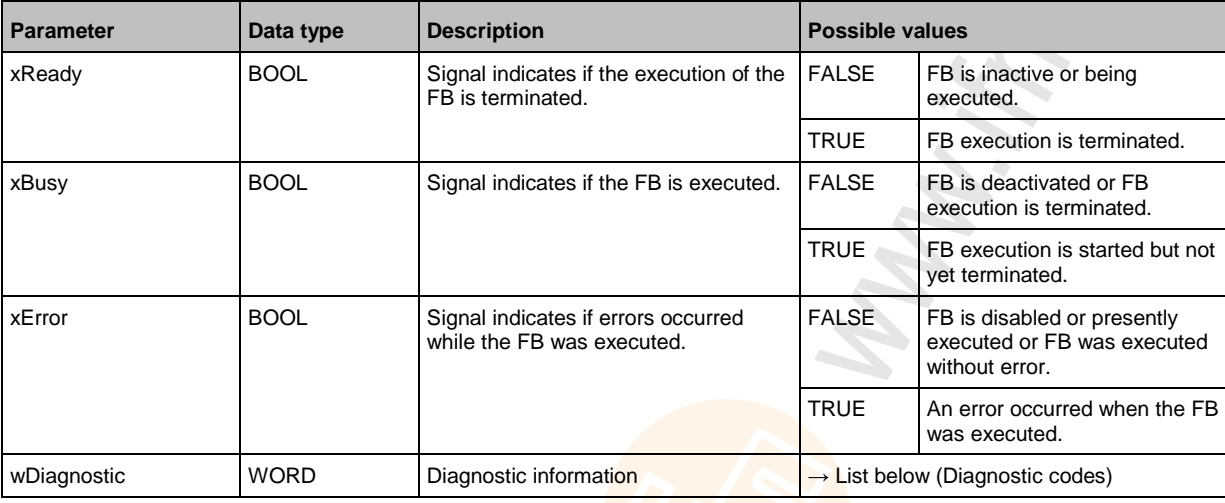

## Diagnostic codes:

- 0x0000 No specific error is set
- 0x0019 Master not in the projecting mode

Choni

# **Set\_ProjectAll**

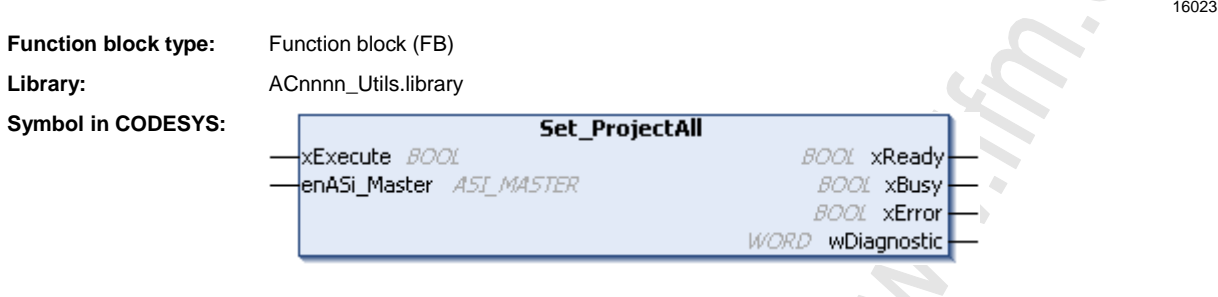

## **Description**

The FB starts the projection adaptation on the selected AS-i master.

#### **Input parameters**

16125

17020

16161

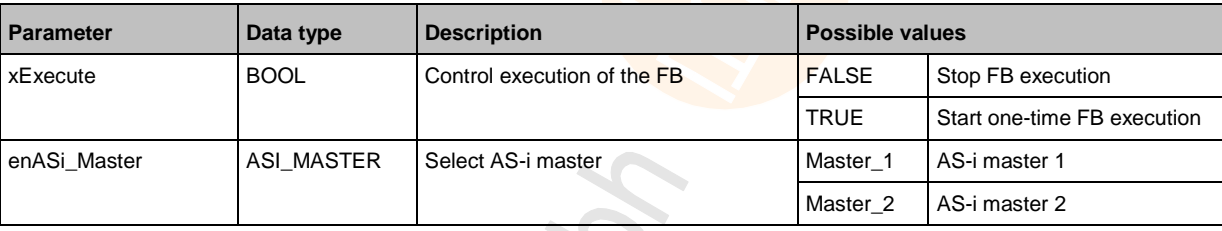

#### **Output parameters**

**Parameter Data type Description Possible values Possible values** xReady BOOL Signal indicates if the execution of the FB is terminated. FALSE | FB is inactive or being executed. TRUE | FB execution is terminated. xBusy BOOL Signal indicates if the FB is executed. FALSE FB is deactivated or FB execution is terminated. TRUE FB execution is started but not yet terminated. xError BOOL Signal indicates if errors occurred while the FB was executed. FALSE | FB is disabled or presently executed or FB was executed without error. TRUE An error occurred when the FB was executed. wDiagnostic WORD Diagnostic information <br>
→ List below (Diagnostic codes)

- 0x0000 No specific error is set
	- 0x0003 Slave with address 0 found (slave not detected)
	- 0x0019 Master not in the projecting mode

# **Set\_SlaveAddress**

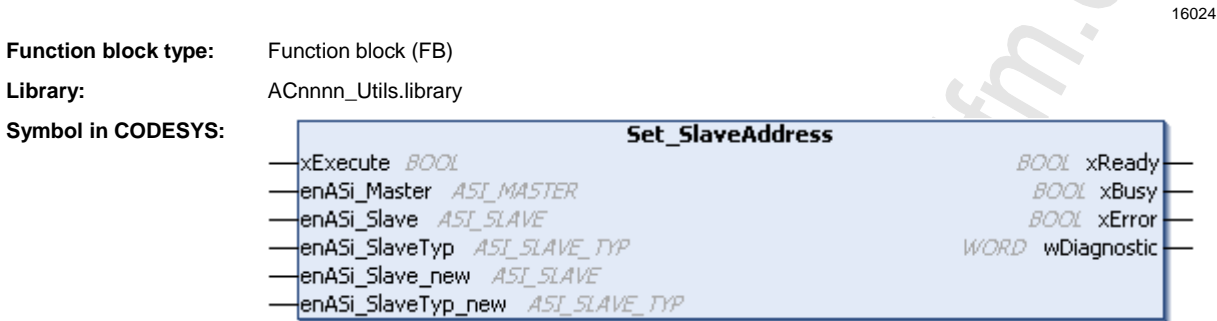

#### **Description**

The FB changes the address of the selected AS-i slaves.

#### **Input parameters**

**Parameter Data type Description Possible values** xExecute | BOOL | Control execution of the FB | FALSE | Stop FB execution TRUE Start one-time FB execution enASi\_Master ASI\_MASTER Select AS-i master Master Master\_1 AS-i master 1 Master\_2 AS-i master 2 enASi\_Slave ASI\_SLAVE Address of the AS-i slave Slave\_n AS-i slave to address n  $(n = 1 ... 31)$ enASi\_SlaveTyp | ASI\_SLAVE\_ TYP Type of the AS-i slave  $\overline{\phantom{0}}$  SA\_Slave  $\overline{\phantom{0}}$  Single or A slave B\_Slave B-Slave enASi\_Slave\_new | ASI\_SLAVE | New address of the AS-i slave | Slave\_n AS-i slave at address n<br>( $n = 1 ... 31$ ) enASi\_SlaveTyp\_new ASI\_SLAVE\_<br>TYP New type of the AS-i slave  $\begin{array}{|l|l|}\n\hline\n\end{array}$  SA\_Slave  $\begin{array}{|l|l|}\n\hline\n\end{array}$  single slave or A slave B\_Slave B slave

16165

17021

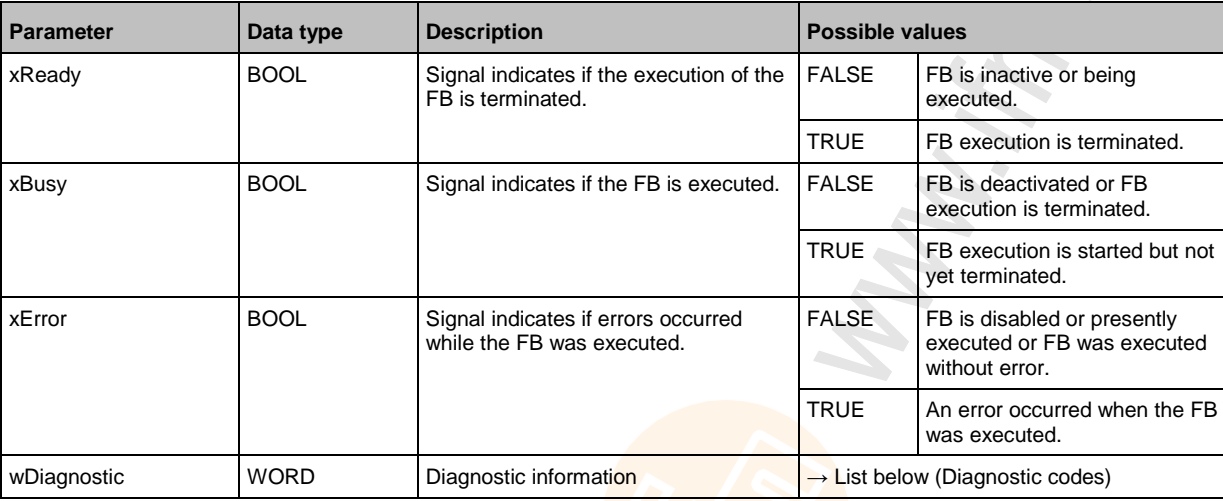

## Diagnostic codes:

- 0x0000 No specific error is set
- 0x0001 Slave does not respond or change to offline mode during FB execution
- 0x0002 Slave with old address not found (slave not detected)
- 0x0003 Slave with address 0 found (slave not detected)
- 0x0004 Slave with new address found
- 0x0005 Error during deletion of the old address (Delete Error)

**DO** 

- 0x0006 ExtendedID1 could not be read after writing (Read Error)
- 0x0007 Error when writing ExtendedID1 (Set Error)
- 0x0008 New address temporary stored
- 0x0009 ExtendedID1 stored temporarily
- 0x0018 Master is not in normal operation.

#### **Set\_SlaveExtendedID1** 16025 **Function block type:** Function block (FB) Library: **ACnnnn**\_Utils.library **Symbol in CODESYS:** Set\_SlaveExtendedID1 **Execute** BOOL **BOOL** xReady **BOOL xBusy BOOL** xError WORD wDiagnostic **bExtendedID1** BYTE

# **Description**

The FB changes the Extended ID1 of the selected AS-i slave.

#### **Input parameters**

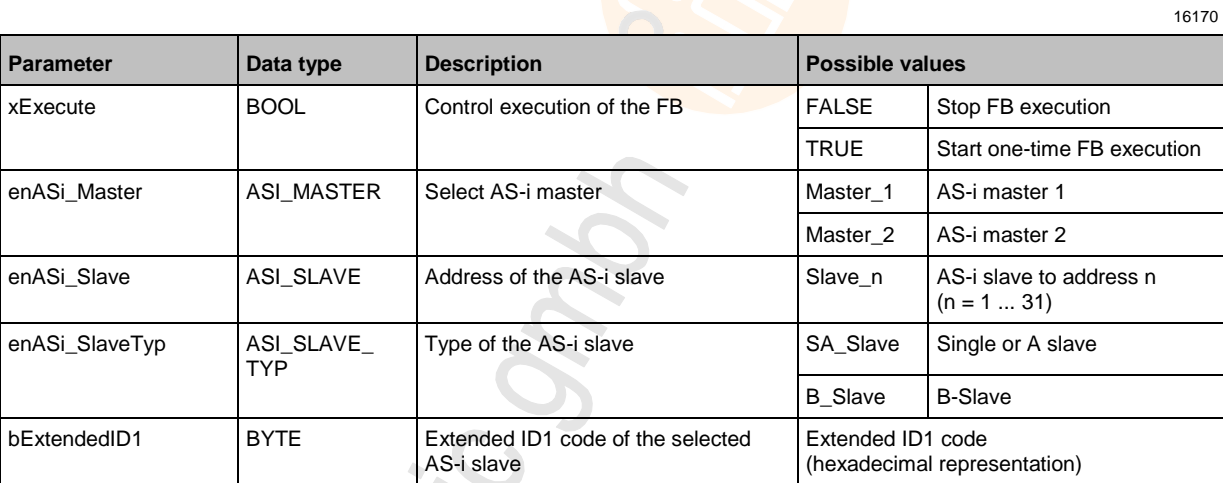

16148

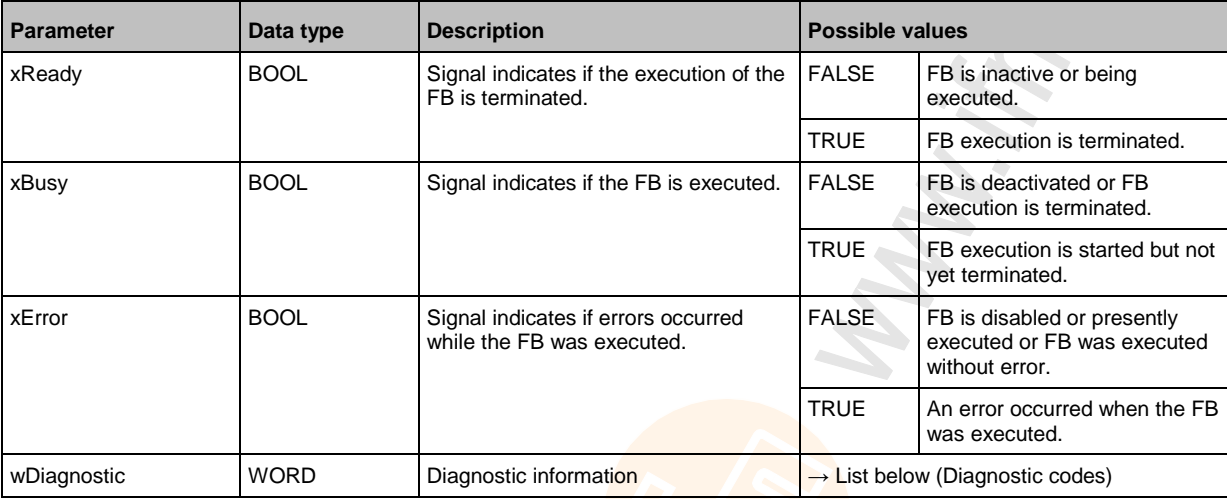

## Diagnostic codes:

- 0x0000 No specific error is set
- 0x0003 Slave with address 0 found (slave not detected)
- 0x0005 Error during deletion of the old address (Delete Error)

**Ba** 

- 0x0006 ExtendedID1 could not be read after writing (Read Error)
- 0x0007 Error when writing ExtendedID1 (Set Error)
- 0x0009 ExtendedID1 stored temporarily
- 0x000E Invalid slave address (e.g. 0 or 0B specified)
- 0x0018 Master is not in normal operation.
- 0x0021 Invalid ExtendedID1 code

#### **Set\_SlaveParameter** 16026 **Function block type:** Function block (FB) Library: **ACnnnn**\_Utils.library **Symbol in CODESYS:** Set\_SlaveParameter **Execute** BOOL **BOOL** xReady **BOOL xBusy BOOL** xError WORD wDiagnostic enASi\_SlaveParam BYTE

# **Description**

The FB changes the parameters of the selected AS-i slave.

# **Input parameters**

16173

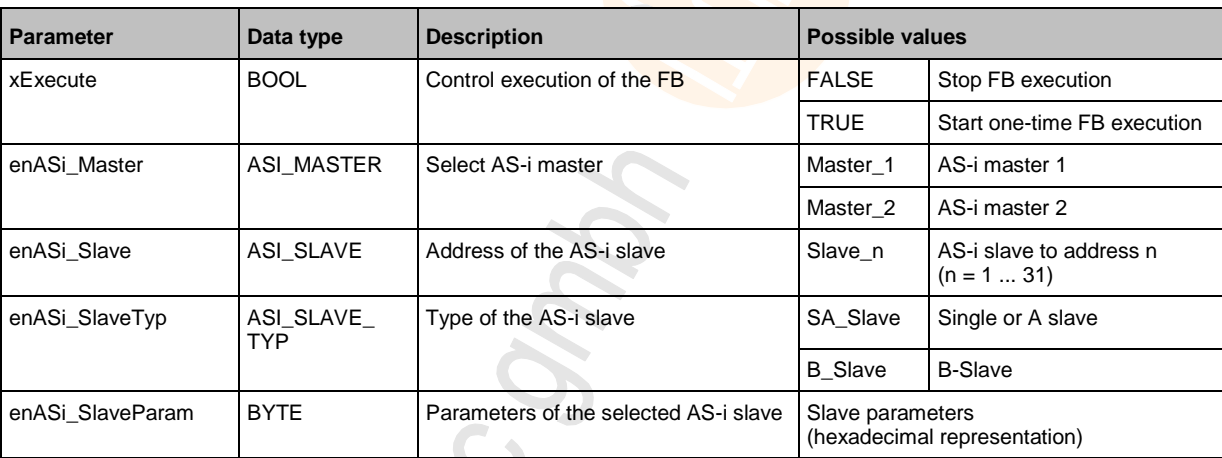

**MONE** 

17025

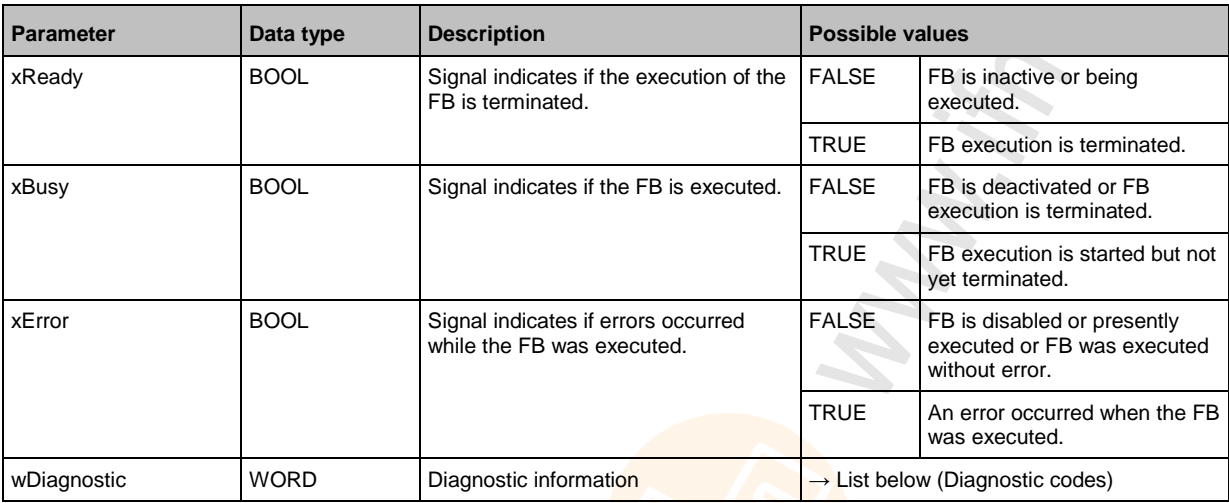

## Diagnostic codes:

- 0x0000 No specific error is set
- 0x0001 Slave does not respond or change to offline mode during FB execution
- 0x000A Sslave not in LAS
- 0x000B Data content invalid (e.g. parameter value >7 for A/B slaves)

**Ba** 

- 0x000E Invalid slave address (e.g. 0 or 0B specified)
- 0x0018 Master is not in normal operation.

**BOOL** xActive

**BOOL** xError WORD wDiagnostic

WORD wCyclCount

# **Get\_ASi\_Data**

**Function block type:** Function block (FB) Library: **ACnnnn\_Utils.library** 

**Symbol in CODESYS:**

**Get ASi Data Enable** BOOL **pASi\_Data** POINTER TO ASI\_DATA

16000

# **Description**

16033

The FB reads the following data from the selected AS-i master and stores the values in a structure variable of data type ASI\_DATA (→ ASI\_DATA (STRUCT) (→ p. [115\)](#page-114-0)):

- List of activated slaves LAS
- List of detected slaves LDS
- List of projected slaves LPS
- List of configuration errors LCE
- List of configuration errors additional slave LCEAS
- List of configuration errors missing slave LCEMS
- List of peripheral faults LPF
- List of double address errors LDAE
- Configuration data image CDI
- Projected configuration data PCD
- Input parameters of the AS-i slaves
- Outputs parameters of the AS-i slaves

#### **Input parameters**

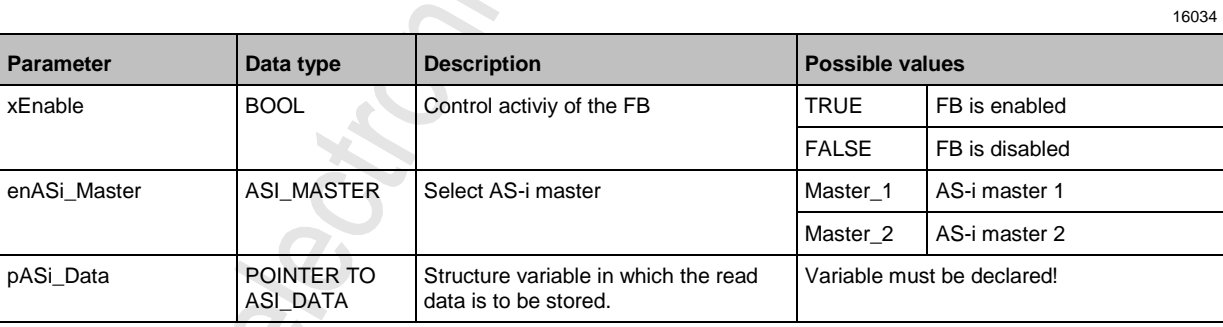

16035

## **Output parameters**

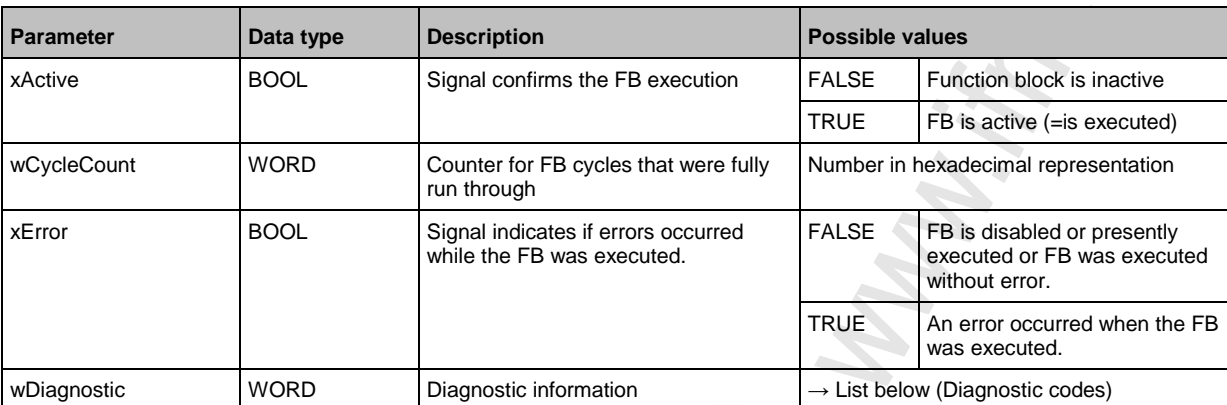

#### Diagnostic codes:

- 0x0000 No specific error is set
- 0xnF01 Unknown error 1
- 0xnF02 Unknown/invalid target <sup>1</sup>
- 0xnF03 Unknown command ID<sup>1</sup>
- 0xnF04 Unknown parameters<sup>1</sup>
- **•** 0xnF05 Timeout during processing 1

Legend:

<sup>1</sup>Get\_ASi\_Data executes the FB ACnnnn\_SysCmd sequentially with different command IDs in order to determine the individual elements of the complex variable. In the returned error code, the nibble n indicates the command request where the error occurred. n can have the following values:

1 = error with "Get LAS, LDA, LPF, LCE"

2 = error with "Get LPS"

3 = error with "Get CDI"

4 = error with "Get PCD"

5 = error with "Get Input Parameter"

- 6 = error with "Get Output Parameter"
- 7 = error with "Get LCEMS, LCEAS, LDAE"

#### Overview: System functions (FB\_System)  $9.1.2$

# **Contents**

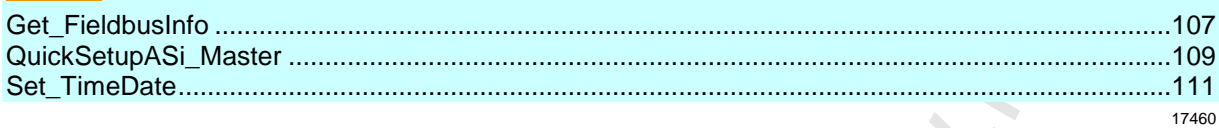

<span id="page-106-0"></span>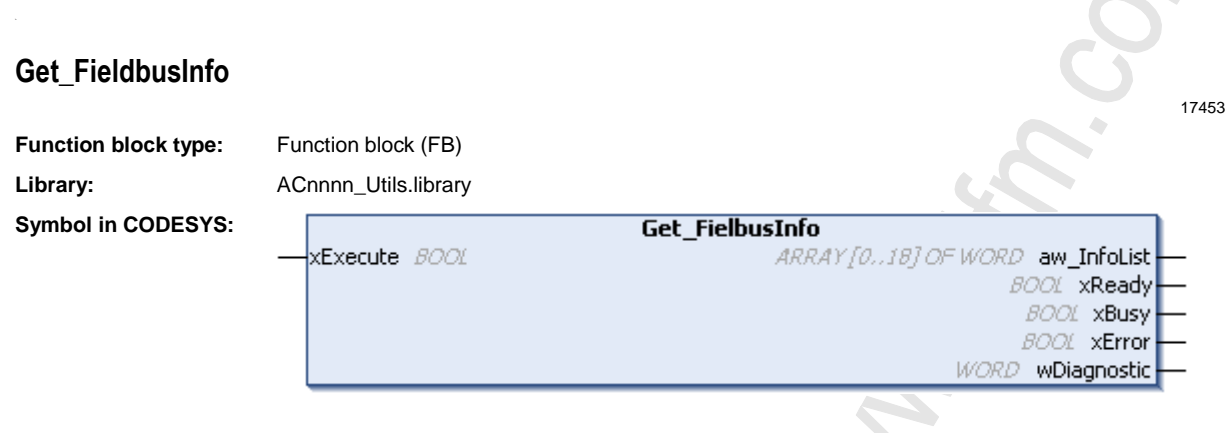

# **Description**

17454

The FB reads information about the fieldbus and provides the values in a list. The following information are read:

- Status of the fieldbus
- Fieldbus type
- Status of the Ethernet connection at port X6 and X7
- MAC addresses
- IP address of the fieldbus host

#### **Input parameters**

17455

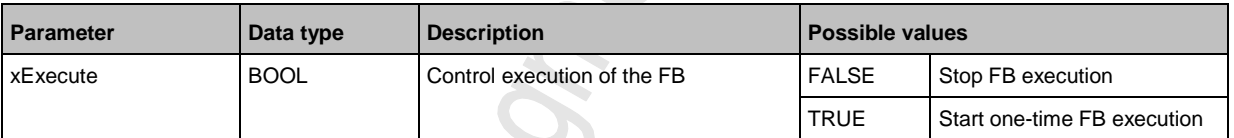

 $\overline{\phantom{a}}$ 

17456

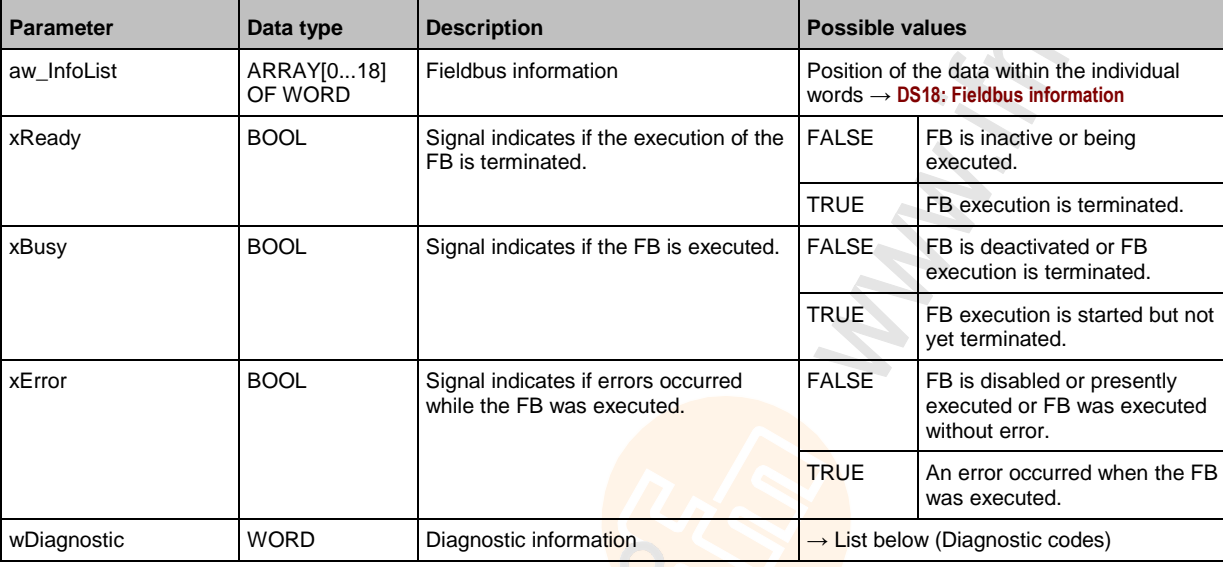

- 0x0000 No specific error is set
- 0x0F01 Unknown error
- 0x0F02 Unknown/invalid target
- 0x0F03 Unknown command ID
- 0x0F04 Invalid parameters
- 0x0F05 Timeout during processing
## **QuickSetupASi\_Master**

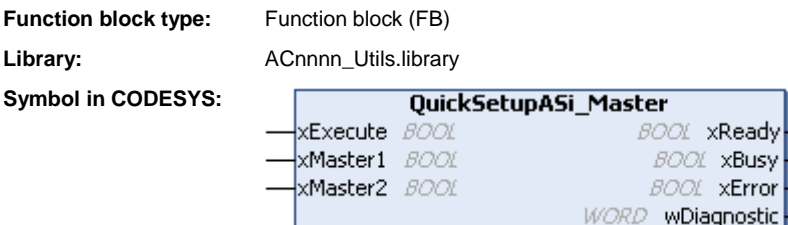

#### **Description**

The FB executes the quick setup routine on the selected AS-i masters.

#### **Input parameters**

15903

15902

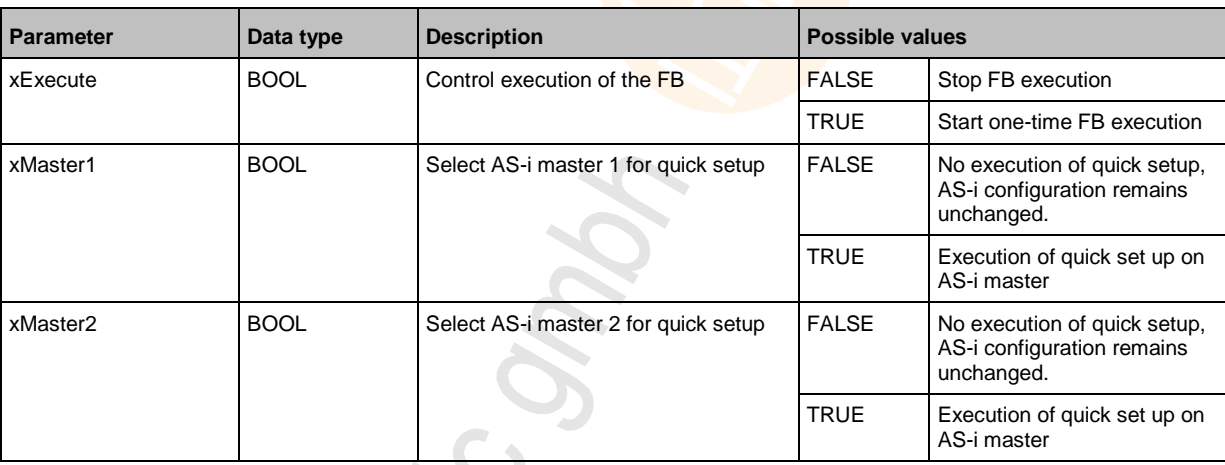

#### **Output parameters**

15920

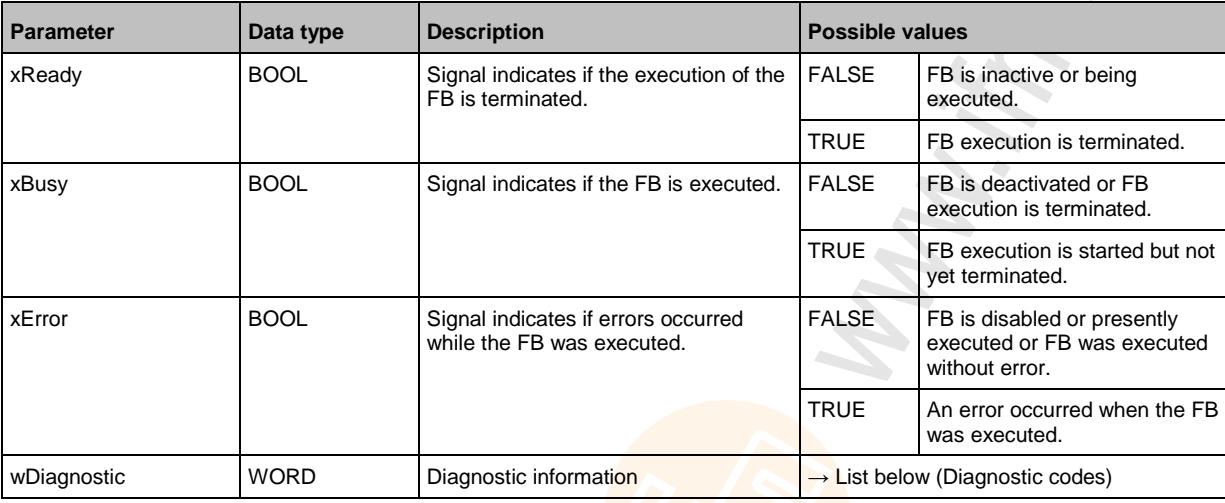

#### Diagnostic codes:

- 0x0000 No specific error is set
- **•** 0x0003 Slave with address 0 found (slave not detected)

Choni

## **Set\_TimeDate**

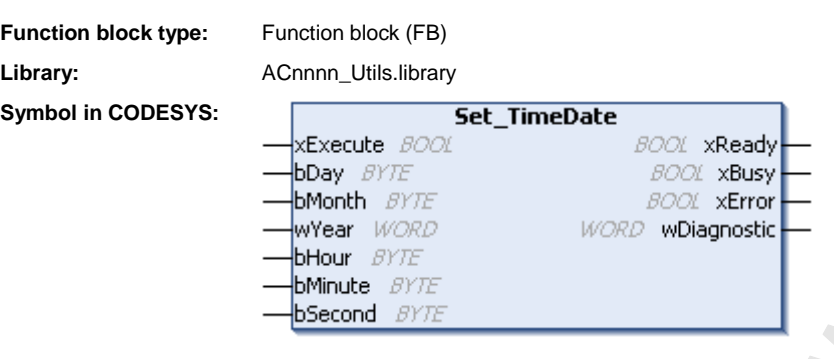

#### **Description**

15949

15988

15998

The FB sets the system time (time and date) of the device using the transmitted input values.

#### **Input parameters**

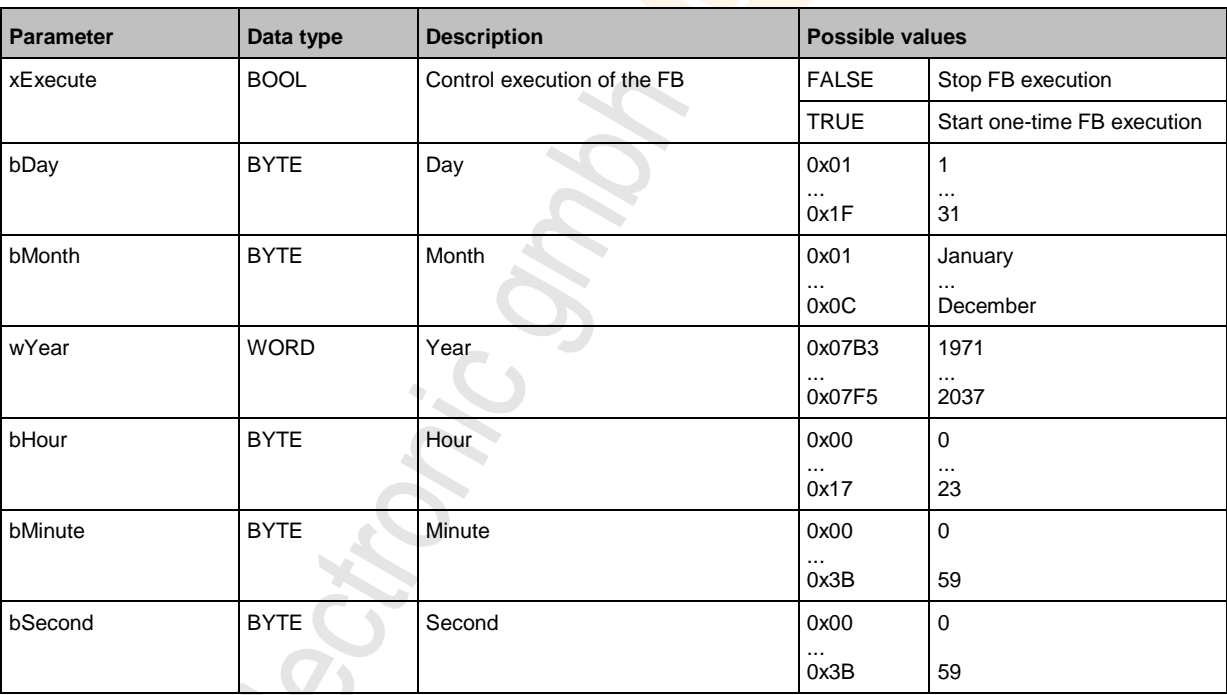

#### **Output parameters**

15990

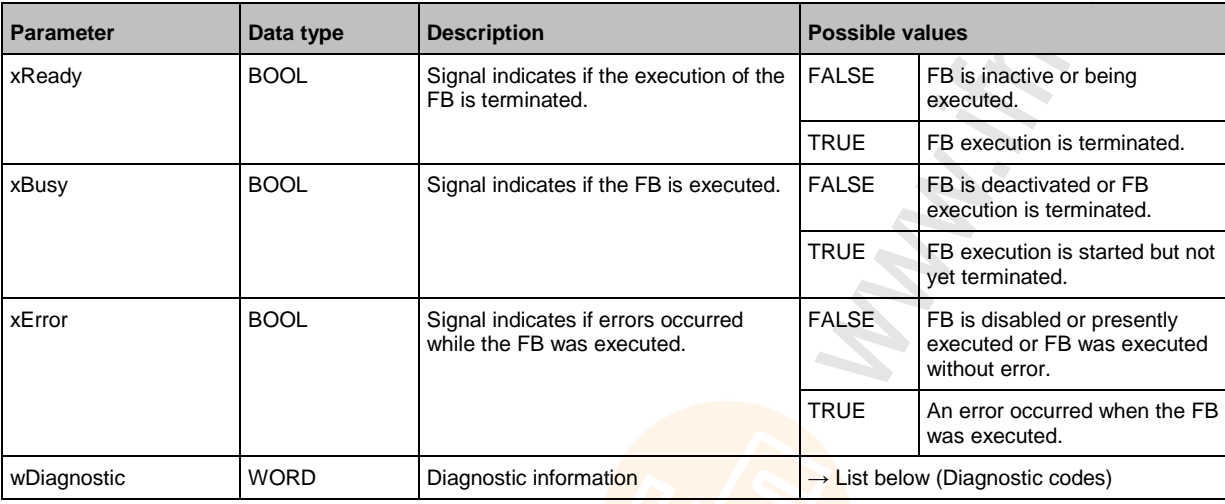

#### Diagnostic codes:

- 0x0000 No specific error is set
- 0x0001 Transferred values for date/time are invalid and could not be set.
- 0x0002 NTP active, time could not be adopted.

## <span id="page-112-0"></span>**9.1.3 Enumeration types and complex variables**

#### **Contents**

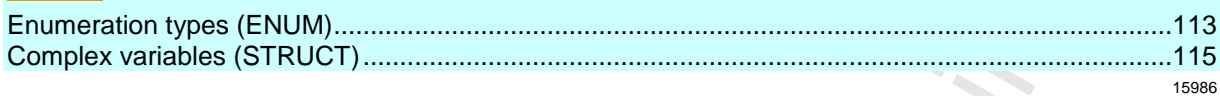

In addition to the standard data types, the CODESYS package from ifm electronic also features the following enumeration types (ENUM) and complex variables (STRUCT):

# **Enumeration types (ENUM)**

The library ACnnnn\_Utils provides the following enumeration types (ENUM):

#### **ASI\_ADDRESS\_MODE (ENUM)**

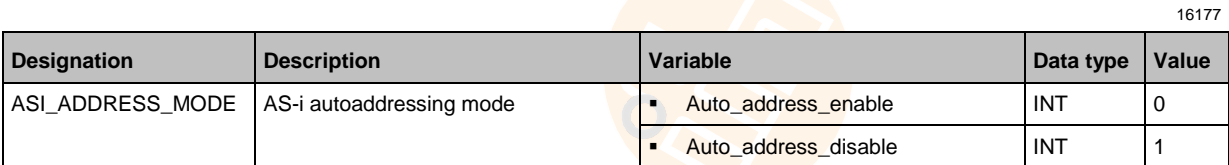

### **ASI\_MASTER (ENUM)**

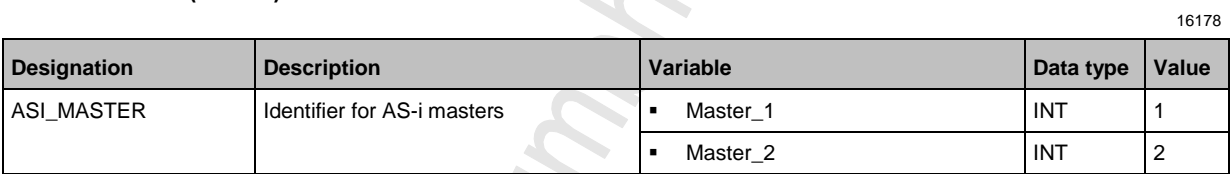

### **ASI\_MASTER\_MODE (ENUM)**

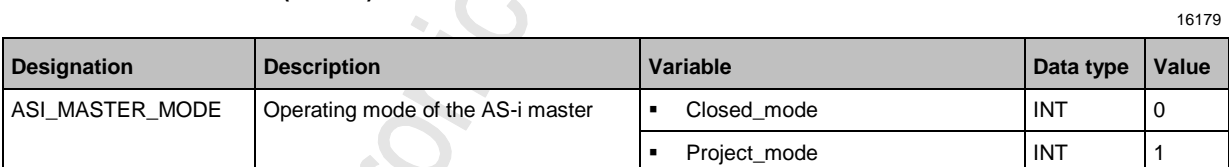

## **ASI\_SLAVE (ENUM)**

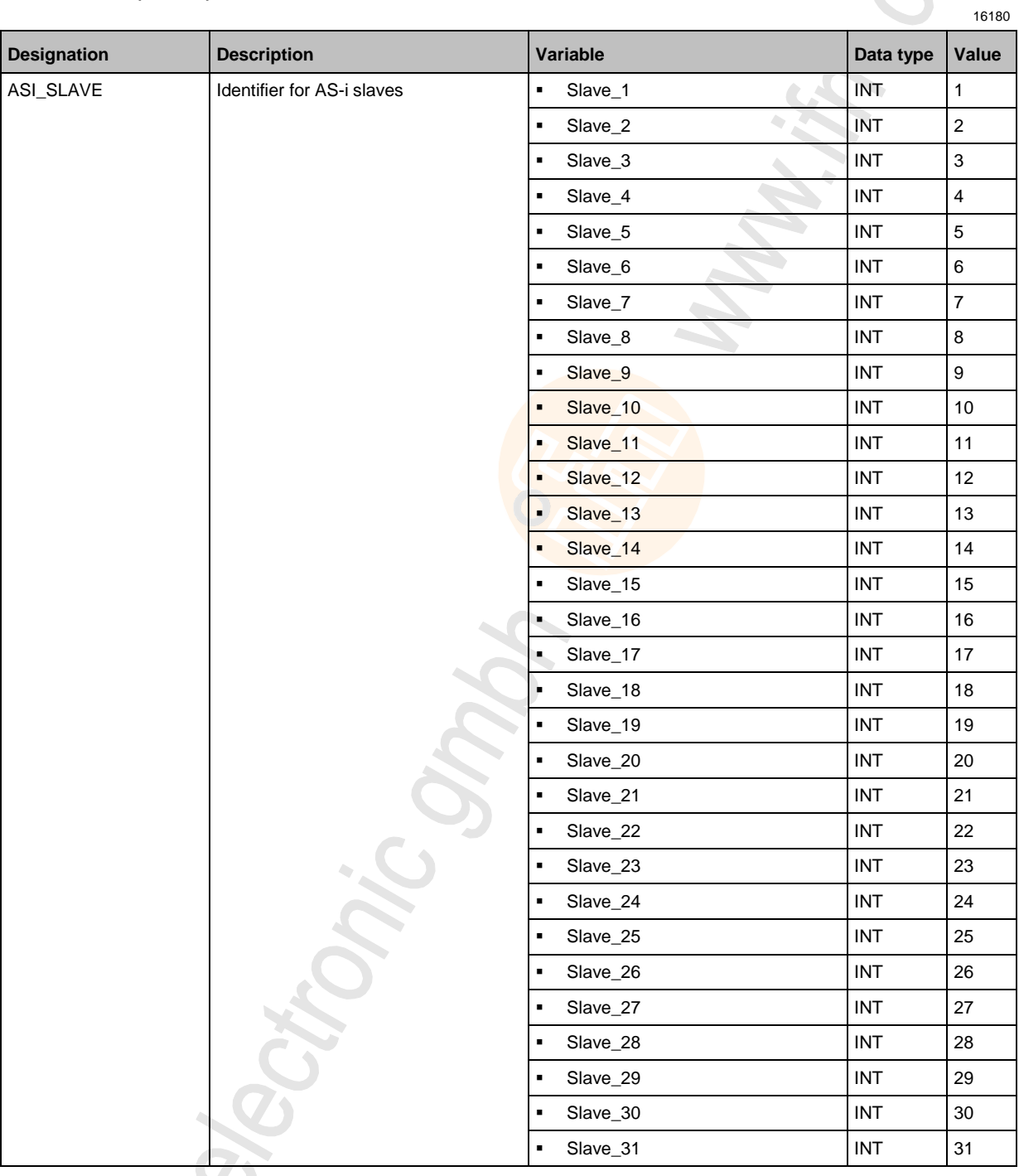

# **ASI\_SLAVE\_TYP (ENUM)**

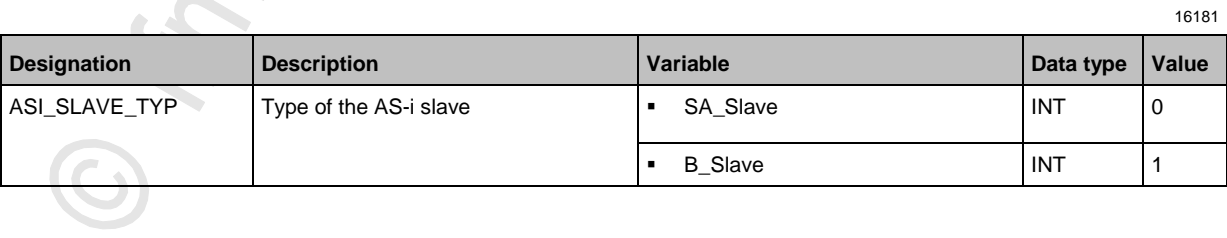

S

## <span id="page-114-0"></span>**Complex variables (STRUCT)**

The library ACnnnn\_Utils.library provides complex variables of the data type STRUCT. They are used by the FBs, but they can also be used by the programmer in CODESYS projects for the device-internal PLC. 

**ASI\_DATA (STRUCT)**

15992

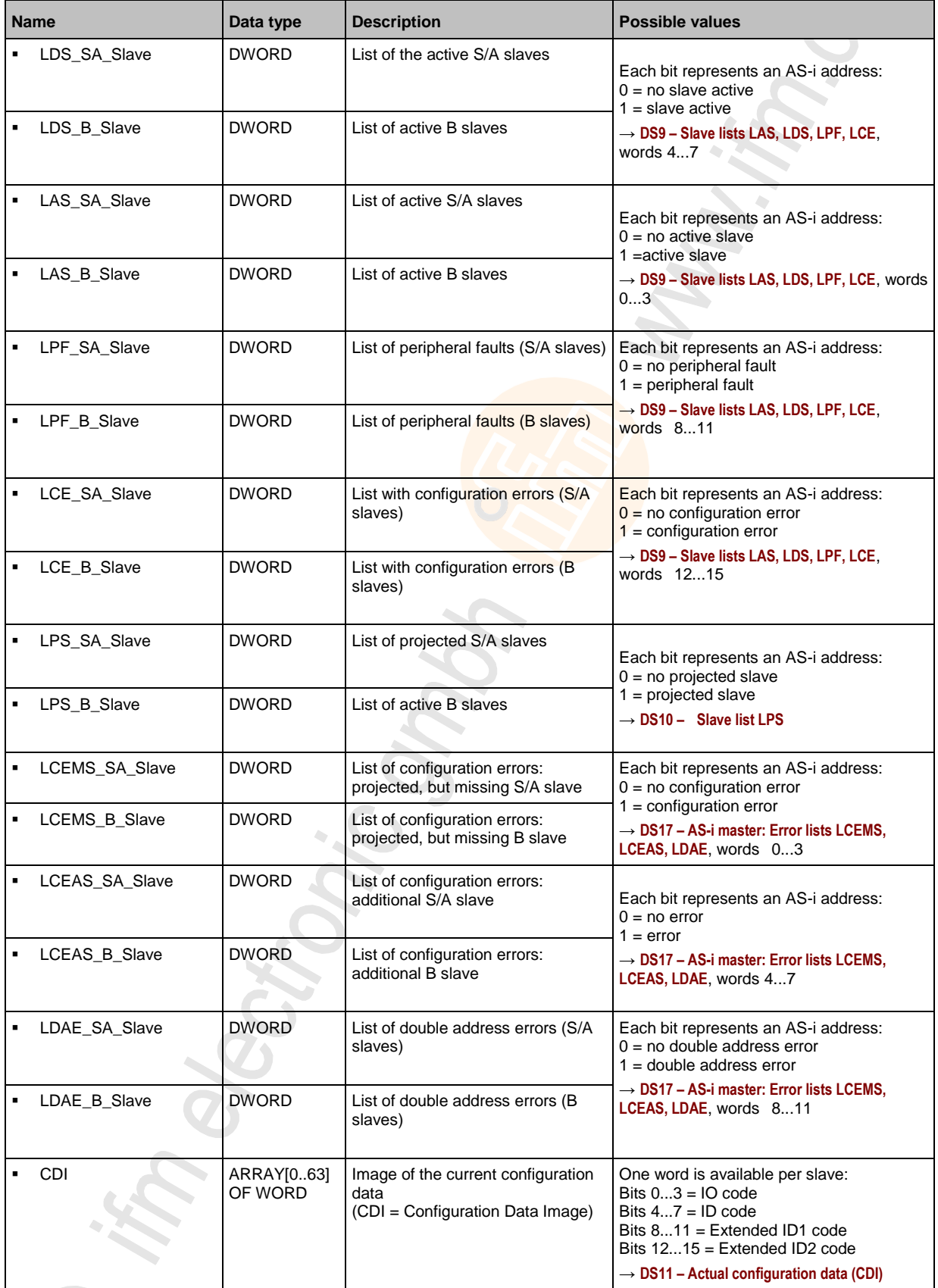

<span id="page-116-0"></span>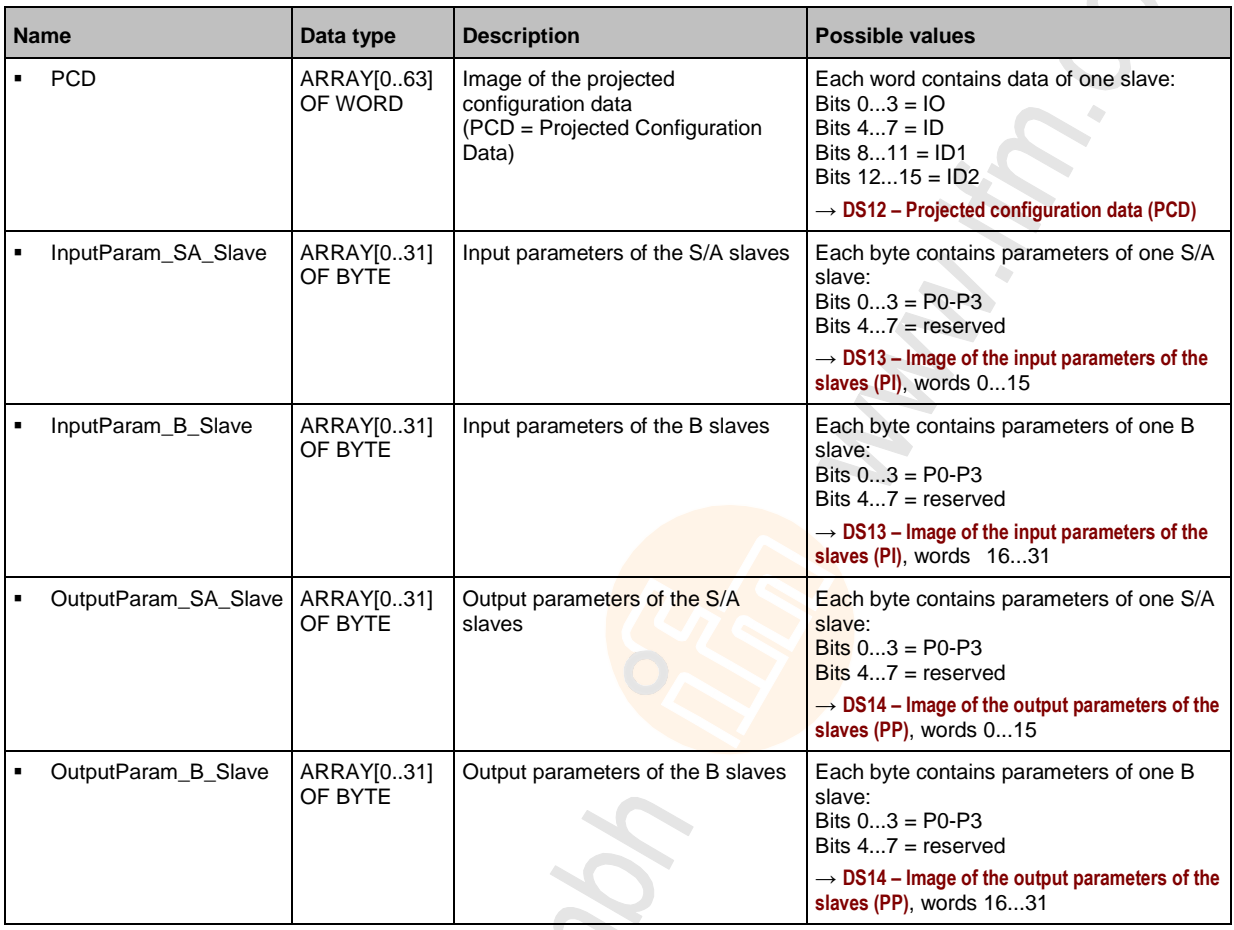

# **ASI\_NET (STRUCT)**

15993

16002

The structure contains the complete process image (inputs and outputs) of an AS-i network.

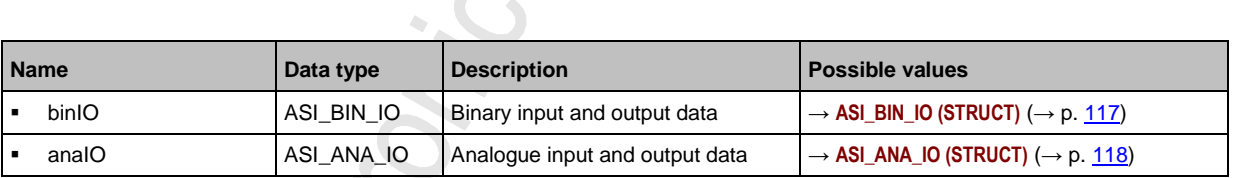

-

# **ASI\_BIN\_IO (STRUCT)**

 $\mathcal{L}$ 

The structure contains the process data of the digital input and output slaves:

 $\blacktriangleright$ 

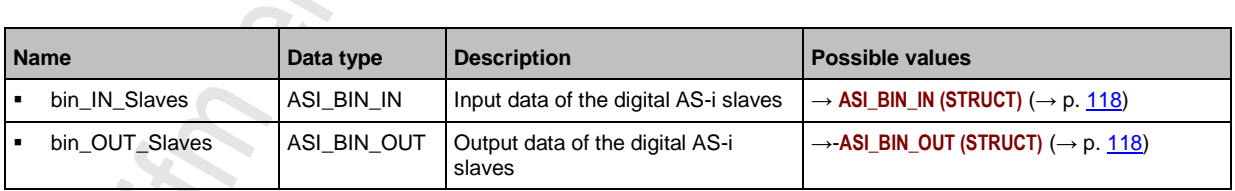

### <span id="page-117-0"></span>**ASI\_BIN\_IN (STRUCT)**

The structure contains the input data of the digital AS-i slaves:

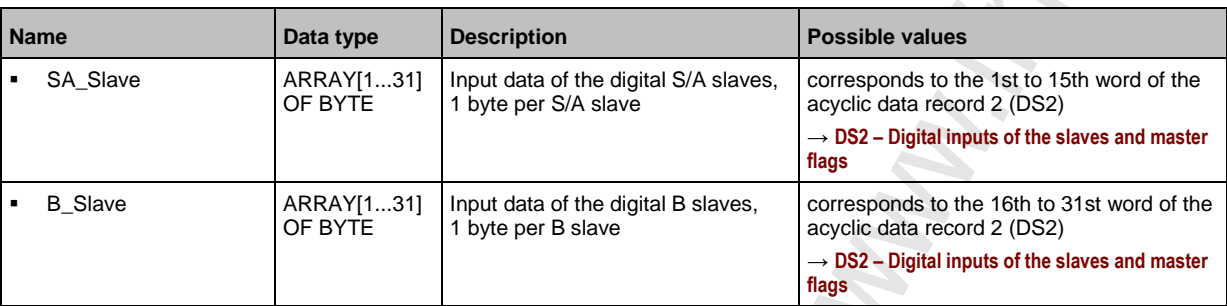

## **ASI\_BIN\_OUT (STRUCT)**

The structure contains the output data of the digital AS-i slaves.

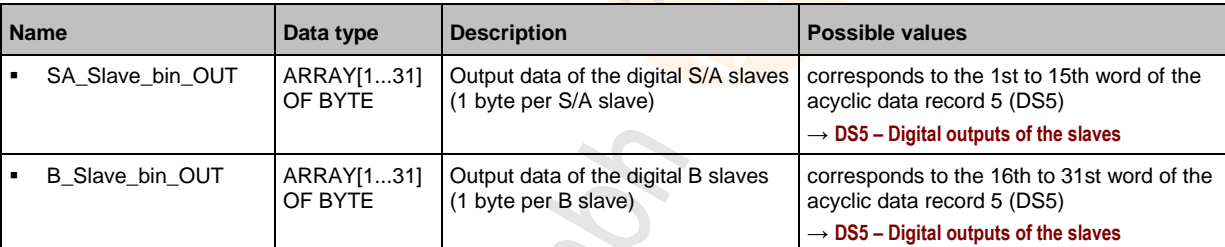

## **ASI\_ANA\_IO (STRUCT)**

16001

16003

The structure contains the process data of the analogue input and output slaves.  $\sim$  C  $\lambda$ 

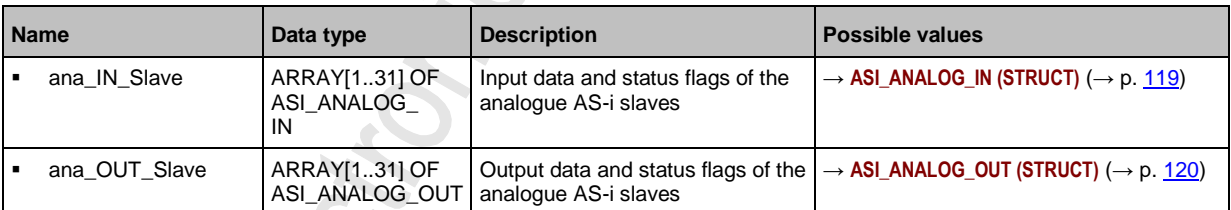

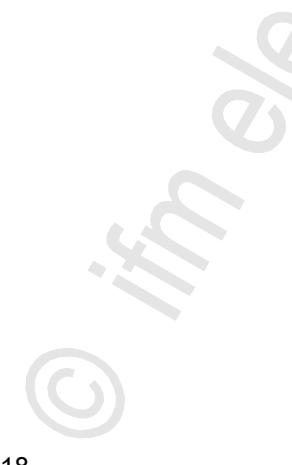

### <span id="page-118-0"></span>**ASI\_ANALOG\_IN (STRUCT)**

The structure contains the process data of the analogue input slave as well as the transmitted status flags.

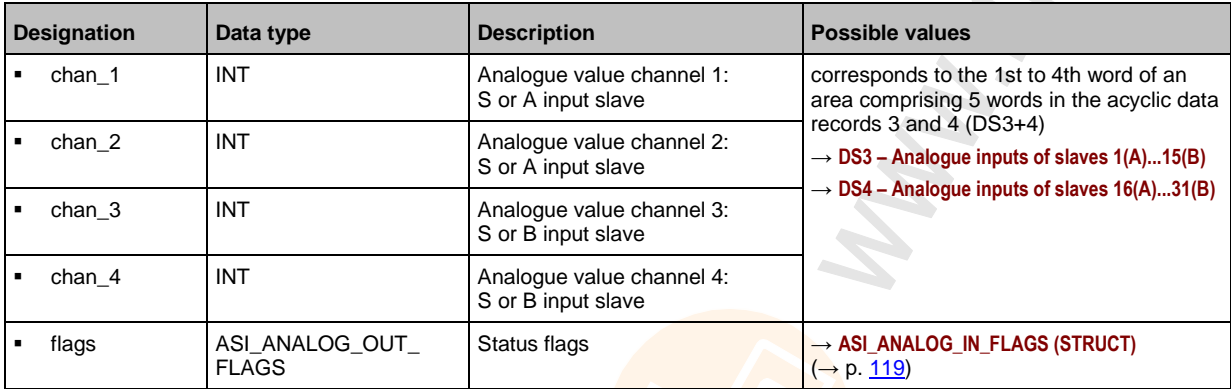

### **ASI\_ANALOG\_IN\_FLAGS (STRUCT)**

The structure contains the status flags of the analogue input slave.

**Name Data type Description Possible values Possible values** vo BOOL Valid bit, channel 1 corresponds to the fifth word of an area comprising 5 words in the acyclic data records 3 and 4 (DS3+4) → **DS3 – Analogue inputs of slaves 1(A)...15(B)** → **DS4 – Analogue inputs of slaves 16(A)...31(B)** O0 BOOL Overflow bit, channel 1 valid bit, channel 2 O1 BOOL Overflow bit, channel 2 V2 BOOL Valid bit channel 3 O2 BOOL Overflow bit, channel 3 V3 BOOL Valid bit, channel 4 O3 BOOL Overflow bit, channel 5 na1 BOOL TOA BOOL Transfer output, S/A slave na2 BOOL --TOB BOOL Transfer output, B slave na3 BOOL --TIA BOOL Transfer input, S/A slave na4 BOOL --TIB BOOL Transfer input, B slave

15994

## <span id="page-119-0"></span>**ASI\_ANALOG\_OUT (STRUCT)**

The structure represents the process data of the analogue output slaves as well as the transmitted flags.

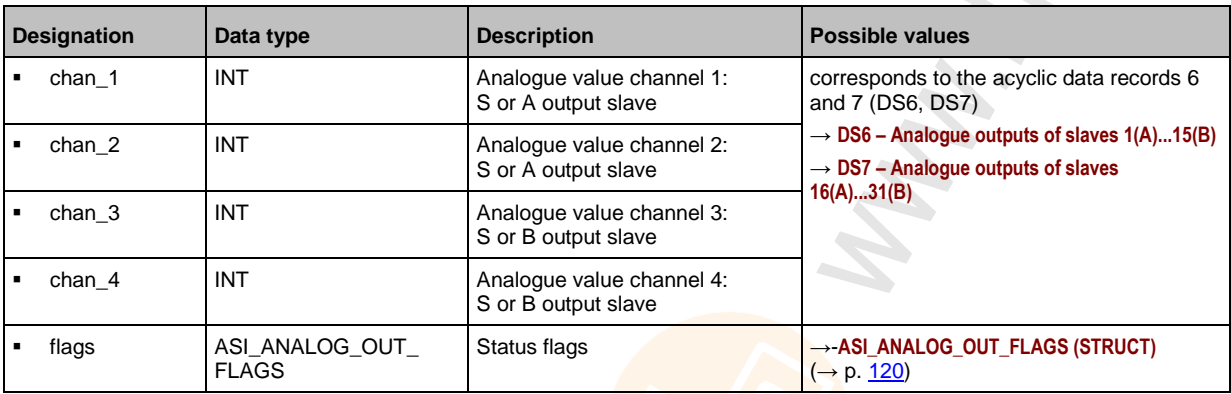

# **ASI\_ANALOG\_OUT\_FLAGS (STRUCT)**

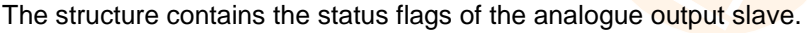

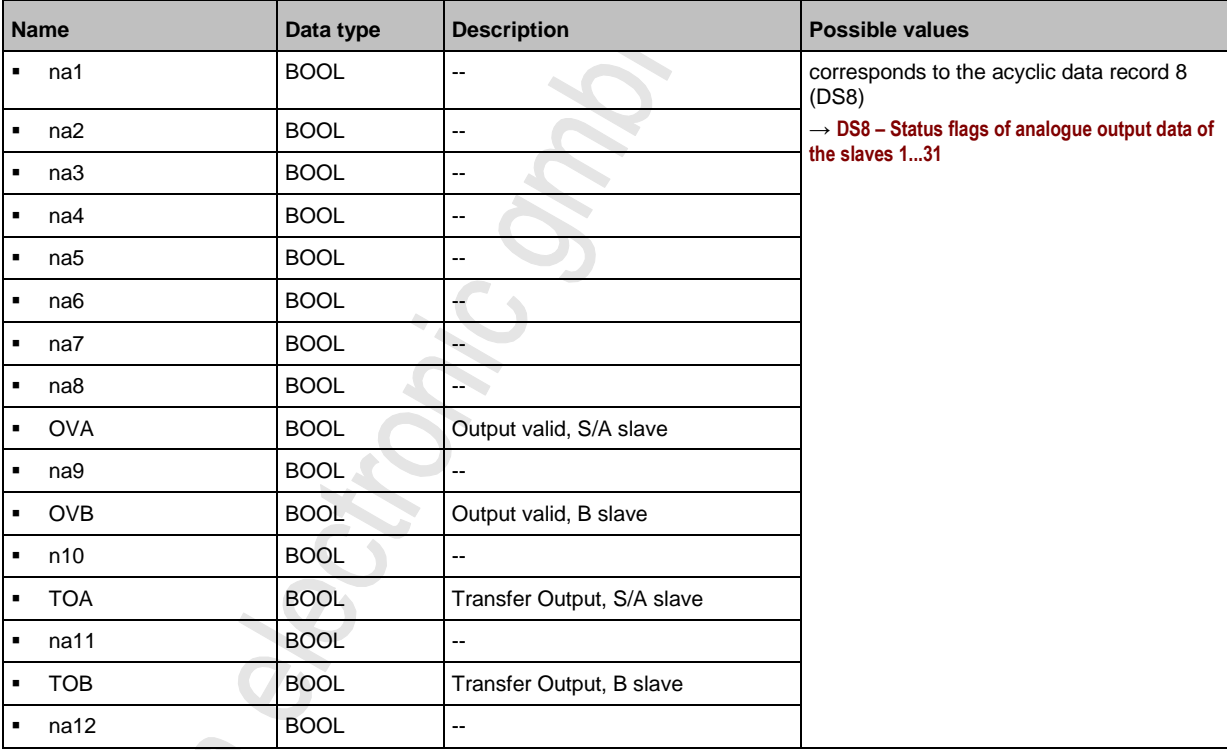

<span id="page-120-0"></span>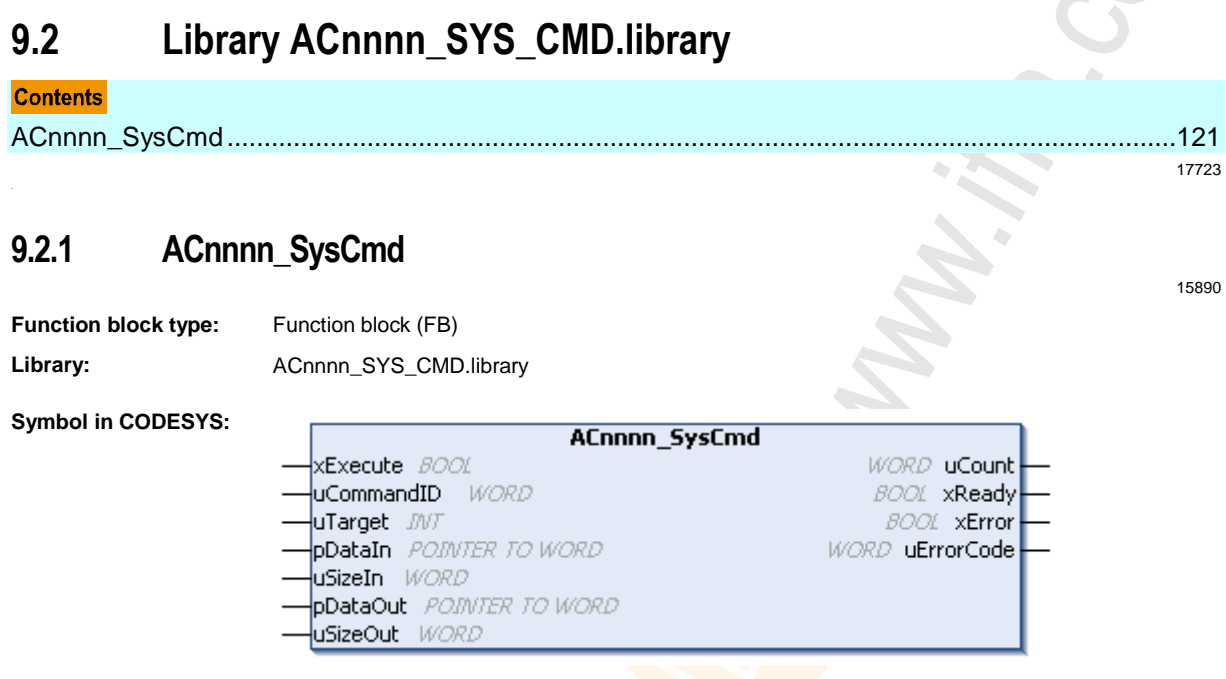

#### **Description**

Using the FB, individual commands can be sent to the system or to an AS-i master. Each command refers to the data structures of one of the following elements:

- Command request channel: → **Example: Change language setting of the device** (→ p. [126\)](#page-125-0)
- Command response channel: → **Example: Date / time / read NTP settings** (→ p. [127\)](#page-126-0)
- Acyclic data record (DSx): → **Example: Read LCEMS, LCEAS and LDAE of AS-i master 2** (→ p. [128\)](#page-127-0)

#### <span id="page-121-0"></span>**Input parameters**

15895

17053

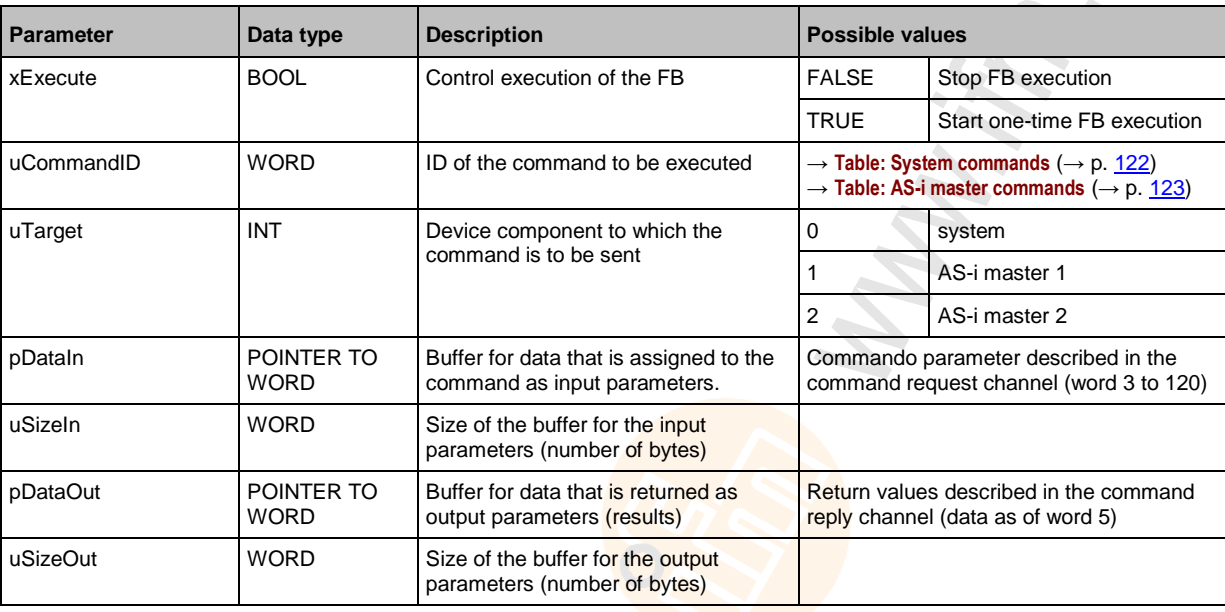

#### **Table: System commands**

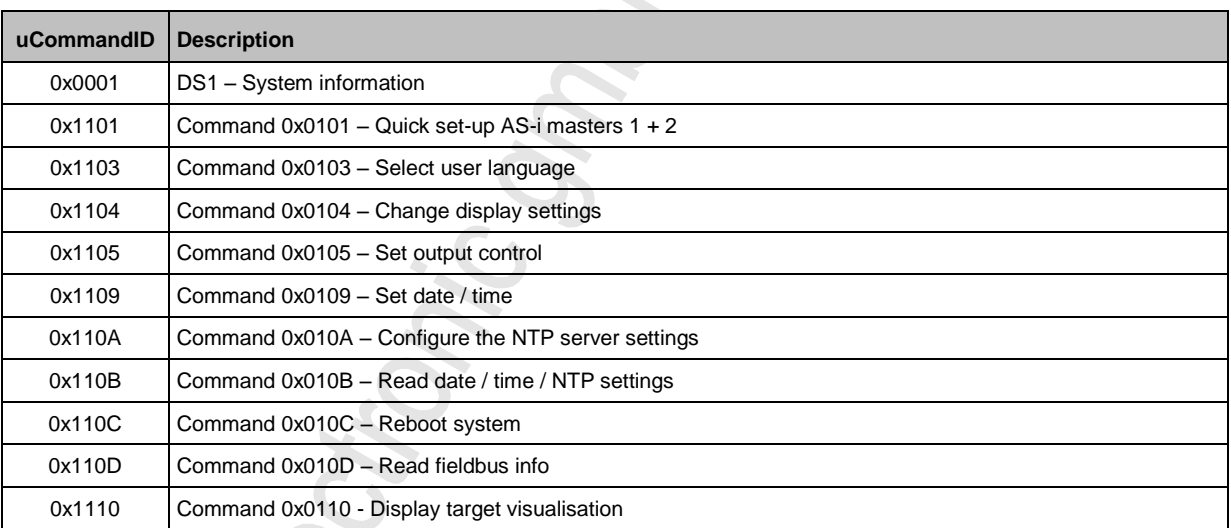

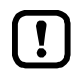

 $\mathbf{I}$ 

Only execute system commands with the input parameter  $uTarget = 0!$ 

Detailed information about the acyclic data sets and the command interface is given in the supplement to the device manual of the AS-i Gateway AC14 (→ Overview: User documentation for AS-i Gateway AC14  $(\rightarrow p. 5)$  $(\rightarrow p. 5)$ ).

### <span id="page-122-0"></span>**Table: AS-i master commands**

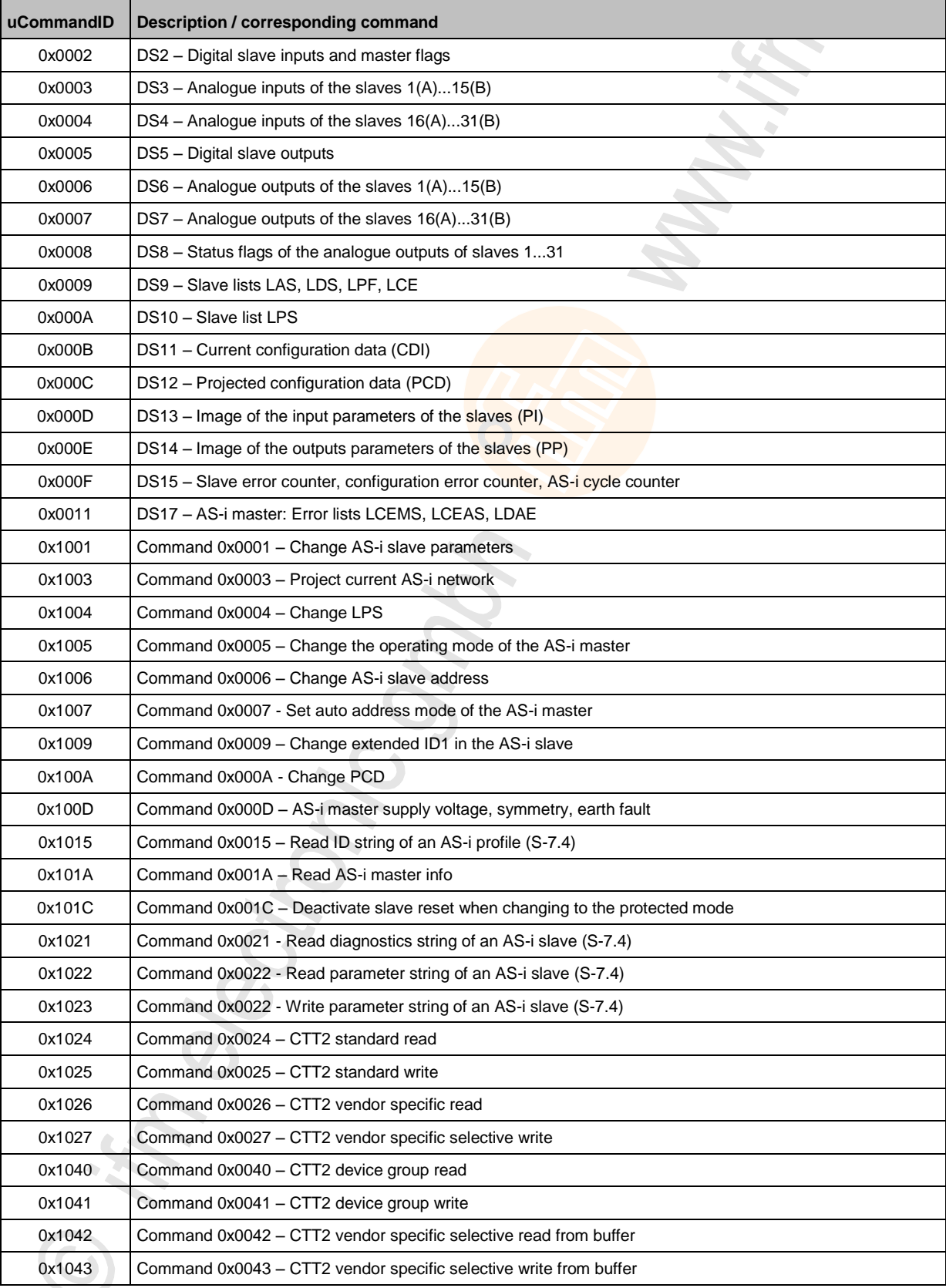

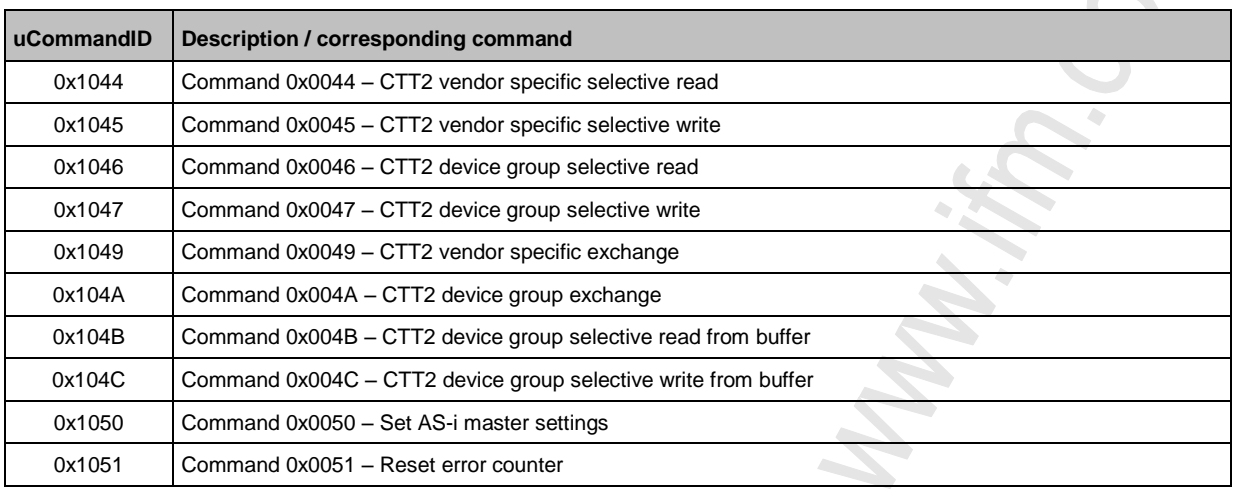

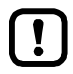

Only execute AS-i master commands with input parameter  $u$ Target = 1 or 2!

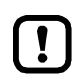

Detailed information about the acyclic data sets and the command interface is given in the supplement to the device manual of the AS-i Gateway AC14 (→ **Overview: User documentation**  for AS-i Gateway AC14  $(\rightarrow p. 5)$  $(\rightarrow p. 5)$ ).

Citonic

## **Output parameters**

15897

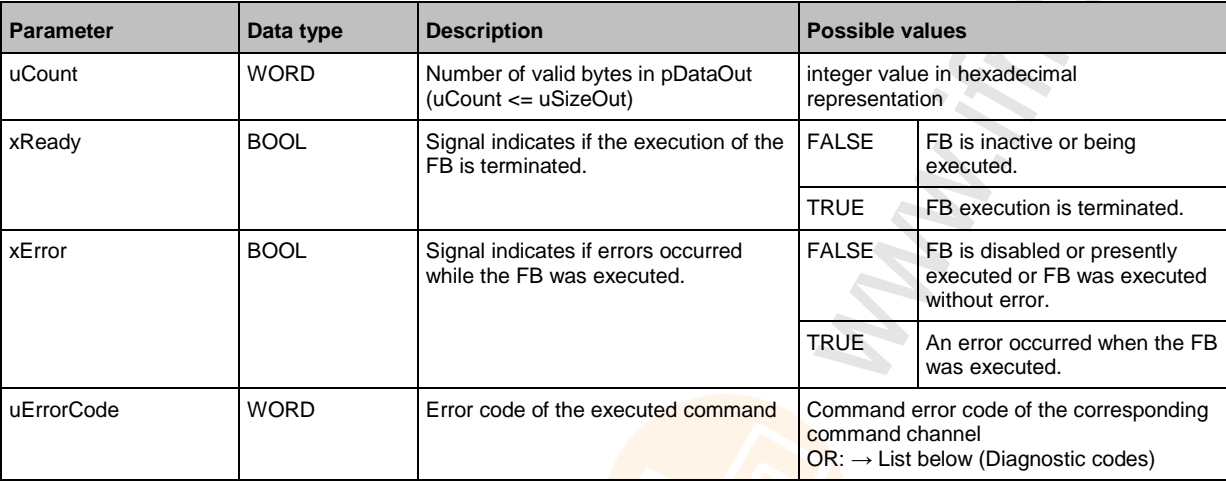

#### Diagnostic codes:

- **Dividends** Unknown error <sup>1</sup>
- 0x0F02 Unknown/invalid target
- 0x0F03 Unknown command ID
- 0x0F04 Invalid parameters
- 0x0F05 Timeout during processing

### <span id="page-125-0"></span>**Example: Change language setting of the device**

**Task:** Set the language of the graphic user surface of the device to "Spanish" with the FB ACnnnn\_SysCmd. 1 S

**Command type:** Command request channel

**CHANGE** 

#### **Input parameters of the FB:**

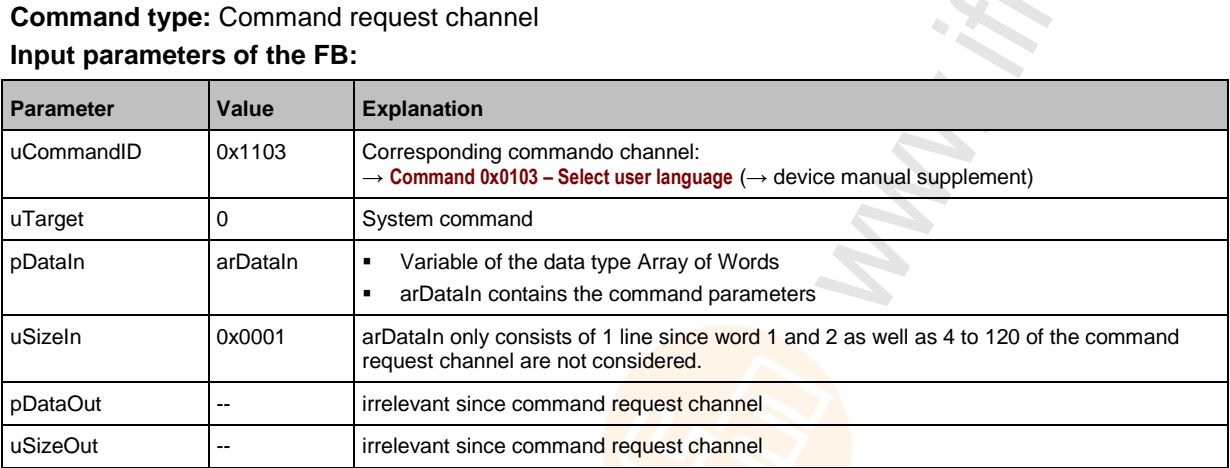

#### **Content of arDataIn:**

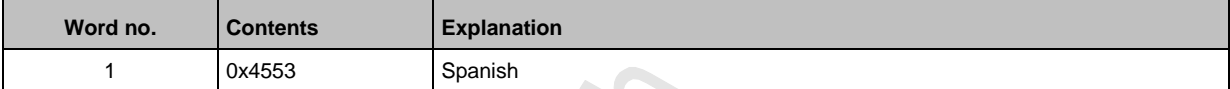

### <span id="page-126-0"></span>**Example: Date / time / read NTP settings**

**Task:** Read the current system time and the NTP settings with the FB ACnnnn\_SysCmd. **Command type:** Command reply channel **Input parameters of the FB:**  $\hat{\mathcal{L}}$ 

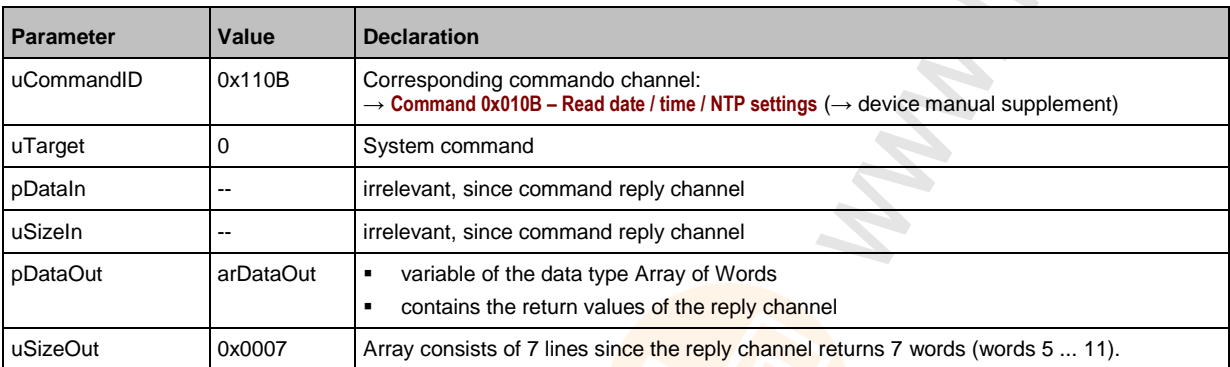

#### **Content of arDataOut:**

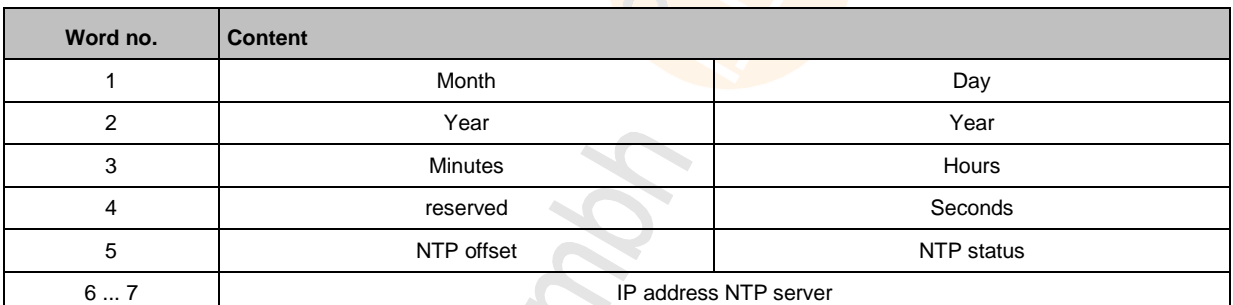

127

### <span id="page-127-0"></span>**Example: Read LCEMS, LCEAS and LDAE of AS-i master 2**

**Task:** Read the error lists LCEMS, LCEAS and LDAE of the AS-i master 2 with the FB ACnnnn\_SysCmd. 1 S  $\mathcal{L}_{\mathcal{A}}$ 

**Command type:** acyclic data set

#### **Input parameters of the FB:**

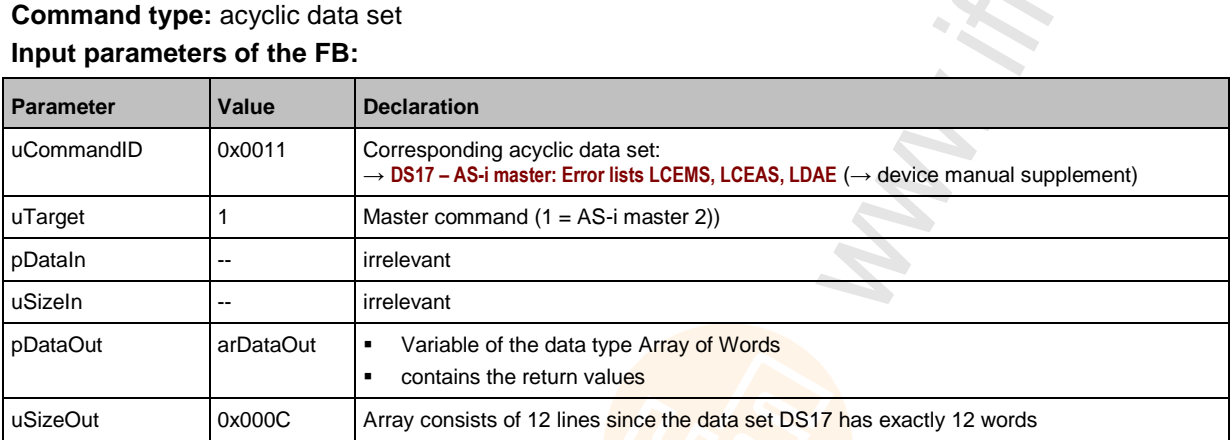

#### **Content of arDataOut:**

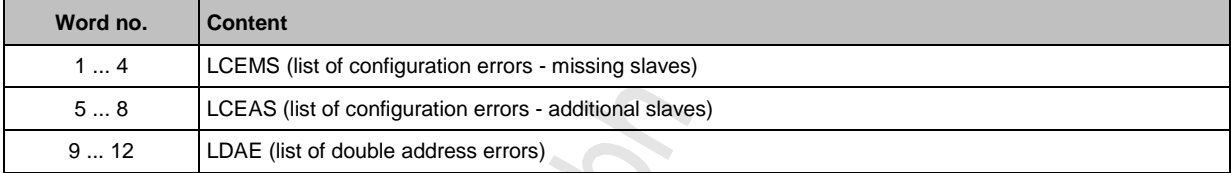

**Cityonic** 

#### Index 10

# $\overline{\mathsf{A}}$

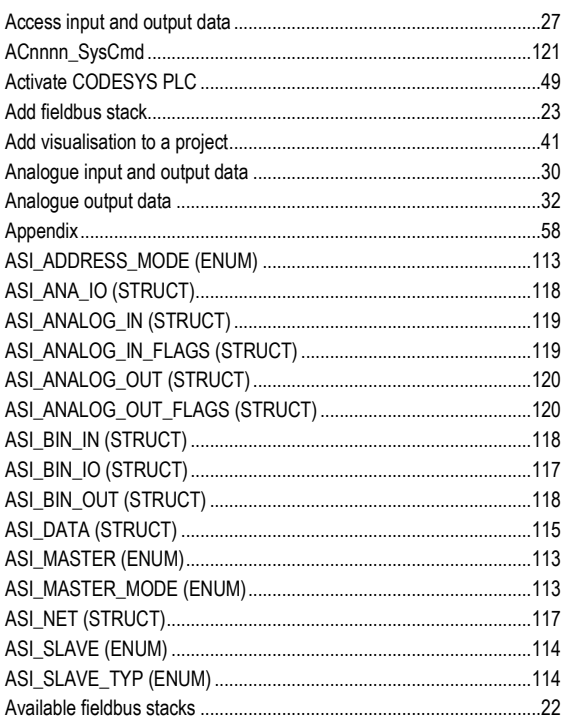

# $\mathbf c$

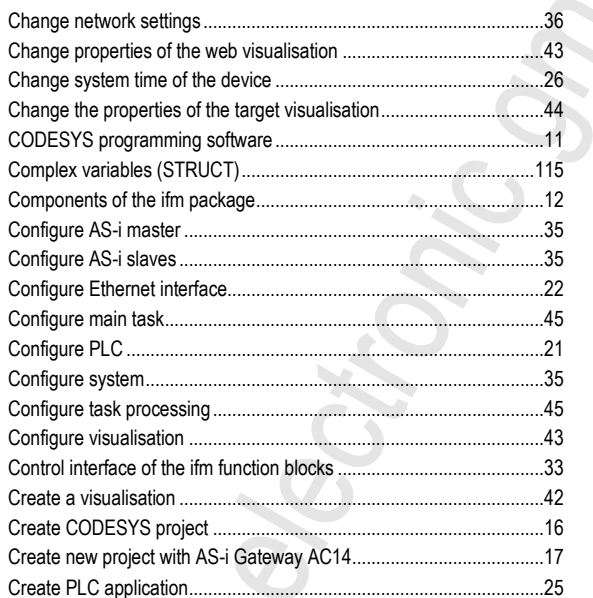

## D

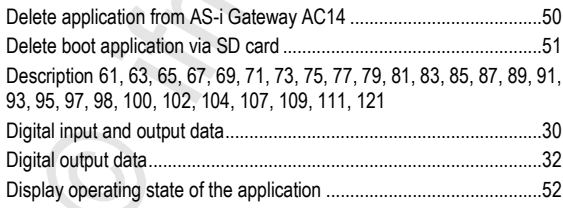

 $\therefore$  126  $... 127$ 

..... 128

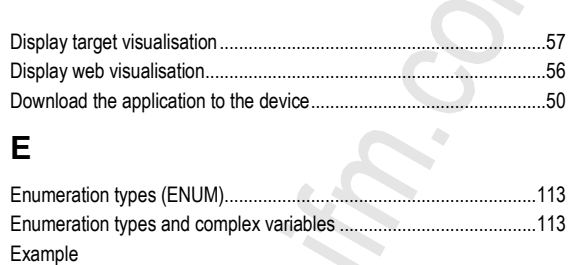

## F

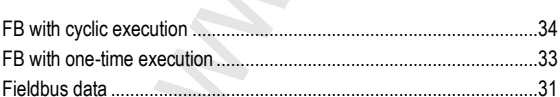

Change language setting of the device ...<br>Date / time / read NTP settings ...............

# **G**

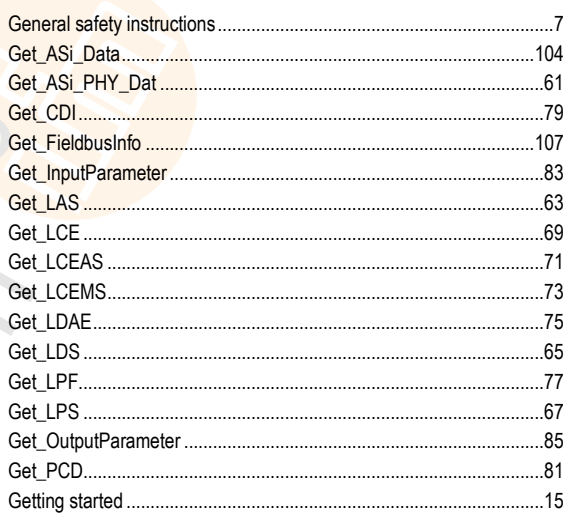

## $H$

```
...9
```
### $\overline{1}$

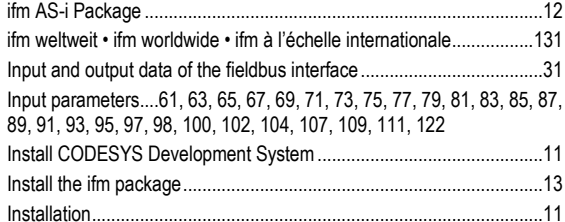

## L

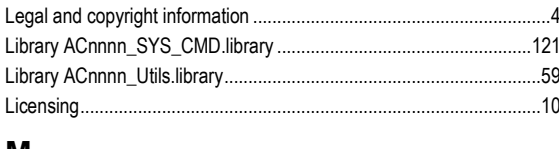

#### M

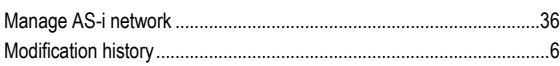

# $\mathbf{o}$

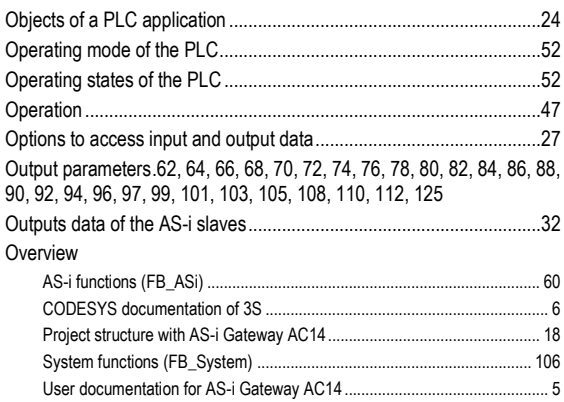

### $\overline{P}$

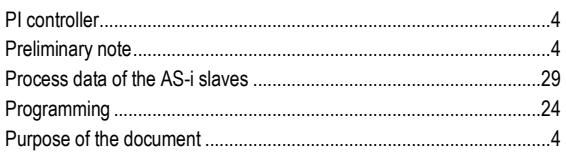

# $\mathbf Q$

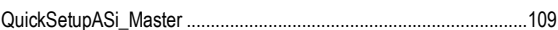

# $\overline{\mathsf{R}}$

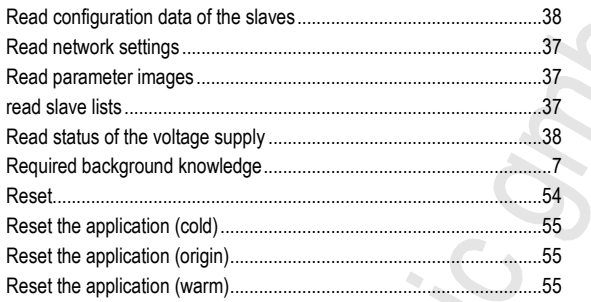

# S

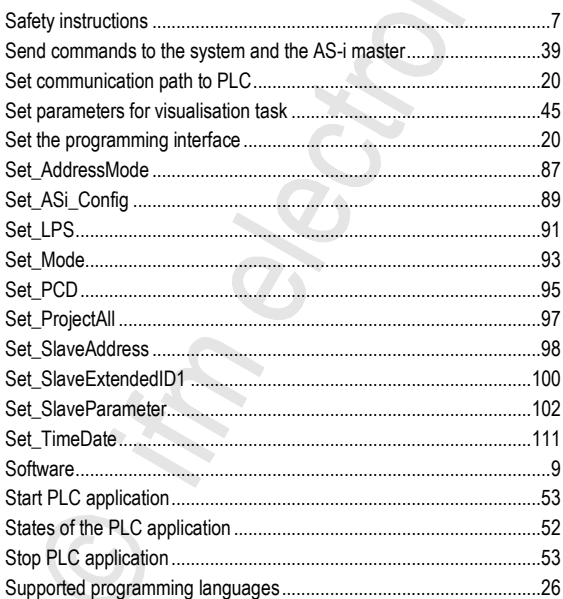

12/2017

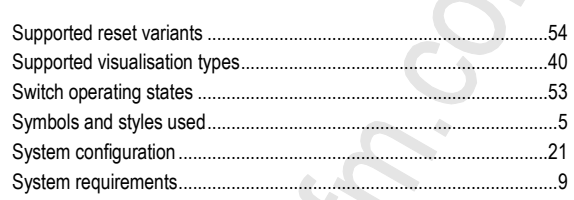

# $\mathsf{T}$

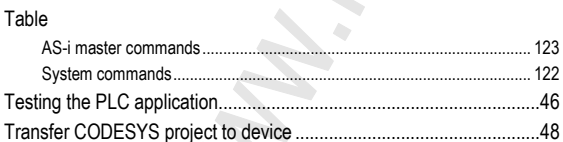

 $\overline{\phantom{a}}$ 

# $\cup$

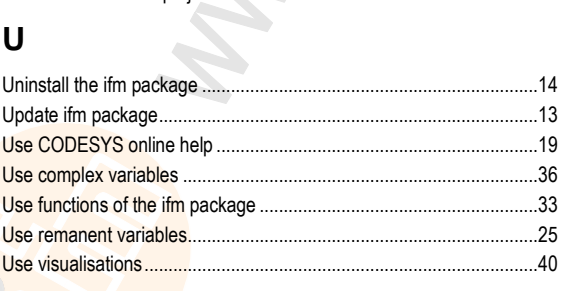

### $\overline{\mathsf{V}}$

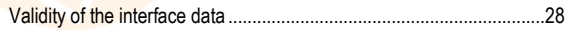

# $\mathsf{W}$

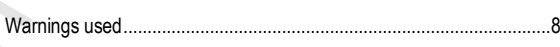

**11 ifm weltweit • ifm worldwide • ifm à l'échelle internationale**

**Version: 2017-12-18** 8310

 $\mathcal{L}_{\mathcal{A}}$ 

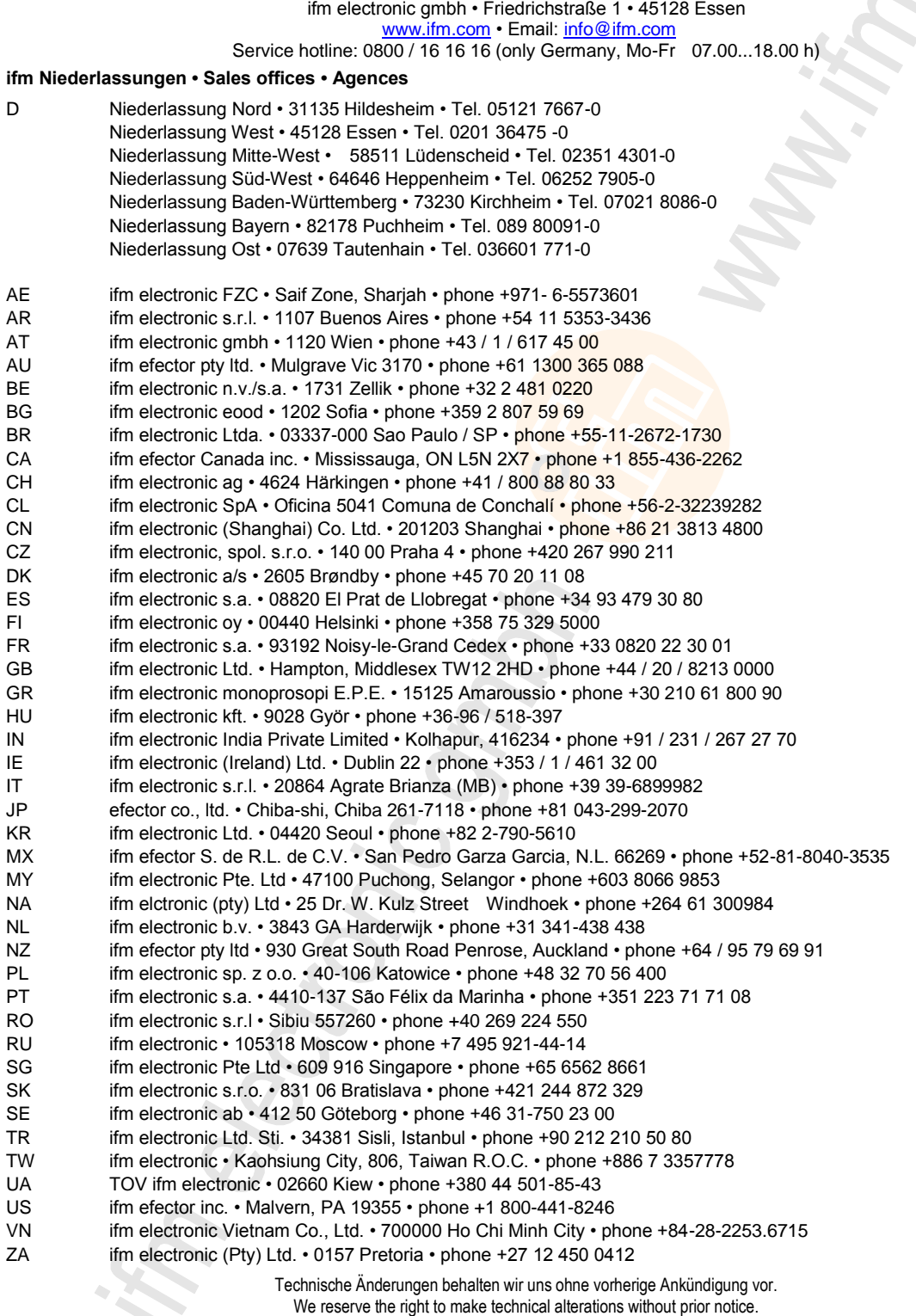

Nous nous réservons le droit de modifier les données techniques sans préavis.